# EDBPM−H505<br>13294671

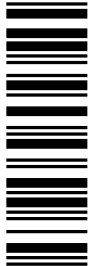

Betriebsanleitung

Operating Instructions

Instructions de mise en service

# HMI

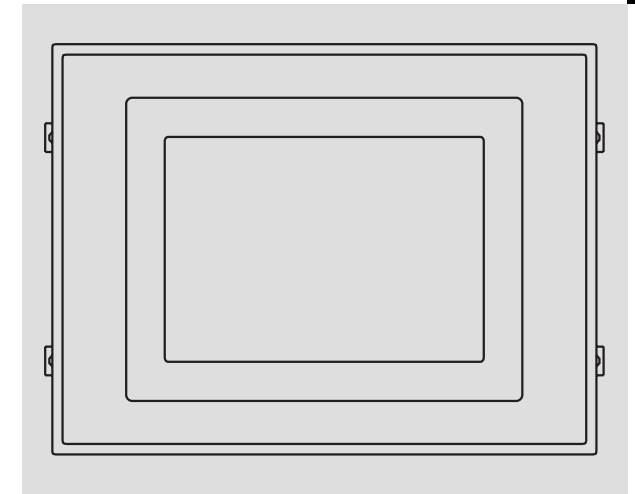

EPM−H505, EPM−H507

Bedieneinheit Operating unit Unité de commande

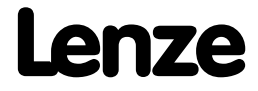

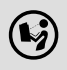

 Lesen Sie zuerst diese Anleitung, bevor Sie mit den Arbeiten beginnen! Beachten Sie die enthaltenen Sicherheitshinweise.

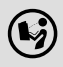

 Please read these instructions before you start working! Follow the enclosed safety instructions.

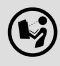

 Veuillez lire attentivement cette documentation avant toute action ! Les consignes de sécurité doivent impérativement être respectées.

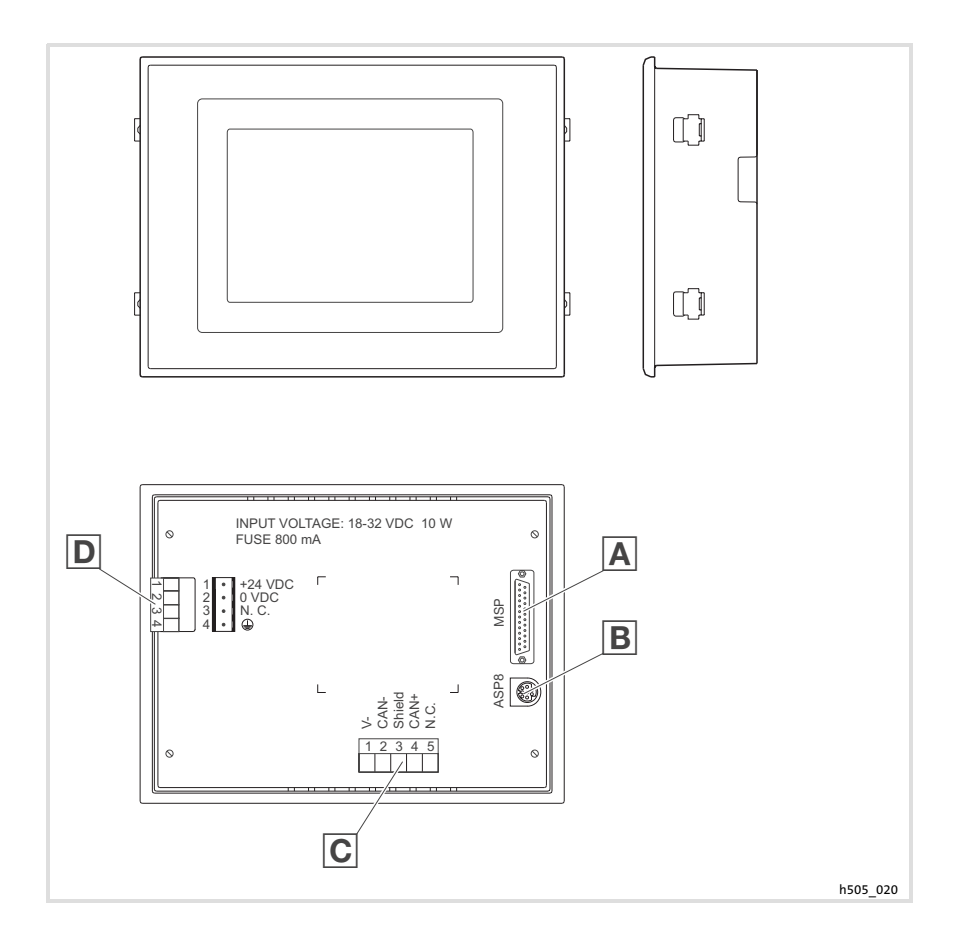

# Legende zur Übersicht

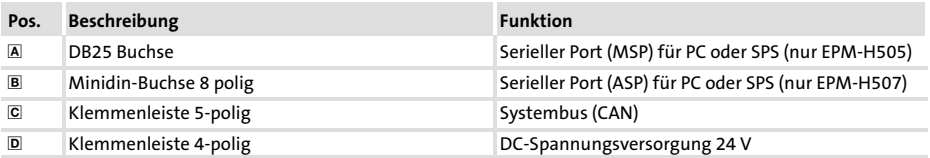

# Diese Dokumentation ist gültig für ...

... die Bedieneinheiten EPM−H505 und EPM−H507 ab der Typenschildbezeichnung:

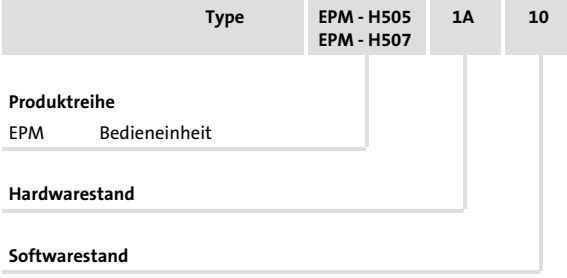

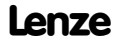

# Dokumenthistorie

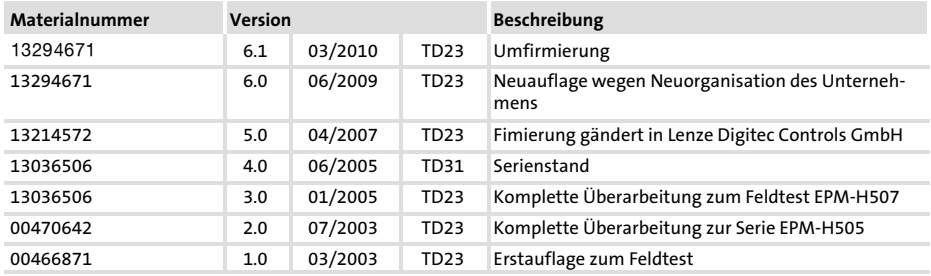

## Was ist neu / was hat sich geändert?

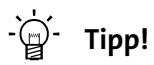

Dokumentationen und Software−Updates zu weiteren Lenze Produkten finden Sie im Internet im Bereich "Services & Downloads" unter

## http://www.Lenze.com

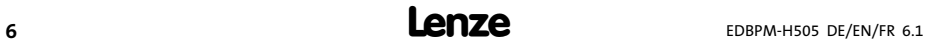

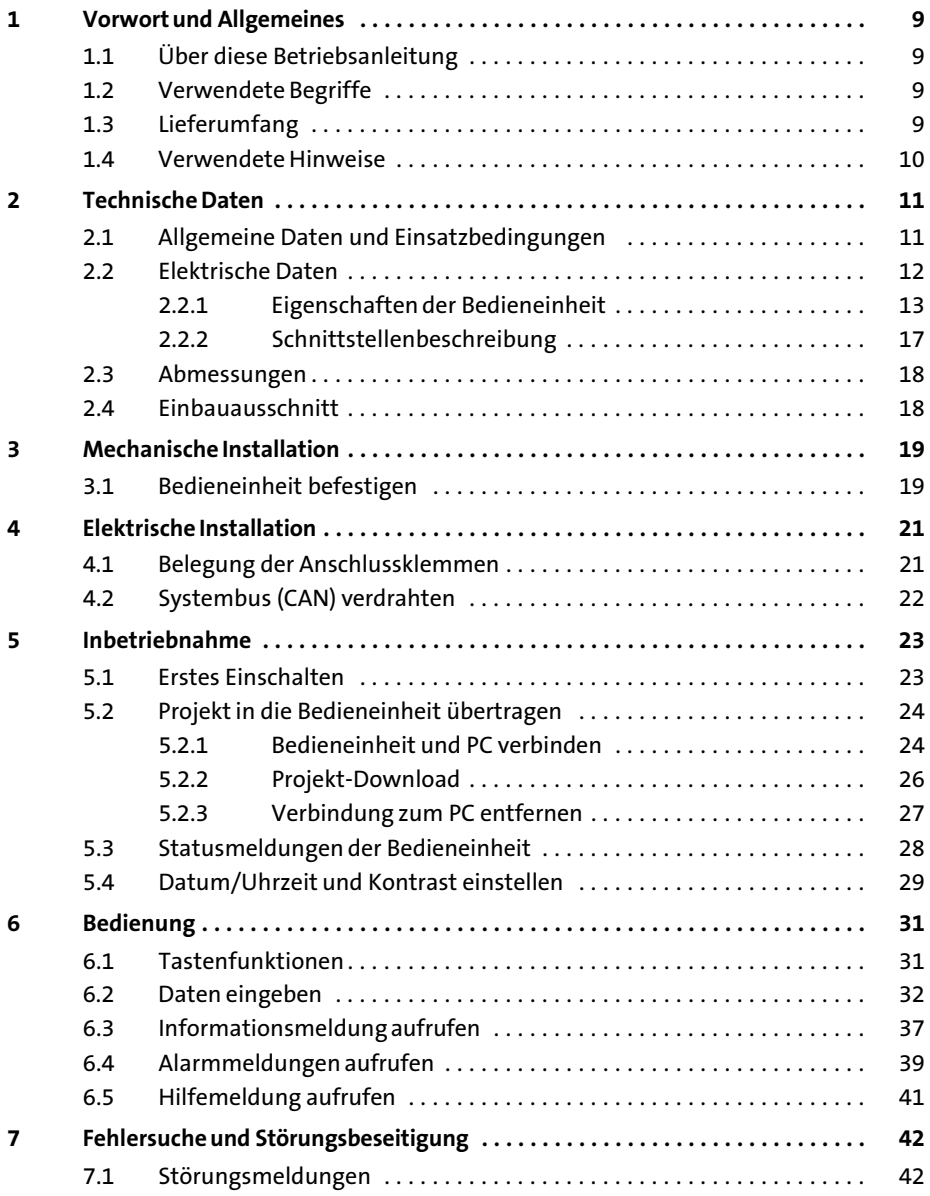

# i Inhalt

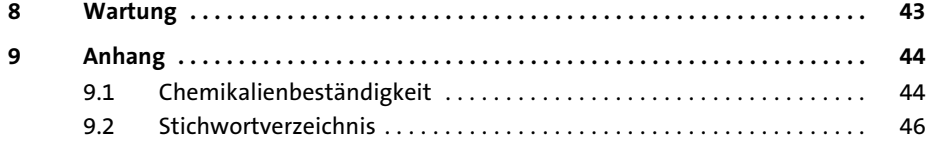

1

# <span id="page-8-0"></span>1 Vorwort und Allgemeines

Mit den Bedieneinheiten EPM−H505 und EPM−H507 können Sie auf Codestellen von Lenze Antriebsreglern zugreifen und diese auf komfortable Weise steuern. Die Kommunikation erfolgt über Systembus (CAN).

Mit der Lenze−Software »HMI Designer« lässt sich die Programmierung der Bedieneinheit einfach realisieren.

### 1.1 Über diese Betriebsanleitung

- ► Die vorliegende Betriebsanleitung dient dem sicheren und fehlerfreien Arbeiten an und mit den Bedieneinheiten EPM−H505 und EPM−H507.
- ƒ Alle Personen, die an und mit den Bedieneinheit EPM−H505 und EPM−H507 arbeiten, müssen bei ihren Arbeiten die Betriebsanleitung verfügbar haben und die für sie relevanten Angaben und Hinweise beachten.
- ► Die Betriebsanleitung muss stets komplett und in einwandfrei lesbarem Zustand sein.

### 1.2 Verwendete Begriffe

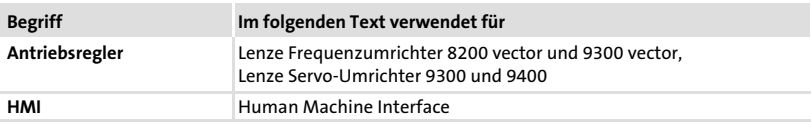

### 1.3 Lieferumfang

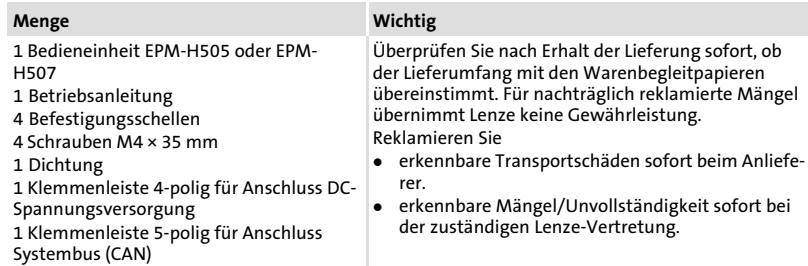

#### <span id="page-9-0"></span>Vorwort und Allgemeines [1](#page-8-0)

Verwendete Hinweise

### 1.4 Verwendete Hinweise

Um auf Gefahren und wichtige Informationen hinzuweisen, werden in dieser Dokumentation folgende Piktogramme und Signalwörter verwendet:

### Sicherheitshinweise

Aufbau der Sicherheitshinweise:

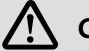

# Gefahr!

(kennzeichnet die Art und die Schwere der Gefahr)

### Hinweistext

(beschreibt die Gefahr und gibt Hinweise, wie sie vermieden werden kann)

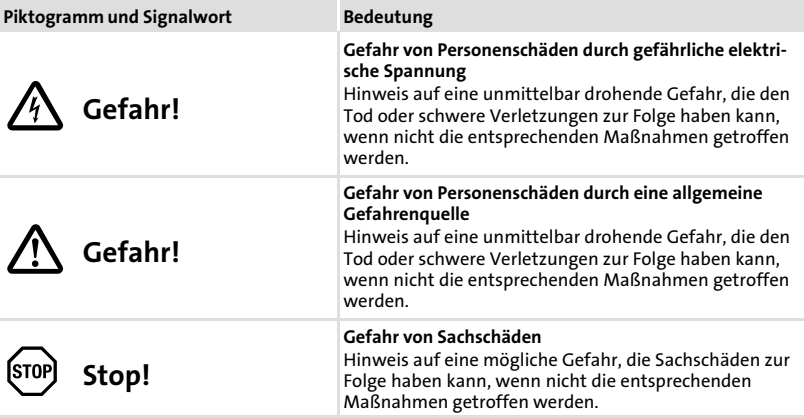

### Anwendungshinweise

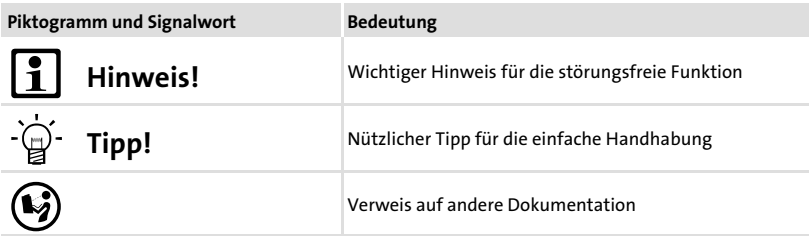

# <span id="page-10-0"></span>2 Technische Daten

### 2.1 Allgemeine Daten und Einsatzbedingungen

# Allgemeine Daten

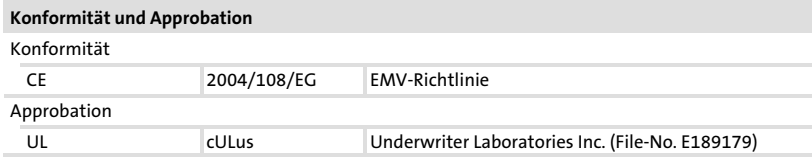

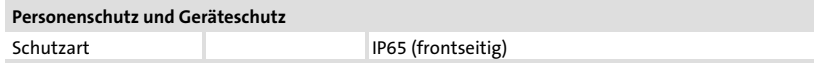

# EMV

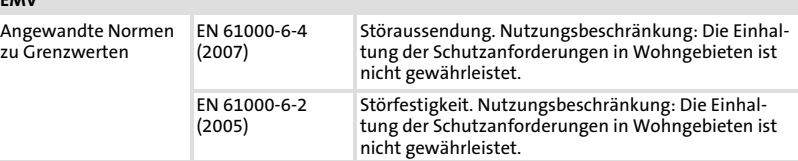

# Einsatzbedingungen

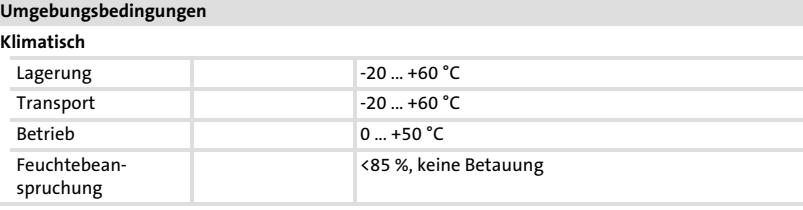

### Montagebedingungen

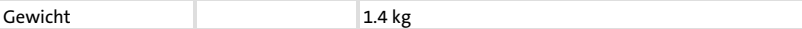

### <span id="page-11-0"></span>Technische Daten [2](#page-10-0)

Elektrische Daten

# 2.2 Elektrische Daten

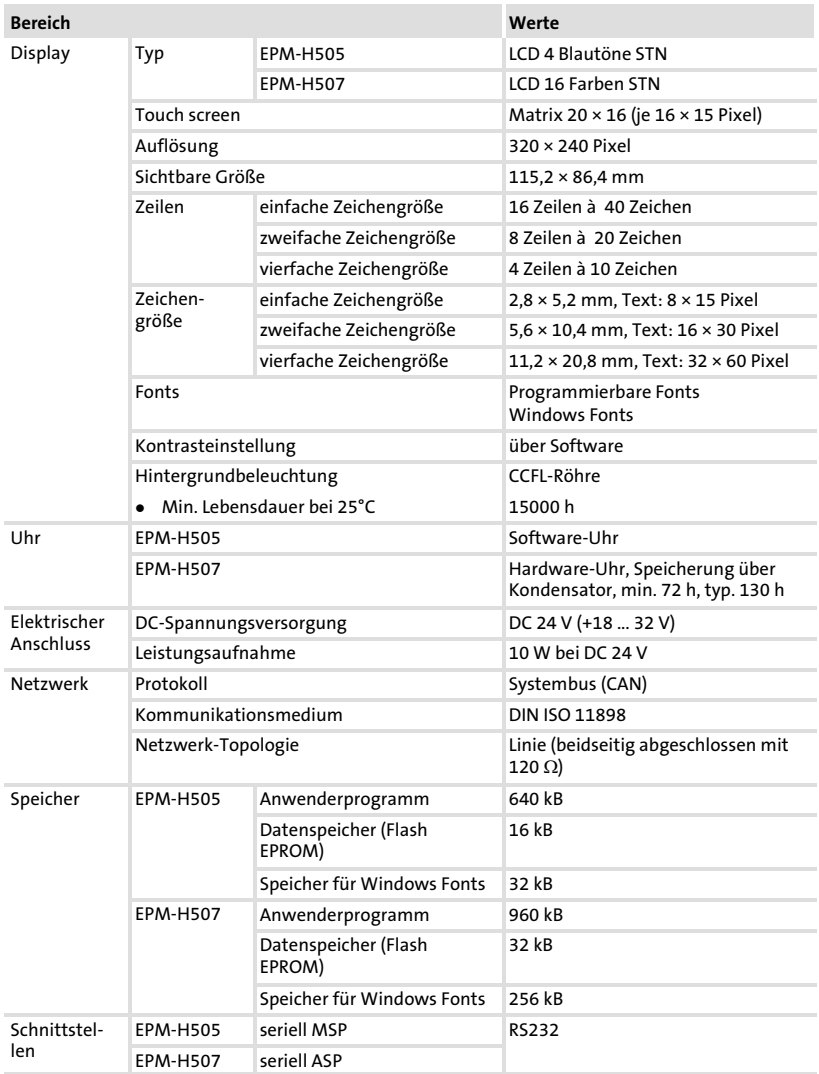

### <span id="page-12-0"></span>2.2.1 Eigenschaften der Bedieneinheit

Die Bedieneinheiten unterstützten die in der Tabelle aufgeführten Eigenschaften.

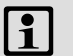

# 1 Hinweis!

Alle Eigenschaften des Alarms und des Druckens beziehen sich nur auf die Bedieneinheit EPM−H507.

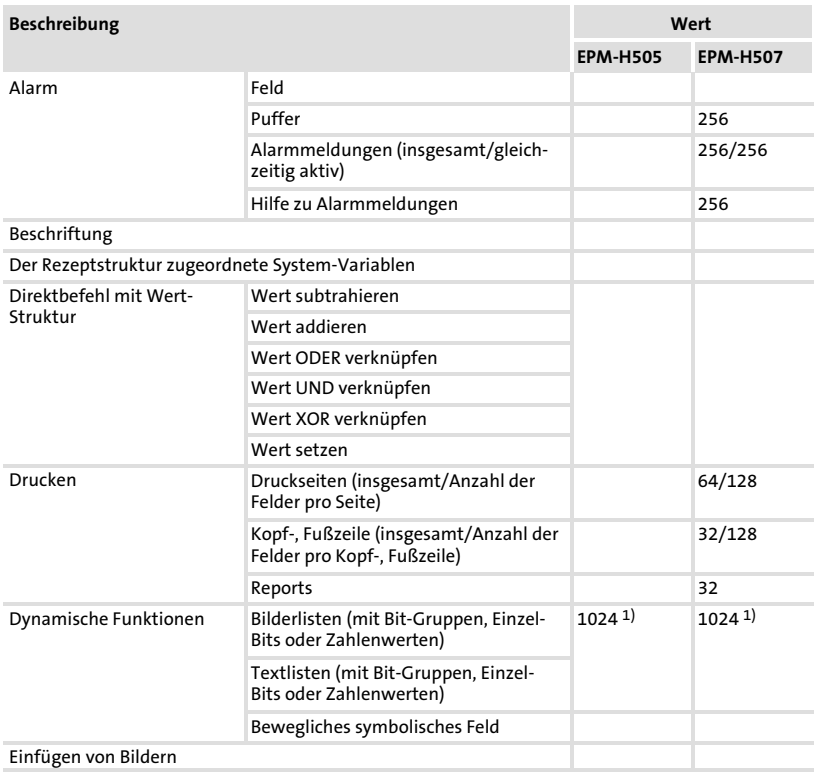

# Technische Daten

[2](#page-10-0)

Elektrische Daten Eigenschaften der Bedieneinheit

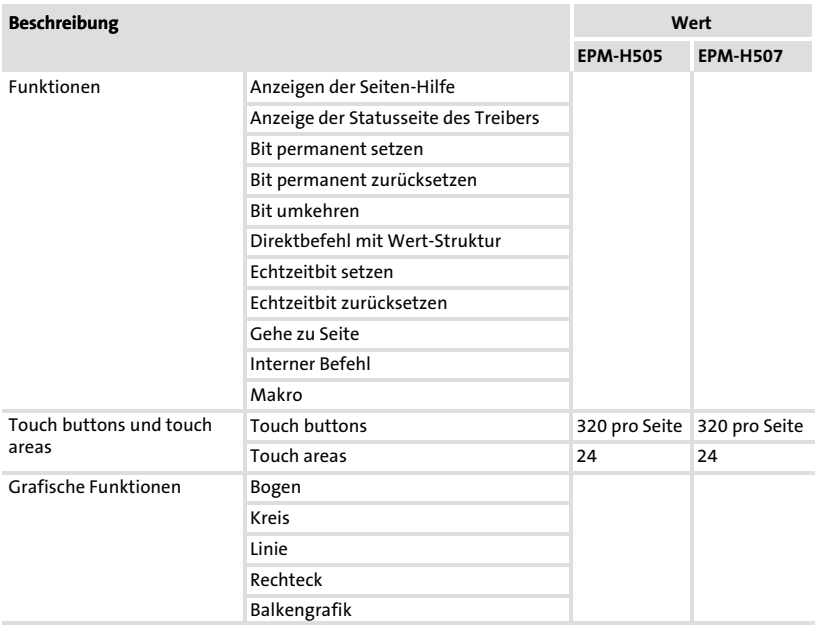

# Technische Daten Elektrische Daten

[2](#page-10-0)

Eigenschaften der Bedieneinheit

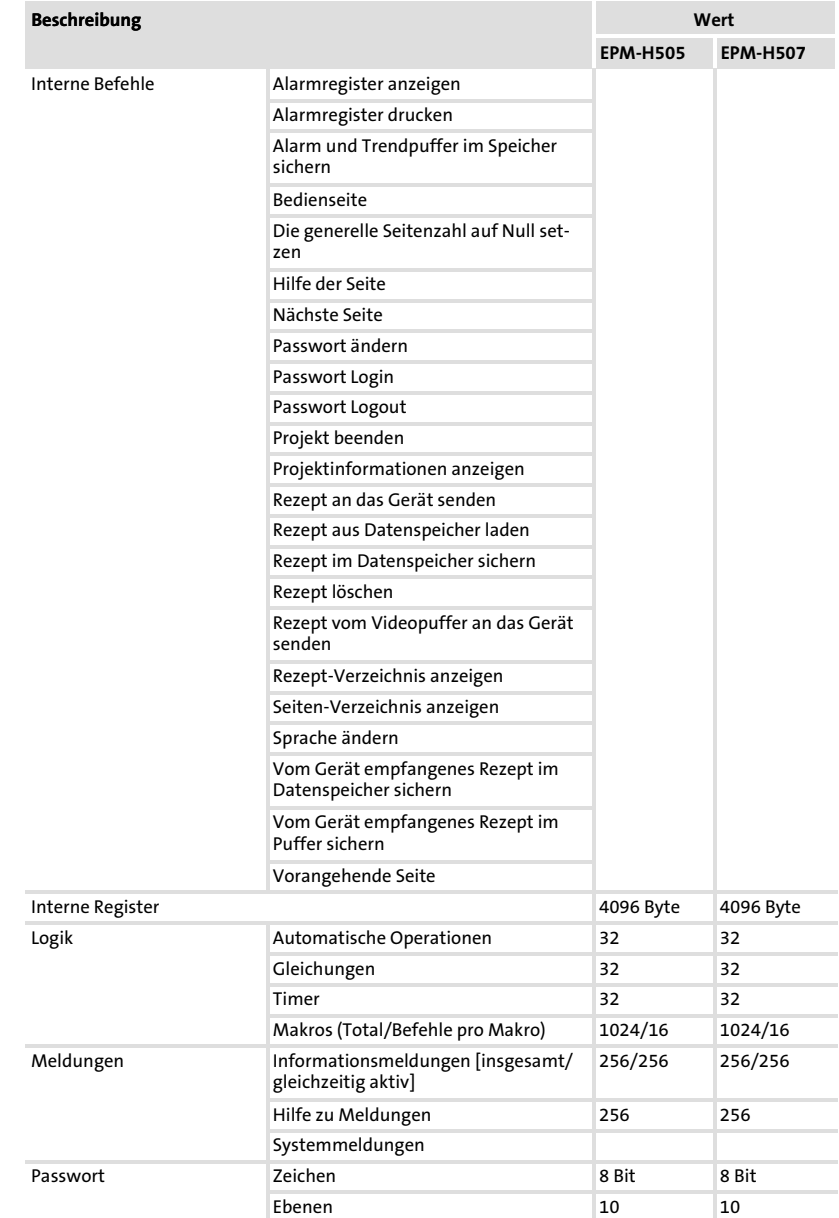

# Technische Daten

# Elektrische Daten Eigenschaften der Bedieneinheit

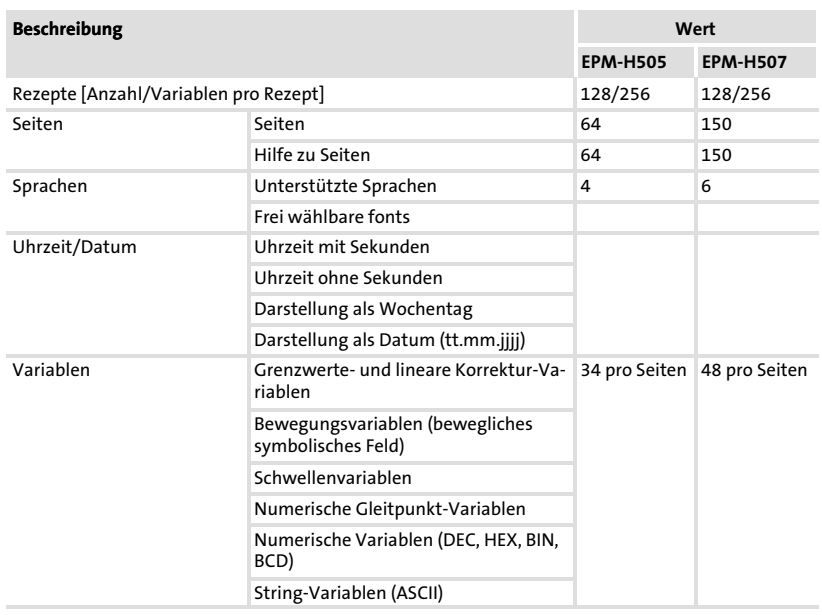

1) von der Projektgröße begrenzter Richtwert

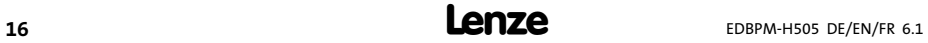

## <span id="page-16-0"></span>2.2.2 Schnittstellenbeschreibung

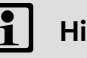

# 1 Hinweis!

- ƒ Die Bedieneinheit EPM−H505 ist mit der seriellen Schnittstelle MSP ausgestattet.
- ƒ Die Bedieneinheit EPM−H507 ist mit der seriellen Schnittstelle ASP8 ausgestattet.

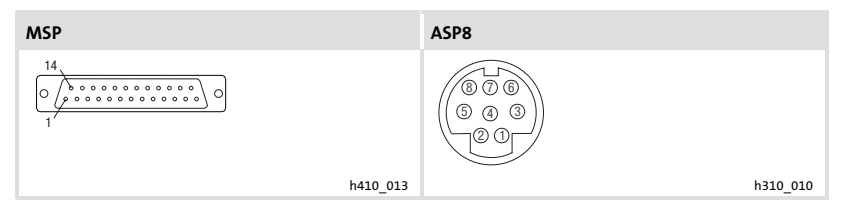

Abb. 2−1 MSP DB25 Buchse und ASP8 Minidin 8pol. Buchse

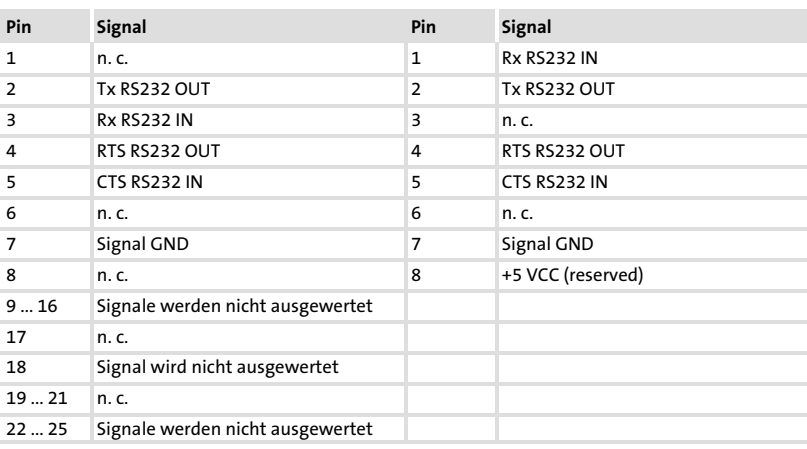

n.c. Nicht angeschlossen

# <span id="page-17-0"></span>2.3 Abmessungen

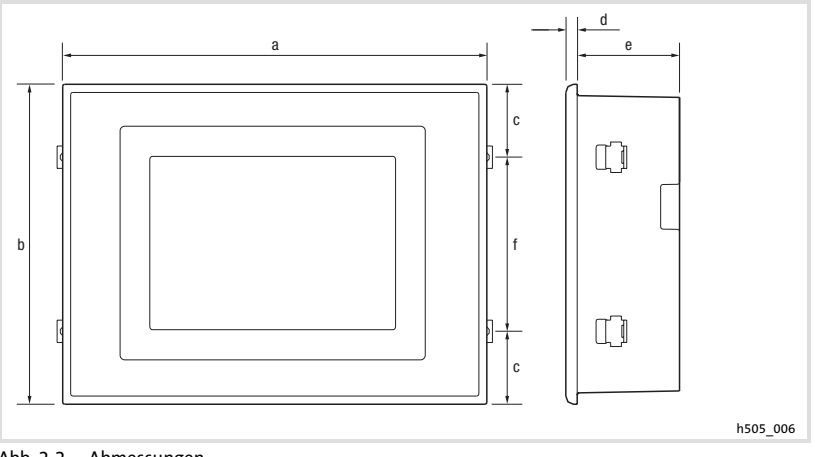

### Abb. 2−2 Abmessungen

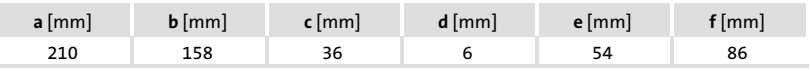

## 2.4 Einbauausschnitt

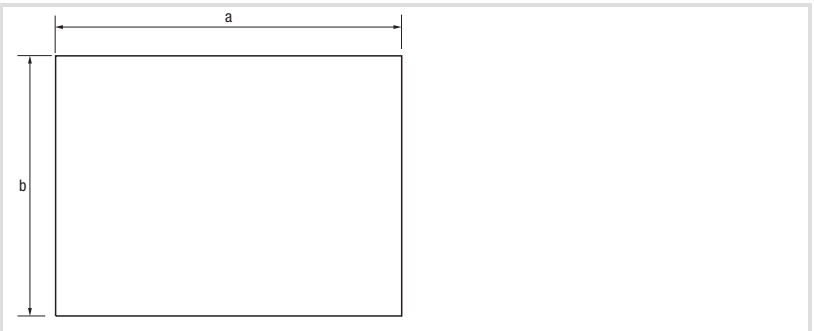

h505\_007

#### Abb. 2−3 Einbauausschnitt

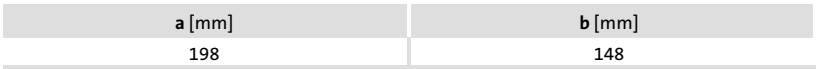

3

# <span id="page-18-0"></span>3 Mechanische Installation

## 3.1 Bedieneinheit befestigen

Die Maße für den Einbauausschnitt entnehmen Sie den technischen Daten.  $($  $\Box$  [18](#page-17-0))

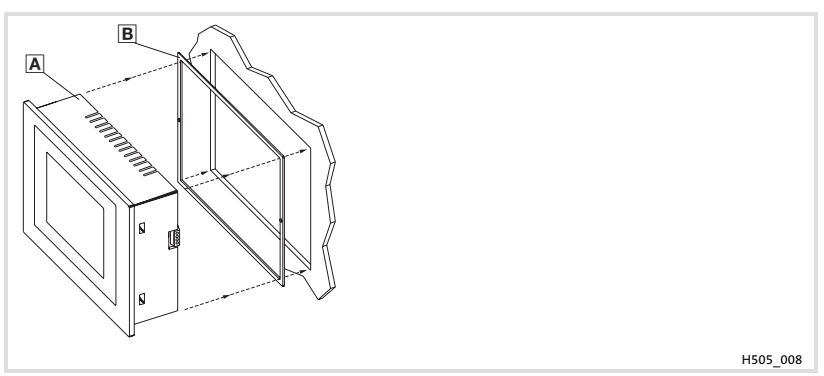

1. Bedieneinheit a mit Dichtung a in den Einbauausschnitt schieben.

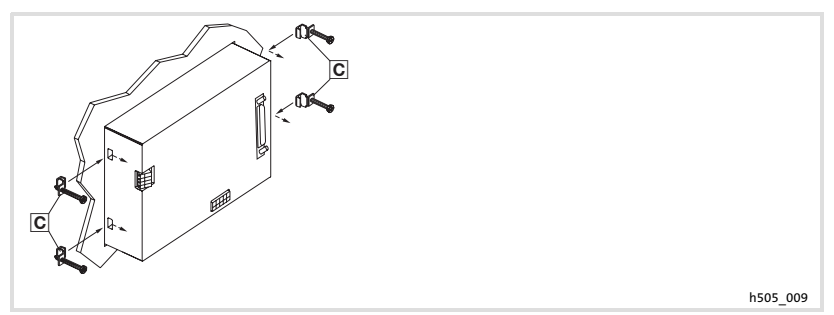

2. Befestigungsschellen o in die Öffnungsschlitze der Bedieneinheit schieben.

# Mechanische Installation

Bedieneinheit befestigen

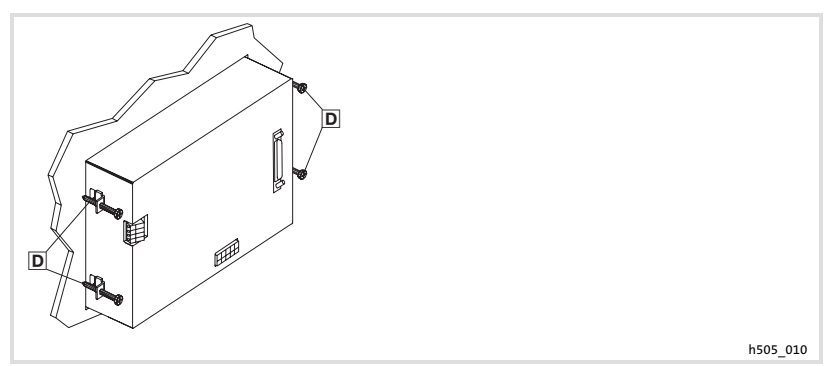

3. Schrauben gegen die Einbautafel drehen und festziehen.

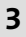

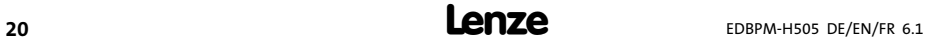

4

# <span id="page-20-0"></span>4 Elektrische Installation

## 4.1 Belegung der Anschlussklemmen

# Stop!

STO

- ƒ Beschädigung angeschlossener Geräte. Verbinden Sie den PE−Leiter so wie es in der Abbildung dargestellt ist!
- ▶ Bedieneinheit nur im spannungslosen Zustand verdrahten!

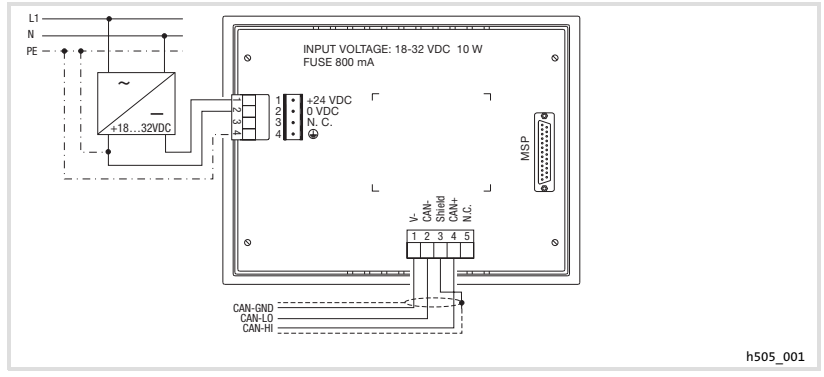

Abb. 4−1 Belegung der Anschlussklemmen

## DC−Spannungsversorgung

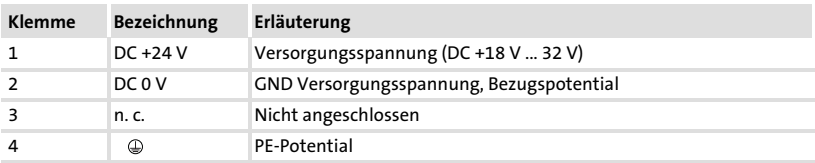

## Systembus (CAN)

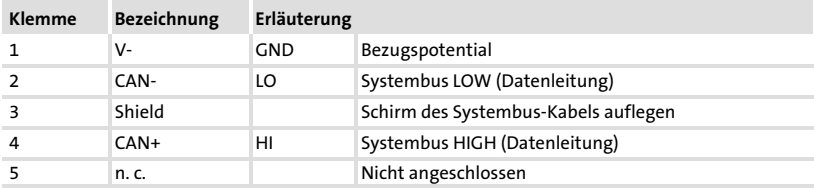

## <span id="page-21-0"></span>4.2 Systembus (CAN) verdrahten

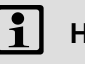

# Hinweis!

- ► Verbinden Sie nur Klemmen gleichen Signaltyps miteinander.
- ▶ Weitere Informationen zum Systembus (CAN) finden Sie im Kommunikationshandbuch CAN.

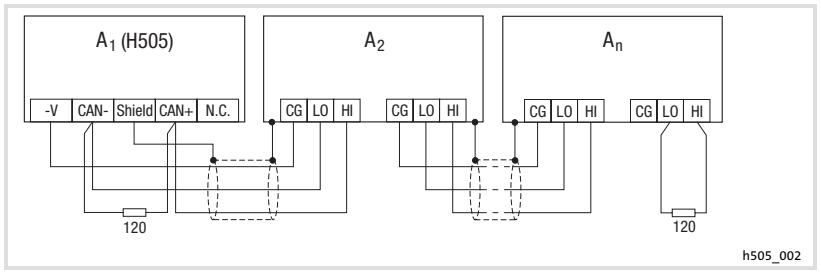

Abb. 4−2 Verdrahtung des Systembus (CAN)

- A1 Busteilnehmer 1
- A<sub>2</sub> Busteilnehmer 2
- An Busteilnehmer n

Folgen Sie bei der Verwendung des Übertragungskabels unseren Empfehlungen:

### Spezifikation des Übertragungskabels

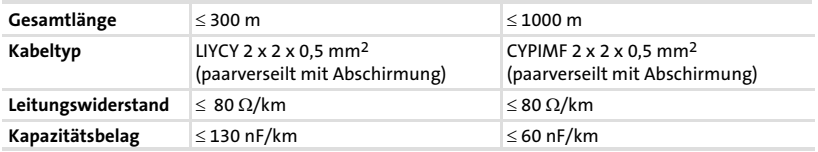

# <span id="page-22-0"></span>5 Inbetriebnahme

### 5.1 Erstes Einschalten

Für die Inbetriebnahme ist eine vollständige Verdrahtung des Systembus notwendig.

## Überprüfen Sie vor dem Einschalten der Versorgungsspannung ...

- ► die gesamte Verdrahtung auf Vollständigkeit und Kurzschluss,
- ► ob das Bussystem beim physikalisch ersten und letzten Busteilnehmer abgeschlossen ist.

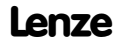

#### <span id="page-23-0"></span>Inbetriebnahme [5](#page-22-0)

Projekt in die Bedieneinheit übertragen Bedieneinheit und PC verbinden

5.2 Projekt in die Bedieneinheit übertragen

# 5.2.1 Bedieneinheit und PC verbinden

 $\circled{5}$ Stop!

Die Verbindung zwischen PC und Bedieneinheit nur bei ausgeschalteten Geräten herstellen!

## Bedieneinheit EPM−H505

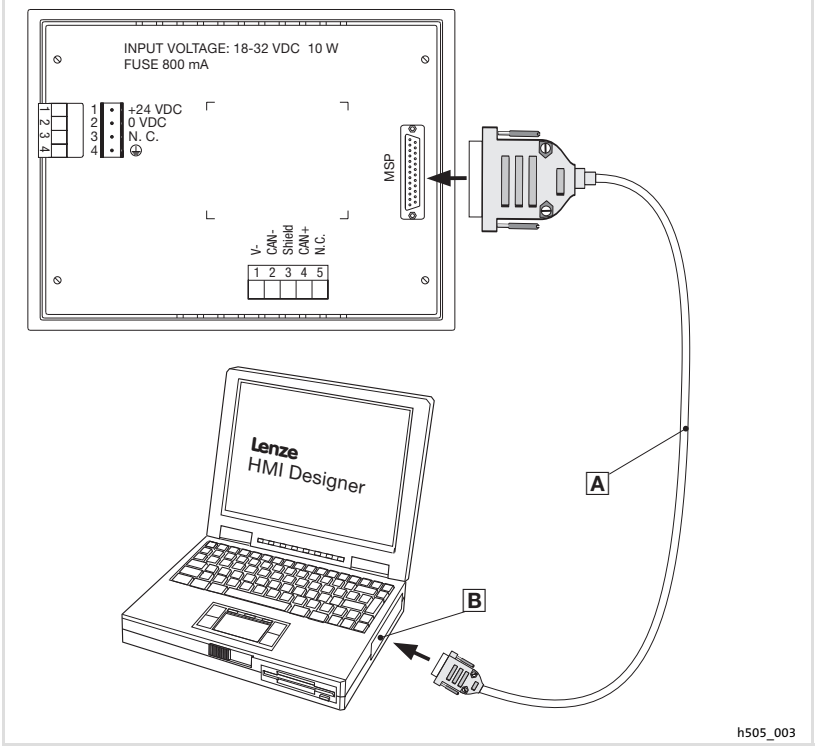

Abb. 5−1 Bedieneinheit EPM−H505 und PC verbinden

ƒ Downloadkabel EPZ−H110 an der Bedieneinheit auf MSP−Schnittstelle und am PC auf COM1 oder COMx **B** stecken.

Bedieneinheit und PC verbinden

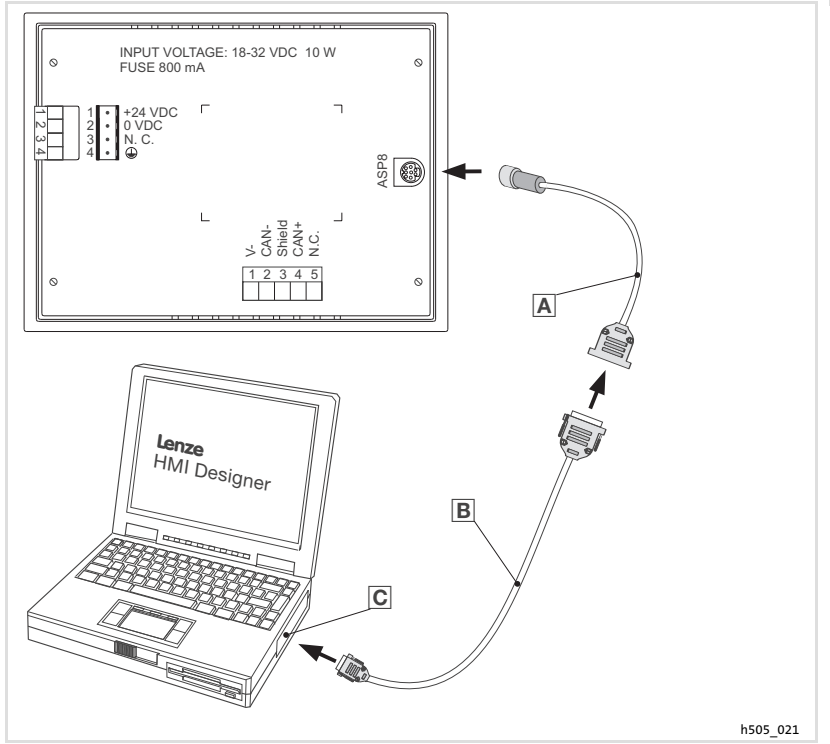

### Bedieneinheit EPM−H507

Abb. 5−2 Bedieneinheit EPM−H507 und PC verbinden

- ƒ Programmieradapter EPZ−H111 an der Bedieneinheit auf die ASP8−Schnittstelle stecken.
- ► Downloadkabel EPZ-H110 <sup>®</sup> mit Programmieradapter EPZ-H111 <sup>®</sup> verbinden.
- ƒ Downloadkabel EPZ−H110 am PC auf COM1 oder COMx stecken.

#### <span id="page-25-0"></span>Inbetriebnahme [5](#page-22-0)

Projekt in die Bedieneinheit übertragen Projekt−Download

## 5.2.2 Projekt−Download

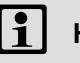

# $\left| \cdot \right|$  Hinweis!

Im »HMI Designer« können Sie auswählen, ob mit dem Laden des Projekts gleichzeitig die Firmware aktualisiert werden soll.

Die Firmware muss immer beim ersten Download eines Projekts in die Bedieneinheit bzw. nach einem Update des Projektierungstool »HMI Designer« aktualisiert werden.

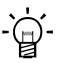

# $-\dot{Q}$ . Tipp!

Beispiel−Projekte für die Bedieneinheit finden Sie im Projektierungstool »HMI Designer« unter Datei → Öffnen...  $\rightarrow$  Samples.

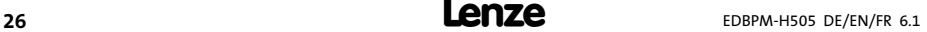

# Inbetriebnahme

[5](#page-22-0)

# Projekt in die Bedieneinheit übertragen Verbindung zum PC entfernen

<span id="page-26-0"></span>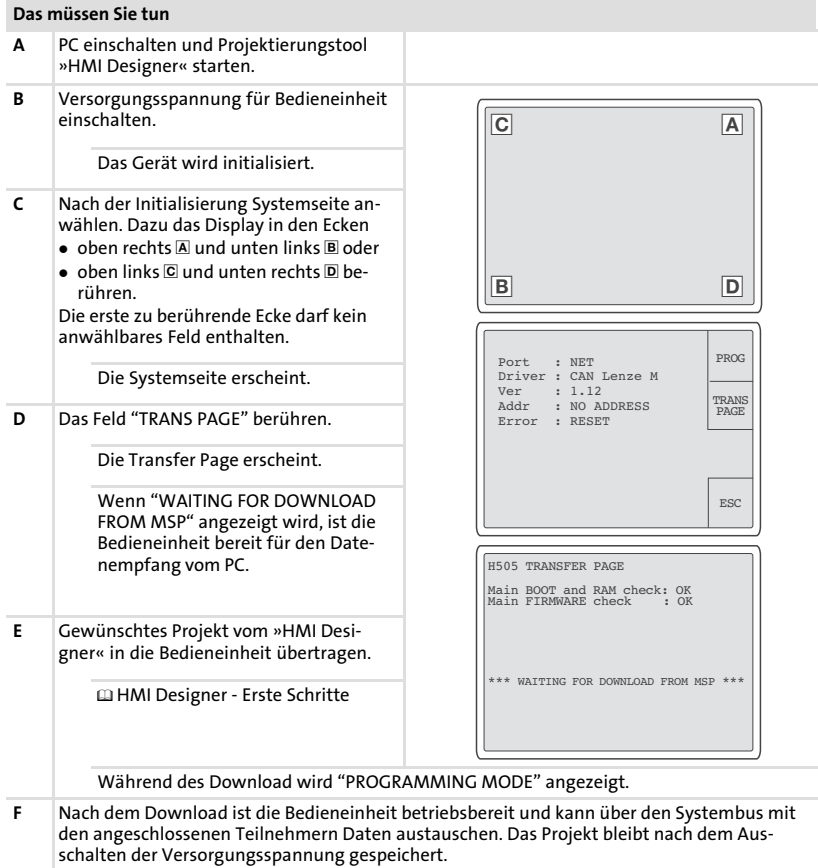

### 5.2.3 Verbindung zum PC entfernen

- 1. PC ausschalten.
- 2. Versorgungsspannung für Bedieneinheit abschalten.
- 3. Downloadkabel EPZ−H110 an der Bedieneinheit und am PC abziehen.
- 4. Versorgungsspannung für Bedieneinheit einschalten.

Die Bedieneinheit ist betriebsbereit.

<span id="page-27-0"></span>Statusmeldungen der Bedieneinheit

### 5.3 Statusmeldungen der Bedieneinheit

Sie können jederzeit den Status der Bedieneinheit abfragen. Sie erhalten Informationen über:

- ▶ Die Schnittstelle (Port)
- ƒ Den Namen des geladenen Treibers (Driver)
- ► Die Version des geladenen Treibers (Ver)
- ƒ Die Netzadresse der Bedieneinheit (Addr)
- ƒ Die zuletzt aufgetretene Störung (Error)

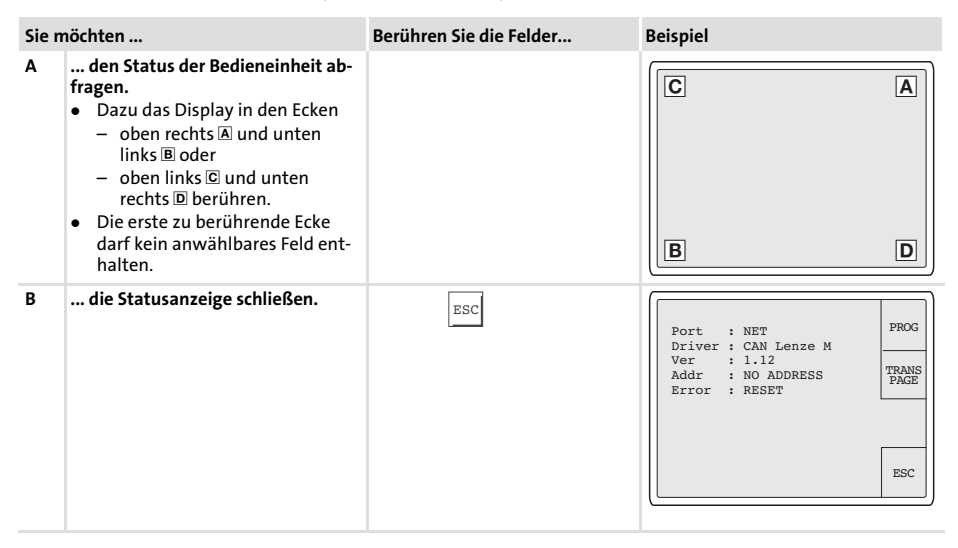

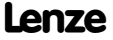

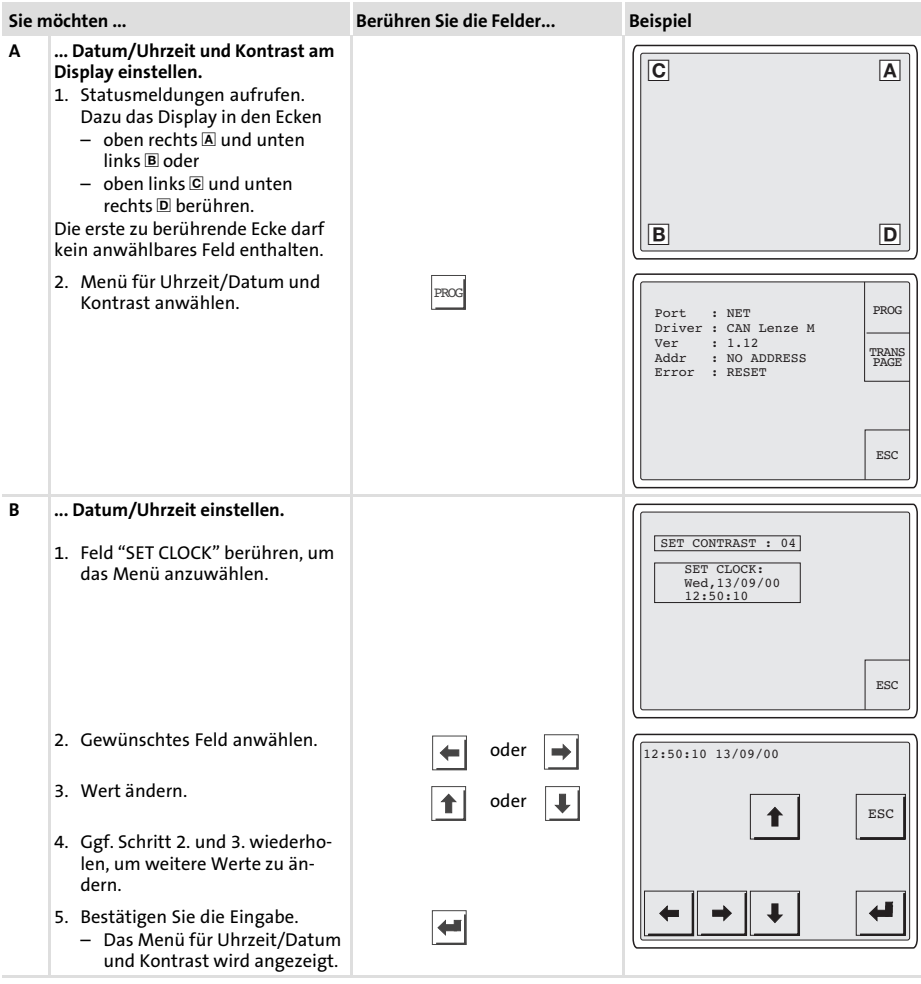

# <span id="page-28-0"></span>5.4 Datum/Uhrzeit und Kontrast einstellen

[5](#page-22-0)

#### Inbetriebnahme Datum/Uhrzeit und Kontrast einstellen [5](#page-22-0)

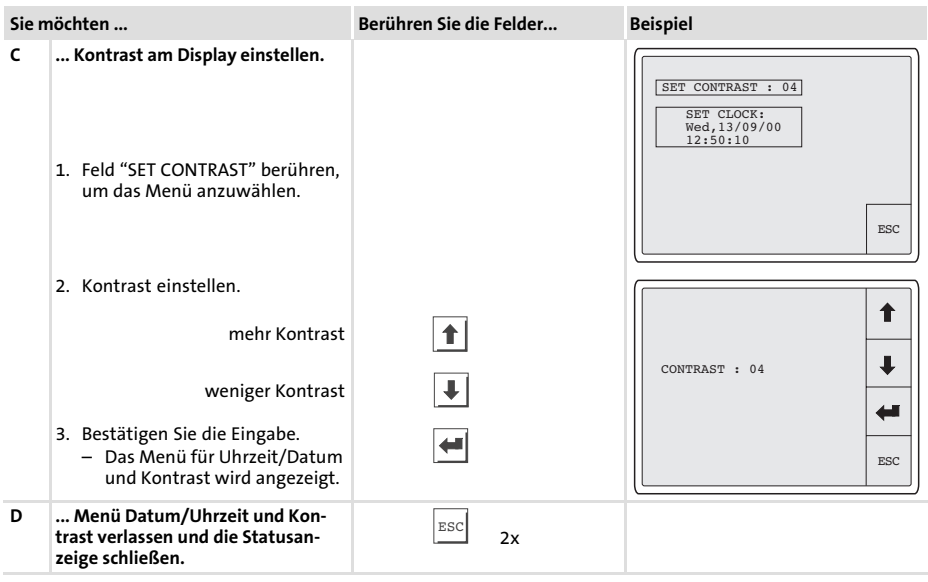

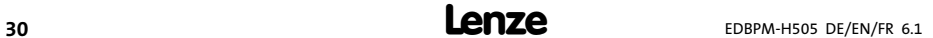

6

# <span id="page-30-0"></span>6 Bedienung

# 6.1 Tastenfunktionen

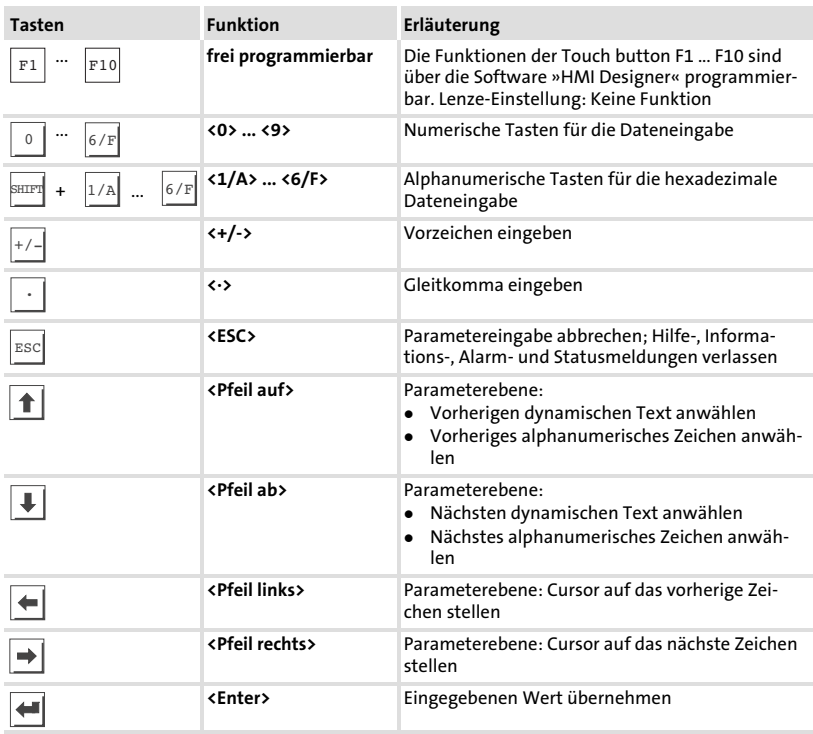

## <span id="page-31-0"></span>6.2 Daten eingeben

Das Eingeben oder Ändern von Daten ist Schritt für Schritt dargestellt und wird an einem Beispiel erläutert.

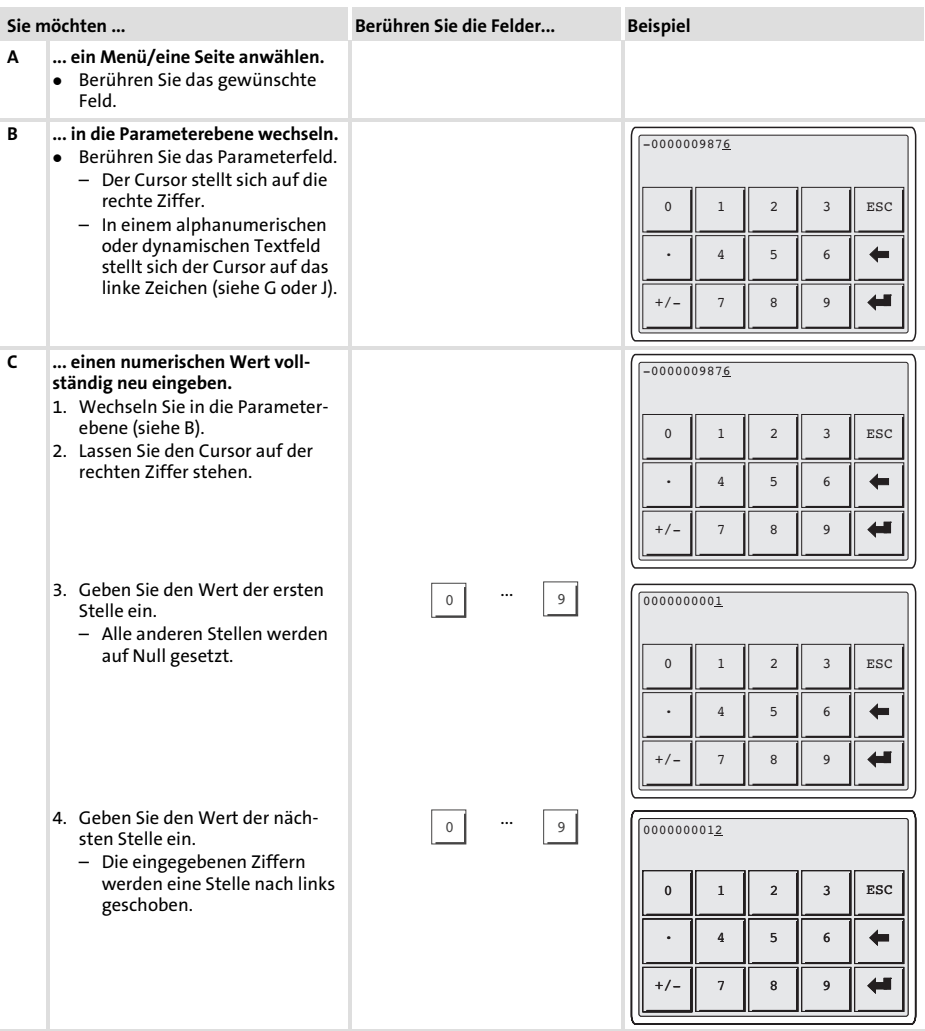

<span id="page-32-0"></span>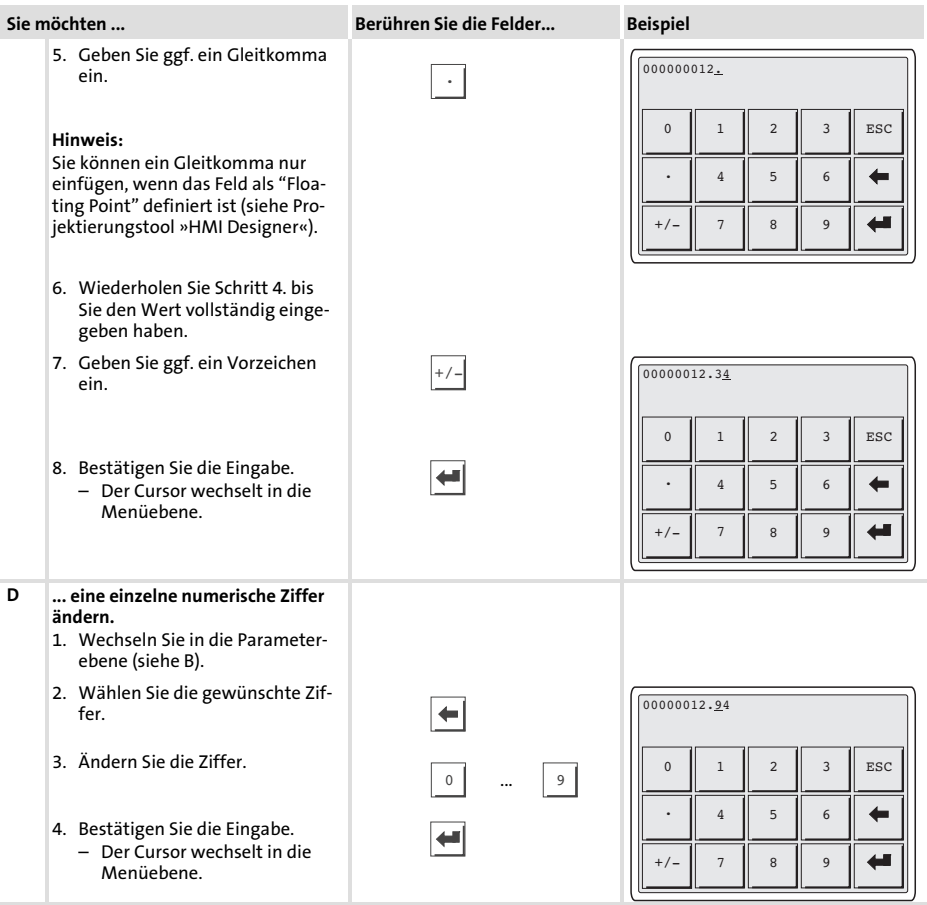

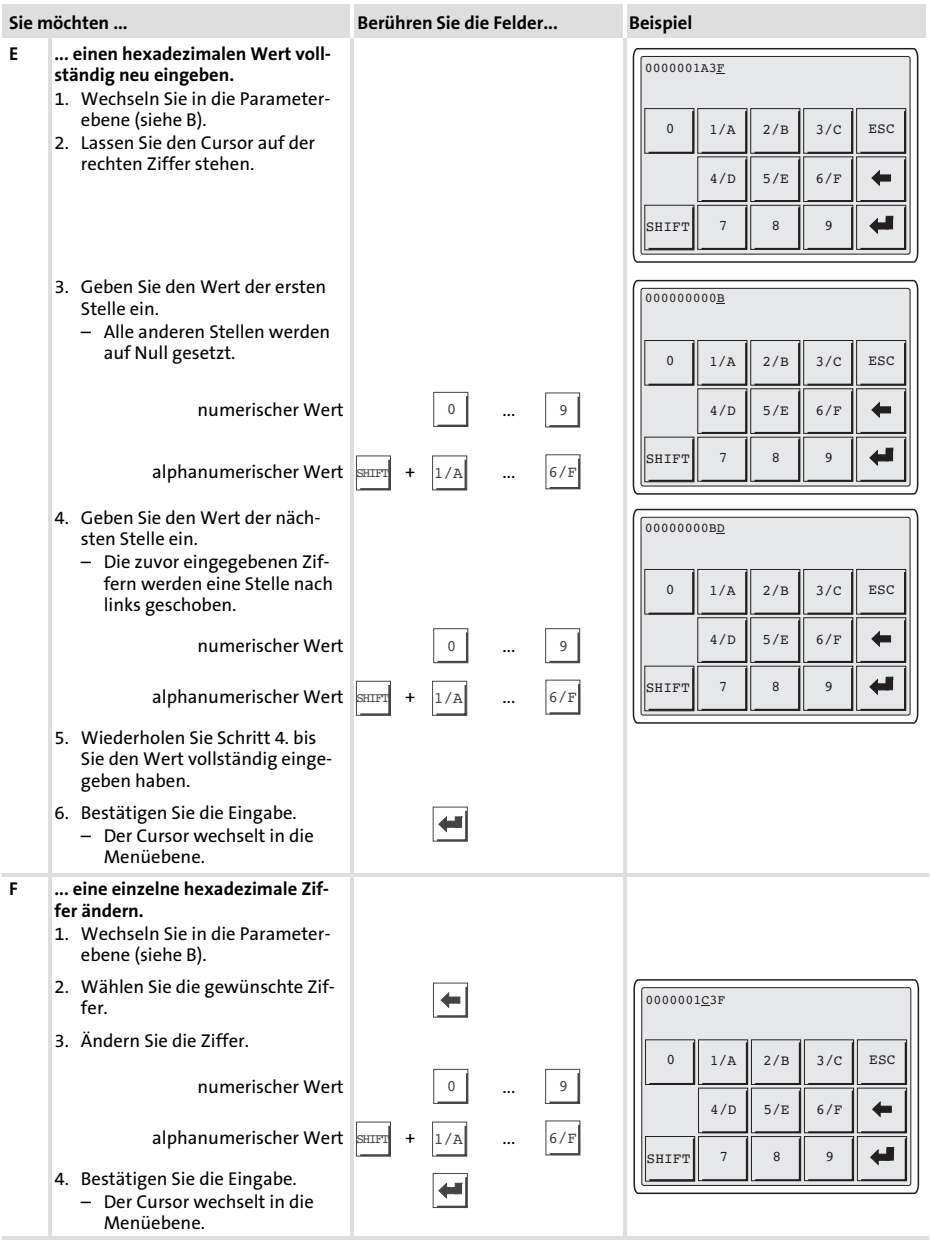

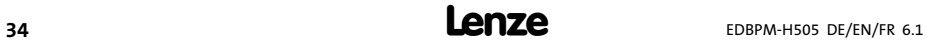

<span id="page-34-0"></span>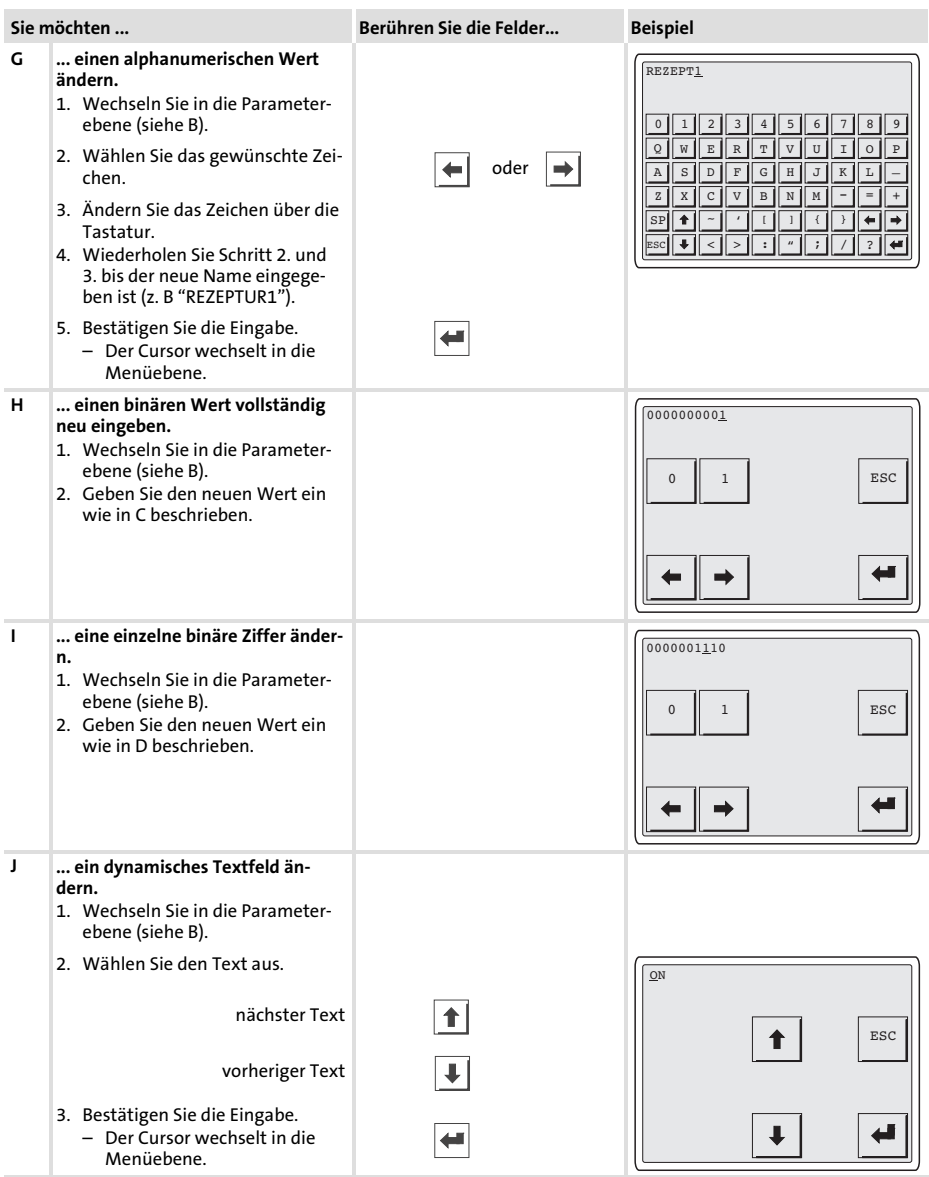

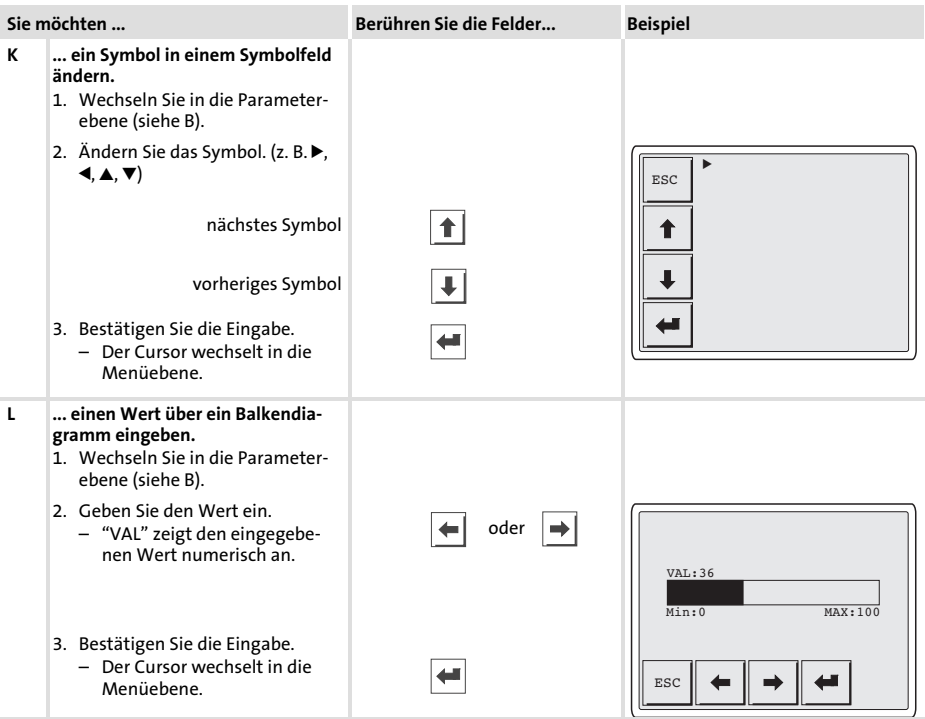
#### <span id="page-36-0"></span>6.3 Informationsmeldung aufrufen

- ƒ Informationsmeldungen
	- sind Texte, die aufgrund eines Ereignisses angezeigt werden (z. B., wenn ein Istwert eine Grenze übersteigt).
	- können Sie nur aufrufen, solange das auslösende Ereignis vorhanden ist.
	- müssen im Projektierungstool »HMI Designer« programmiert worden sein.
	- können max. 5 Zeilen à 30 Zeichen lang sein (einfache Zeichengröße).
- ƒ Die zweitletzte Zeile enthält ein programmierbares Meldungsfeld. Dieses Feld zeigt die numerische Größe der Variablen, die die Meldung aktiviert hat.
- ƒ Die letzte Zeile zeigt Datum und Uhrzeit, wann die Meldung ausgelöst wurde.
- $\blacktriangleright \triangle$  signalisiert, wenn eine Informationsmeldung vorhanden ist.

#### Symbole und Zeichen in den Informationsmeldungen

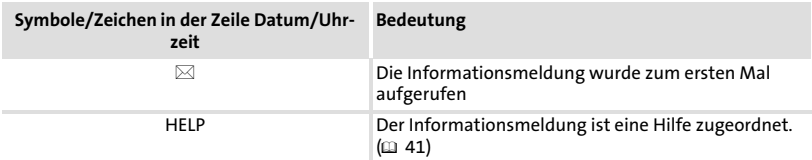

#### Bedienung Informationsmeldung aufrufen [6](#page-30-0)

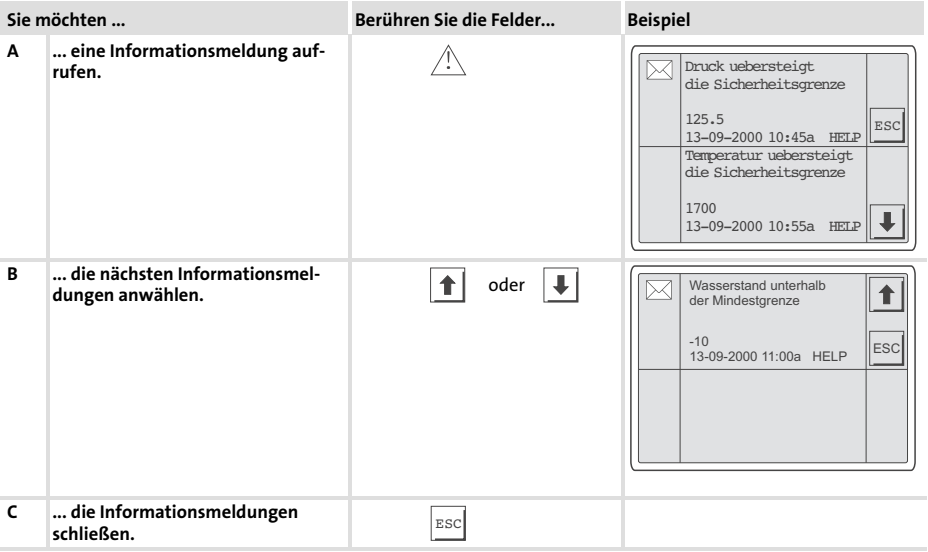

#### <span id="page-38-0"></span>6.4 Alarmmeldungen aufrufen

- $\blacktriangleright$  Alarmmeldungen
	- sind Texte, die aufgrund eines Ereignisses angezeigt werden (z. B., wenn ein Istwert eine Grenze übersteigt),
	- müssen im Projektierungstool »HMI Designer« programmiert worden sein,
	- können max. 4 Zeilen à 30 Zeichen lang sein (einfache Zeichengröße),
	- werden in einem Alarmregister chronologisch nach Datum und Uhrzeit gespeichert.
- ƒ Die zweitletzte Zeile enthält ein programmierbares Meldungsfeld. Dieses Feld zeigt die numerische Größe der Variablen, die die Meldung aktiviert hat.
- ▶ Die letzte Zeile zeigt Datum und Uhrzeit, wann die Meldung ausgelöst wurde.
- $\blacktriangleright \triangle$  signalisiert, wenn eine Alarmmeldung vorhanden ist.

#### Symbole und Zeichen in den Alarmmeldungen

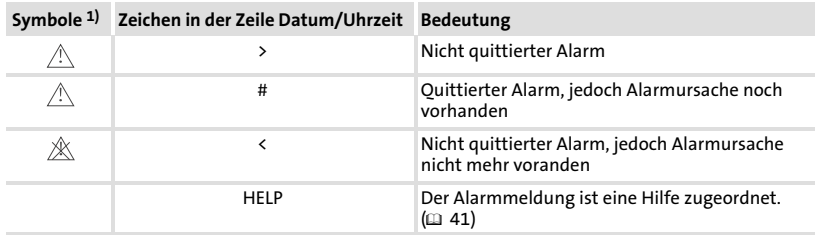

1) Wenn eine Alarmmeldung mehrfach eingegangen ist, signalisiert das Symbol die zuletzt eingegangene Meldung.

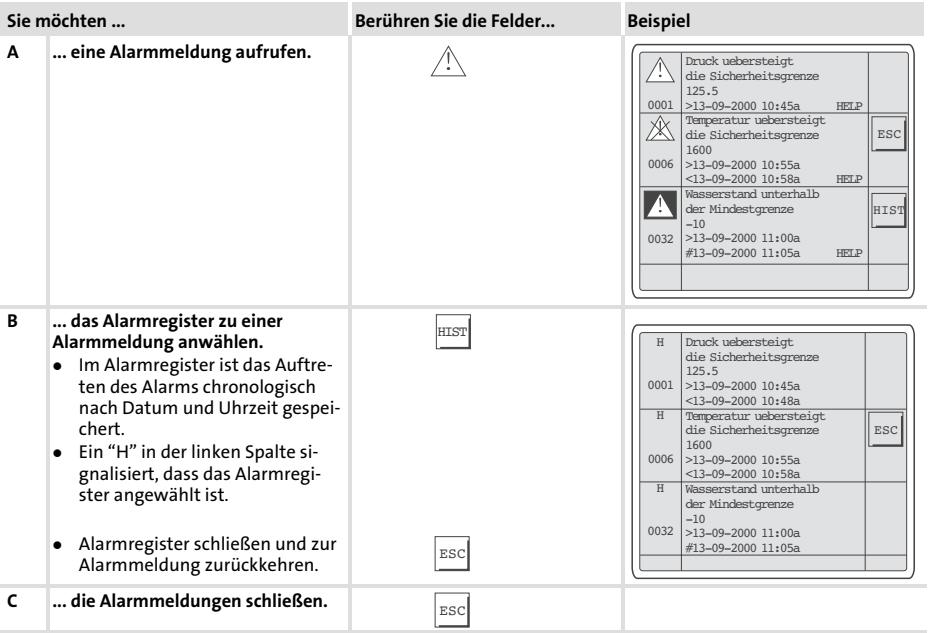

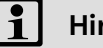

# $\boxed{\mathbf{i}}$  Hinweis!

- $\blacktriangleright$  Wenn der Puffer des Alarmregisters voll ist, werden keine weiteren Alarme gespeichert.
- ƒ Im »HMI Designer« können Sie Befehlsbereiche definieren, um alle Alarme zu quittieren oder den Puffer des Alarmregisters zu leeren.

#### <span id="page-40-0"></span>6.5 Hilfemeldung aufrufen

- $\blacktriangleright$  Hilfemeldungen
	- können Seiten− oder Informationsmeldungen zugeordnet sein,
	- enthalten nützliche Hinweise, die die Bedienung erleichtern,
	- müssen im Projektierungstool »HMI Designer« programmiert worden sein,
	- für Informationsmeldungen können max. 16 Zeilen à 34 Zeichen lang sein (einfache Zeichengröße),
	- für Projektseiten können max. 16 Zeilen à 40 Zeichen lang sein (einfache Zeichengröße).

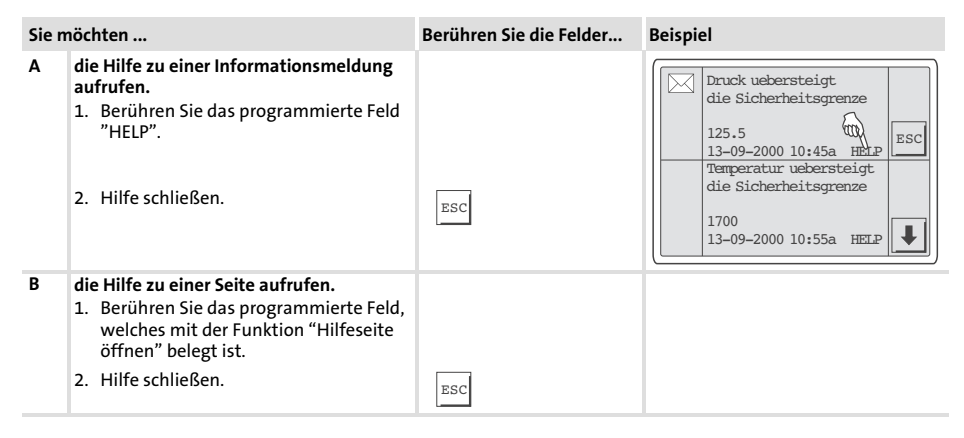

### <span id="page-41-0"></span>7 Fehlersuche und Störungsbeseitigung

### 7.1 Störungsmeldungen

Rufen Sie die Statusmeldungen der Bedieneinheit auf, um die zuletzt aufgetretene Störungsmeldung anzuzeigen. (12028)

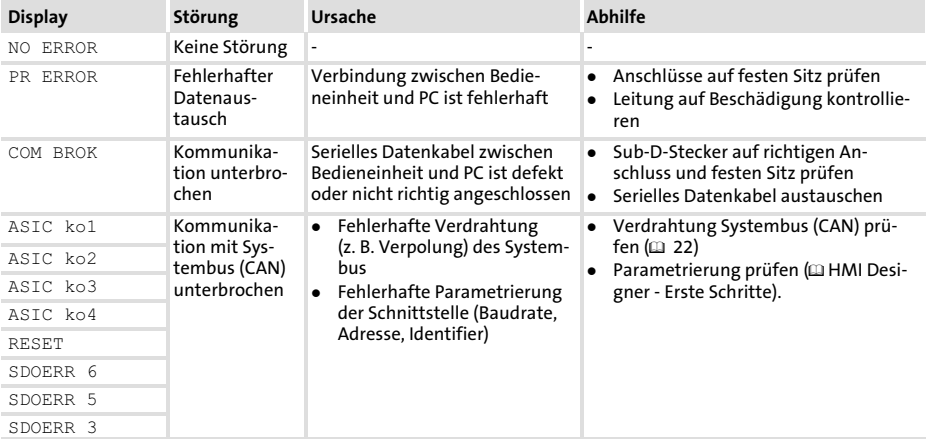

### <span id="page-42-0"></span>8 Wartung

Die Bedieneinheit ist wartungsfrei, wenn die vorgeschriebenen Einsatzbedingungen eingehalten werden.  $\overline{21}$  [11](#page-10-0))

- ► Reinigen Sie die Bedieneinheit mit denaturiertem Äthylalkohol.
- ▶ Wenn Sie ein anderes Reinigungsmittel verwenden müssen, um Verunreinigungen zu beseitigen, beachten Sie die Angaben in der Tabelle  $im$  Kap. [9.1](#page-43-0). ( $\Box$  [44\)](#page-43-0)

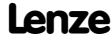

### <span id="page-43-0"></span>9 Anhang

### 9.1 Chemikalienbeständigkeit

#### **STOP** Stop!

Die Bedien−Oberfläche ist wenig beständig gegen saure Nahrungsmittel (z. B. Tomatensaft, Zitronensaft). Verschmutzungen deshalb gleich entfernen, sonst kann die Oberfläche beschädigt werden.

Die folgende Tabelle zeigt die Beständigkeit der Bedien−Oberfläche (Tastatur, Display, Touch Screen) gegen die genannten Chemikalien.

Für die Bedieneinheiten EPM−H5xx und EPM−H6xx bietet Lenze Schutzfolien an, mit einer verbesserten Beständigkeit gegen die genannten Chemikalien.

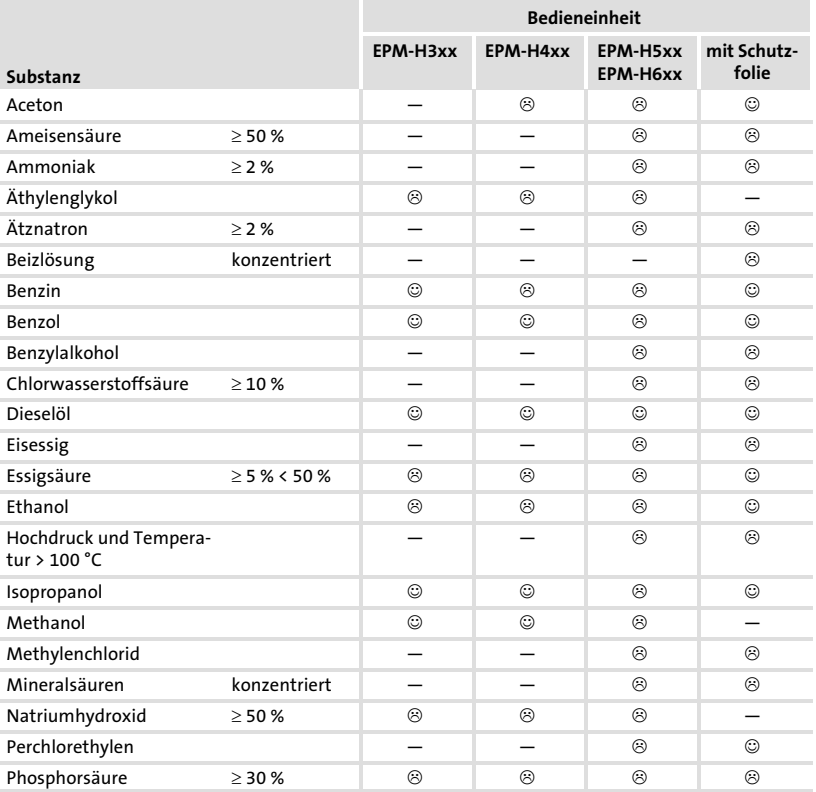

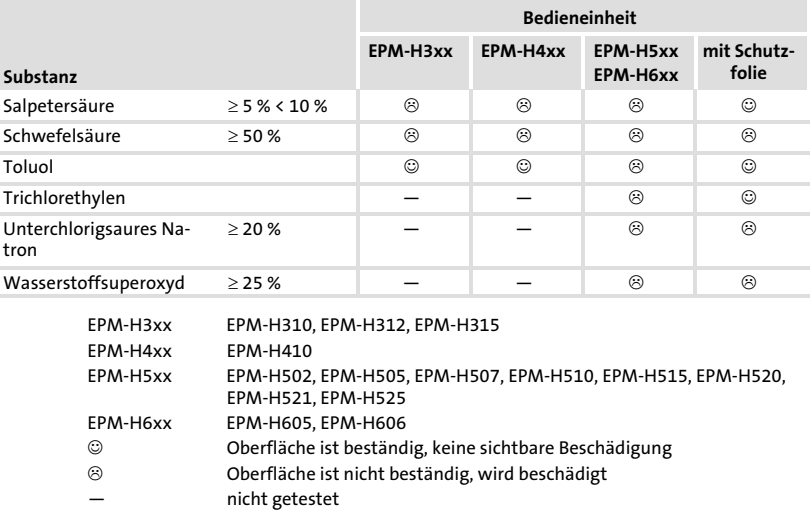

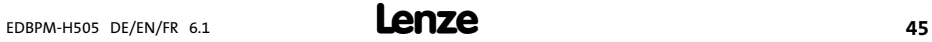

### 9.2 Stichwortverzeichnis

#### A

[Alarmmeldungen, 39](#page-38-0)  [Allgemeine Daten, 11](#page-10-0)  [Anschluss, elektischer, 12](#page-11-0)  [Anschlussklemmen, Belegung, 21](#page-20-0)  [Antriebsregler, 9](#page-8-0) 

### B

Bedieneinheit − [Alarmmeldung aufrufen, 39](#page-38-0)  − [Daten eingeben, 32](#page-31-0)  − [Eigenschaften, 13](#page-12-0)  − [Funktion der Tasten, 31](#page-30-0)  − [Hilfemeldung aufrufen, 41](#page-40-0)  − [Informationsmeldung aufrufen, 37](#page-36-0)  − [Projekt in die übertragen, 24](#page-23-0)  − [Schnittstellenbeschreibung, 17](#page-16-0)  − [Statusmeldungen, 28](#page-27-0)  − [Verbindung zum PC entfernen, 27](#page-26-0)  − [Verbindung zum PC herstellen, 24](#page-23-0)  [Bedieneinheit befestigen, 19](#page-18-0)  [Bedienung, 31](#page-30-0)  [Begriffsdefinitionen, 9](#page-8-0) 

### $\mathsf{C}$

[Chemikalienbeständigkeit, 44](#page-43-0) 

### D

[Daten, eingeben, 32](#page-31-0)  [Datum, einstellen, 29](#page-28-0)  [DC−Spannungsversorgung, 12](#page-11-0)  [Definition der verwendeten Hinweise, 10](#page-9-0)  [Display, 12](#page-11-0)  − [Kontrast einstellen, 29](#page-28-0) 

### E

[Eigenschaften, 13](#page-12-0)  [Einbauausschnitt, 18](#page-17-0)  [Einsatzbedingungen, 11](#page-10-0)  − [Feuchtebeanspruchung, 11](#page-10-0)  − [Montagebedingungen, Gewicht, 11](#page-10-0)  − [Umgebungsbedingungen, klimatisch, 11](#page-10-0)  [Einschalten, erstes, 23](#page-22-0)  [Elektrische Daten, 12](#page-11-0)  [Elektrische Installation, 21](#page-20-0)  − [Belegung der Anschlussklemmen, 21](#page-20-0)  [Erstes Einschalten, 23](#page-22-0) 

### F

[Fehlersuche, 42](#page-41-0)  − [Störungsmeldungen, 42](#page-41-0)  [Feuchtebeanspruchung, 11](#page-10-0) 

### H

[Hilfemeldung, 41](#page-40-0)  [Hinweise, Definiton, 10](#page-9-0)  [Human Machine Interface, 9](#page-8-0) 

### I

[Inbetriebnahme, 23](#page-22-0)  − [Erstes Einschalten, 23](#page-22-0)  [Informationsmeldungen, 37](#page-36-0)  [Installation, Systembus \(CAN\), 22](#page-21-0)  [Installation, elektrische, 21](#page-20-0)  [Installation, mechanische, 19](#page-18-0) 

### K

[Kabeltyp, 22](#page-21-0) 

[Kapazitätsbelag, 22](#page-21-0)  [Kontrast, einstellen, 29](#page-28-0) 

L [Leistungsaufnahme, 12](#page-11-0)  [Leitungswiderstand, 22](#page-21-0) 

### M

[Mechanische Installation, 19](#page-18-0)  [Montagebedingungen, Gewicht, 11](#page-10-0) 

### P

#### PC

− [Verbindung zur Bedieneinheit entfernen, 27](#page-26-0)  − [Verbindung zur Bedieneinheit herstellen, 24](#page-23-0)  [Projekt, in die Bedieneinheit übertragen, 24](#page-23-0)  [Projekt−Download, 26](#page-25-0) 

### S

Sicherheitshinweise − [Definition, 10](#page-9-0)  − [Gestaltung, 10](#page-9-0)  [Speicher, 12](#page-11-0)  [Statusmeldungen, 28](#page-27-0) 

- [Störungsbeseitigung, 42](#page-41-0)  [Störungsmeldungen, 42](#page-41-0)  Systembus (CAN) − [Kommunikationsmedium, 12](#page-11-0)
- − [Verdrahtung, 22](#page-21-0)

### T

[Tastenfunktionen, 31](#page-30-0)  [Technische Daten, 11](#page-10-0)  − [DC−Spannungsversorgung, 12](#page-11-0)  − [Display, 12](#page-11-0)  − [Einbauausschnitt, 18](#page-17-0)  − [Elektrische Daten, 12](#page-11-0)  − [elektrischer Anschluss, 12](#page-11-0)  − [Leistungsaufnahme, 12](#page-11-0)  − [Schnittstellenbeschreibung, 17](#page-16-0)  − [Speicher, 12](#page-11-0)  − [Systembus \(CAN\), 12](#page-11-0)  U [Uhrzeit, einstellen, 29](#page-28-0) 

[Umgebungsbedingungen, klimatisch, 11](#page-10-0) 

### W

[Wartung, 43](#page-42-0) 

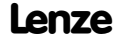

# Key for the overview

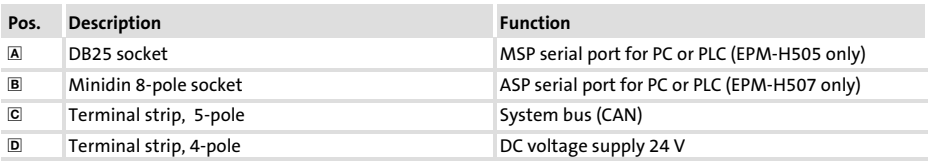

## This documentation applies to ...

... the EPM−H505 and EPM−H507 operating units as of nameplate designation:

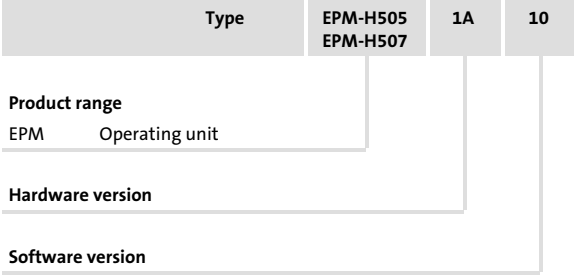

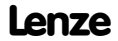

### Document history

### What is new / what has changed?

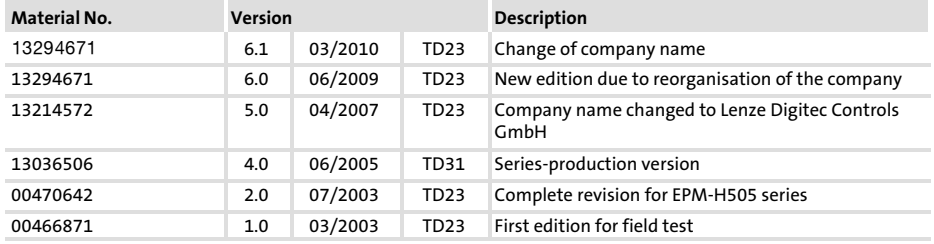

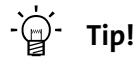

Documentation and software updates for further Lenze products can be found on the Internet in the "Services & Downloads" area under

http://www.Lenze.com

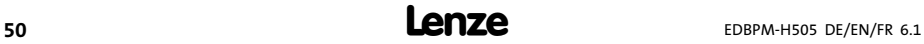

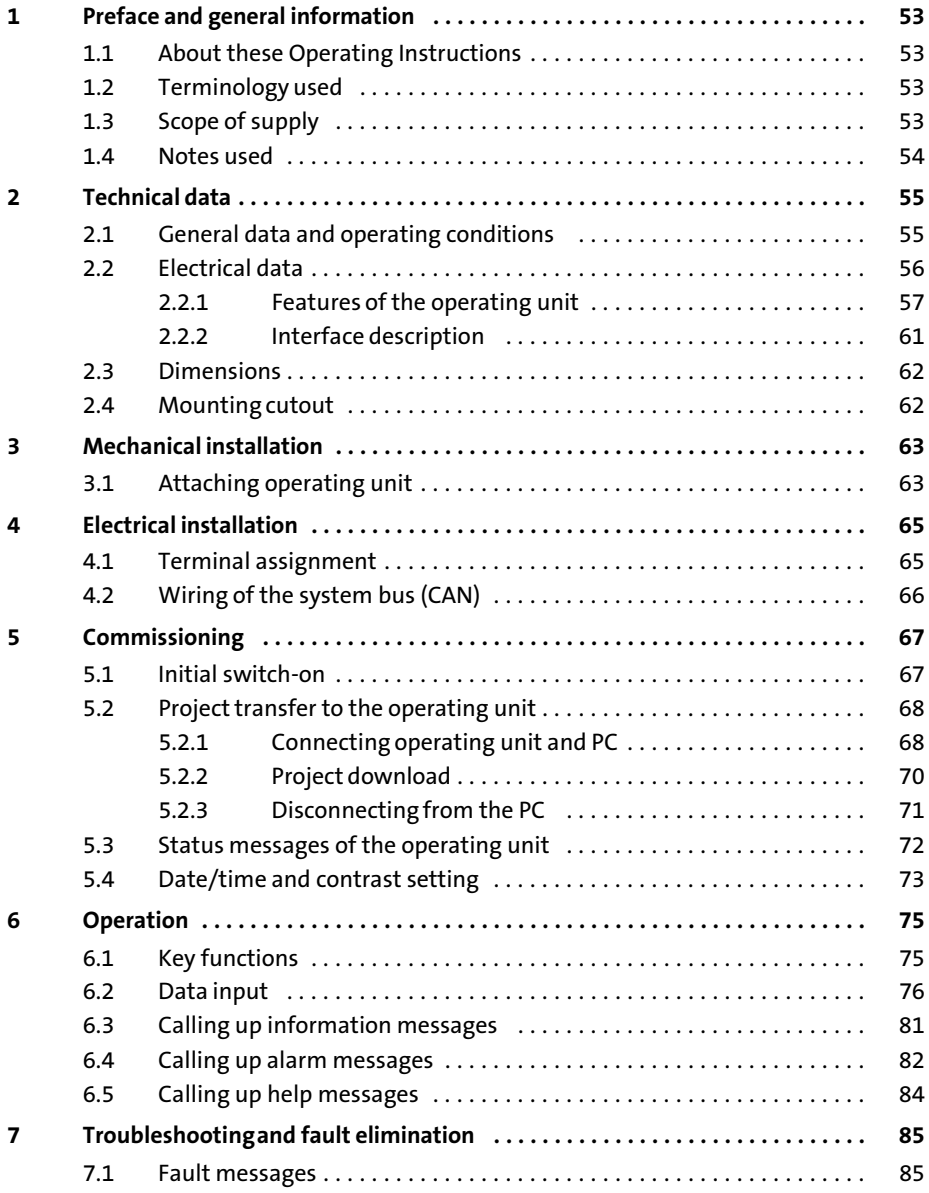

#### $\mathbf{i}$ **Contents**

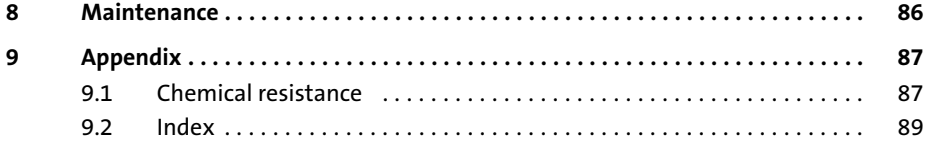

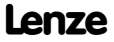

### <span id="page-52-0"></span>1 Preface and general information

Use the EPM−H505 and EPM−H507 operating units to access codes of Lenze controllers and control them in a comfortable way. Communication takes place via system bus (CAN).

The Lenze software »HMI Designer« is a powerful development tool for creating projects containing the configuration of the operating unit.

#### 1.1 About these Operating Instructions

- ƒ These Operating Instructions are designed to ensure safe and trouble−free working on and with the EPM−H505 and EPM−H507 operating units.
- ƒ All persons working on and with the EPM−H505 and EPM−H507 operating units must keep these Operating Instructions at hand and observe all relevant information and notes.
- $\blacktriangleright$  These Operating Instructions must always be kept as a complete document and in a readable state.

#### 1.2 Terminology used

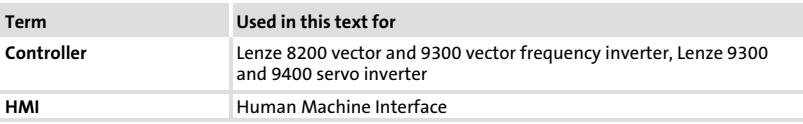

### 1.3 Scope of supply

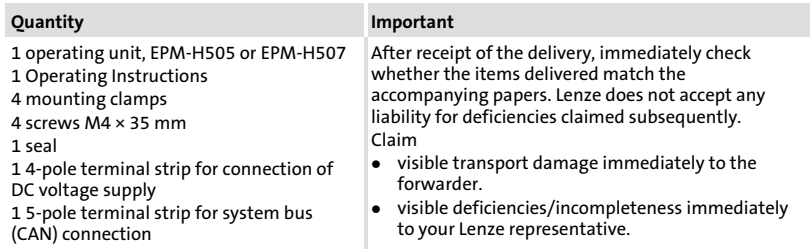

#### <span id="page-53-0"></span>1.4 Notes used

The following pictographs and signal words are used in this documentation to indicate dangers and important information:

#### Safety instructions

Structure of safety instructions:

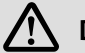

### Danger!

(characterises the type and severity of danger) Note

(describes the danger and gives information about how to prevent dangerous situations)

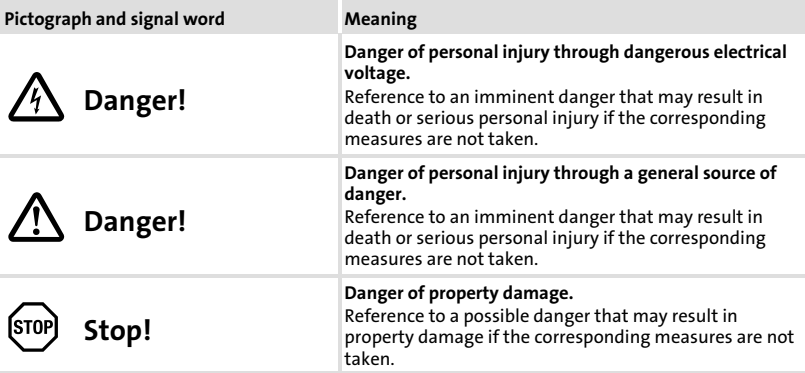

#### Application notes

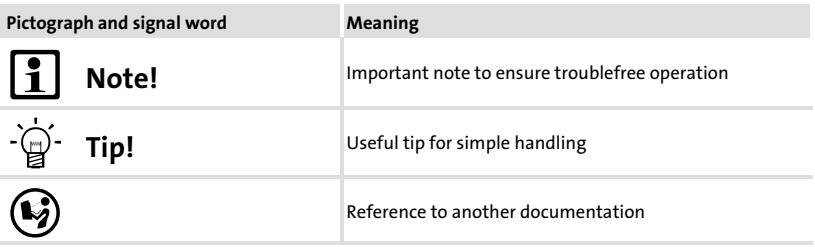

### <span id="page-54-0"></span>2 Technical data

### 2.1 General data and operating conditions

### General data

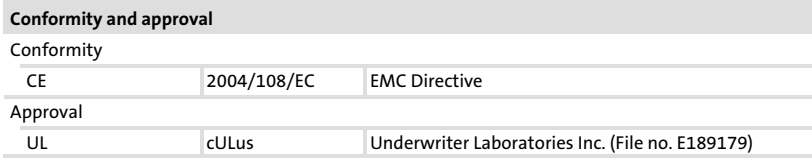

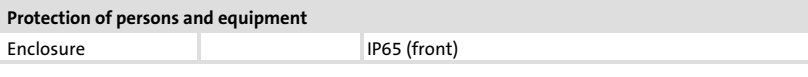

### EMC

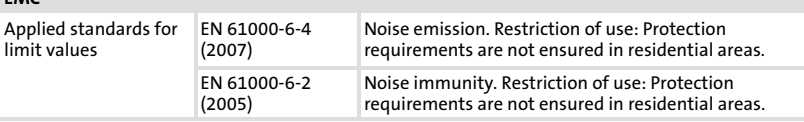

### Operating conditions

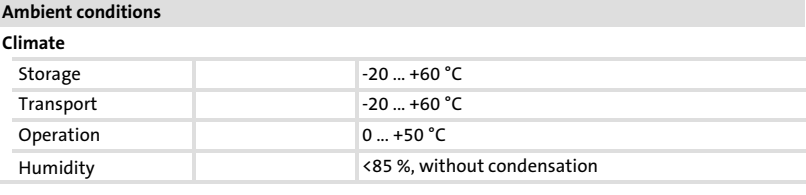

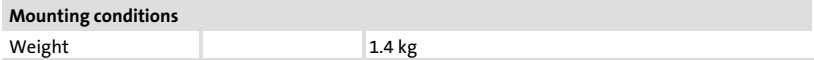

<span id="page-55-0"></span>Electrical data

### 2.2 Electrical data

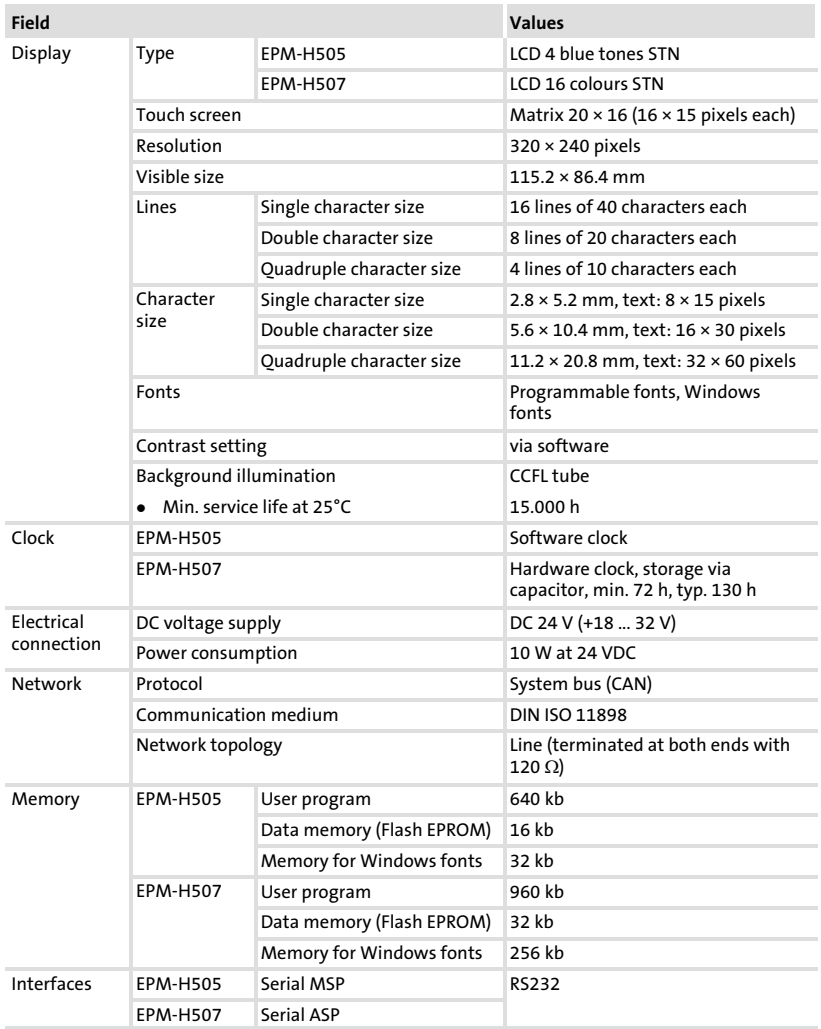

### <span id="page-56-0"></span>2.2.1 Features of the operating unit

The operating units support the characteristics listed in the table.

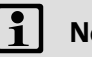

ote!

All alarm and printing characteristics refer to the EPM−H507 operating unit only.

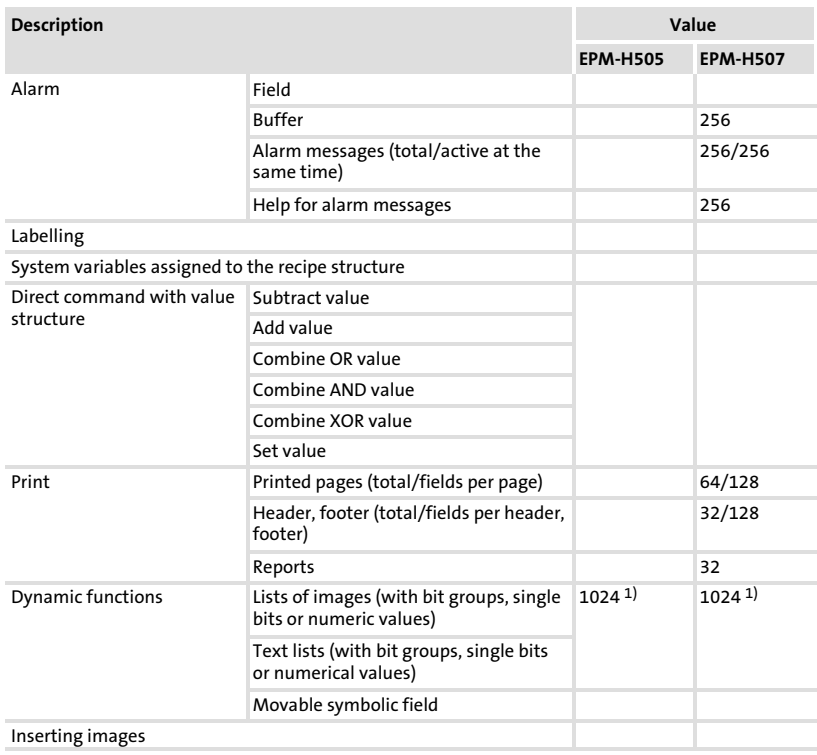

Electrical data Features of the operating unit

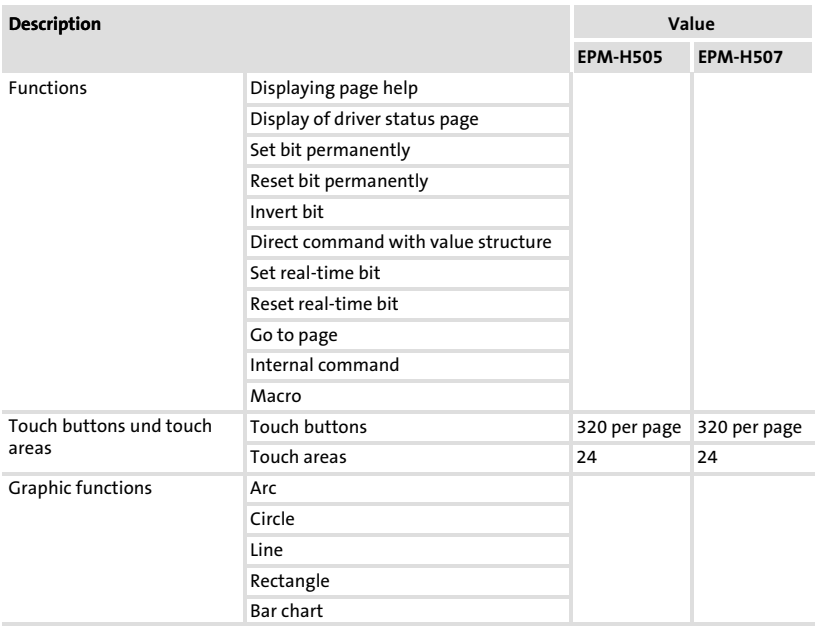

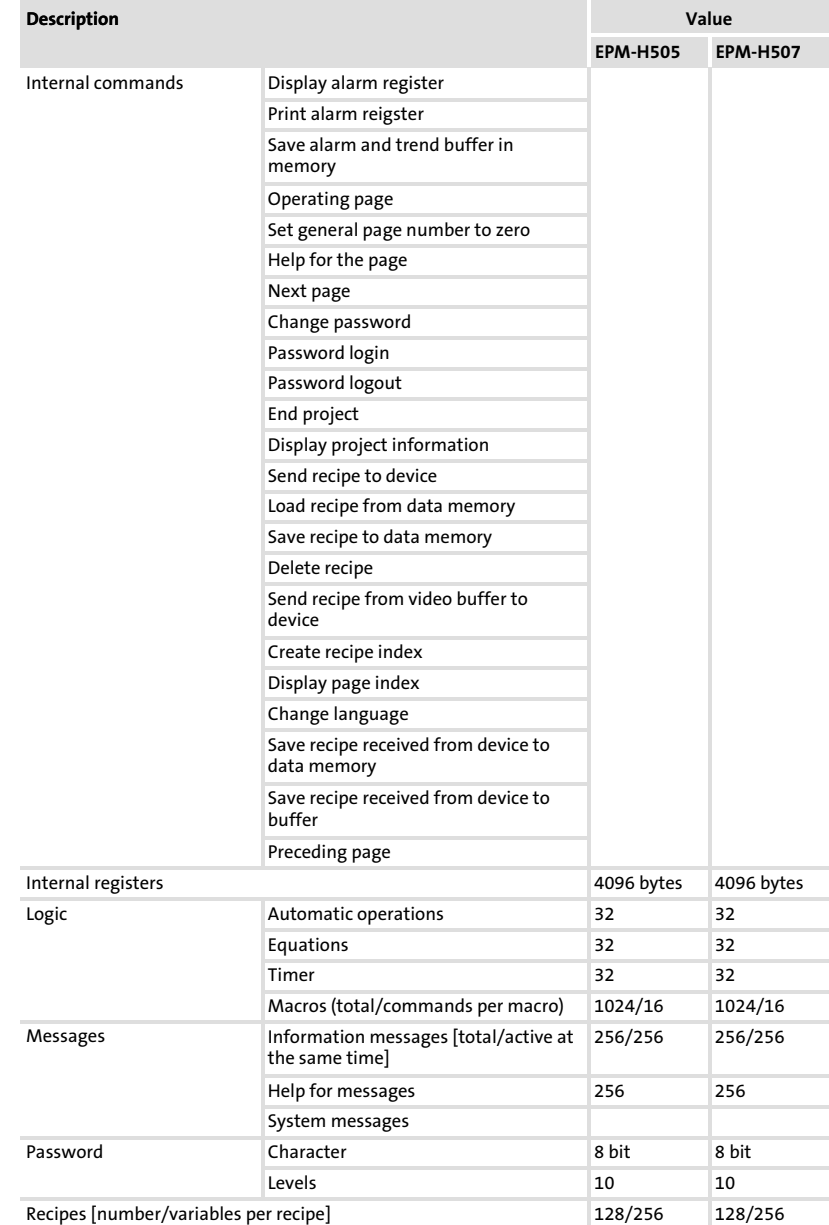

### Electrical data Features of the operating unit

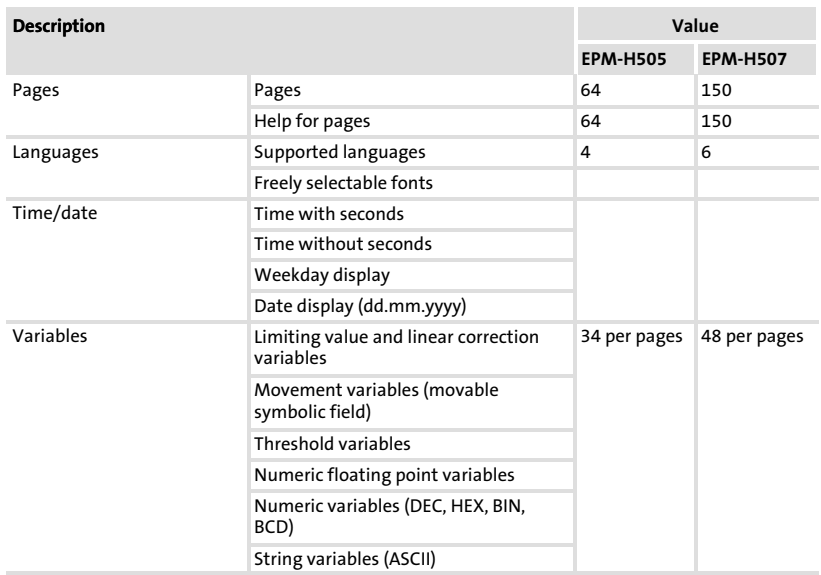

1) Guide value limited by the project size

[2](#page-54-0)

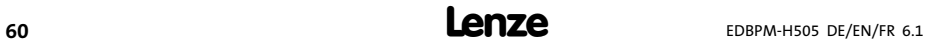

### <span id="page-60-0"></span>2.2.2 Interface description

# Note!

- ► The EPM-H505 operating unit is equipped with the serial interface MSP.
- ► The EPM-H507 operating unit is equipped with the serial interface ASP8.

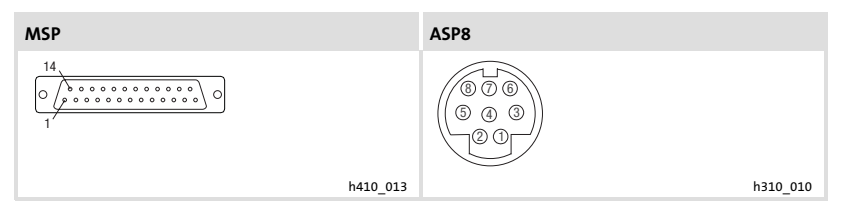

Fig. 2−1 MSP DB25 socket and ASP8 Minidin 8 pole socket

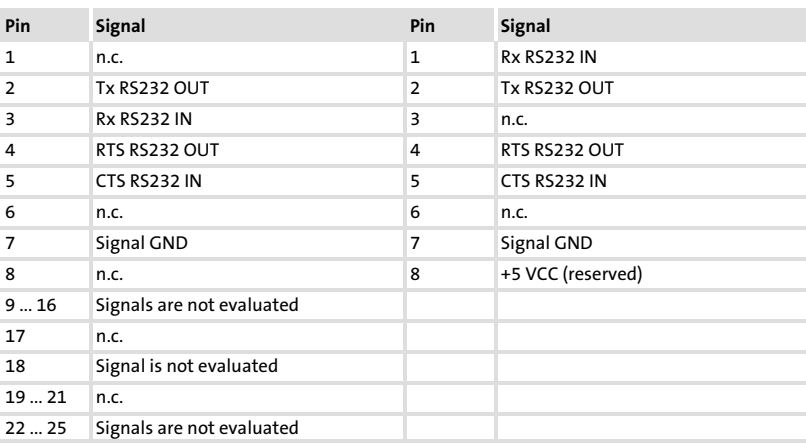

n.c. Not connected

<span id="page-61-0"></span>Dimensions

### 2.3 Dimensions

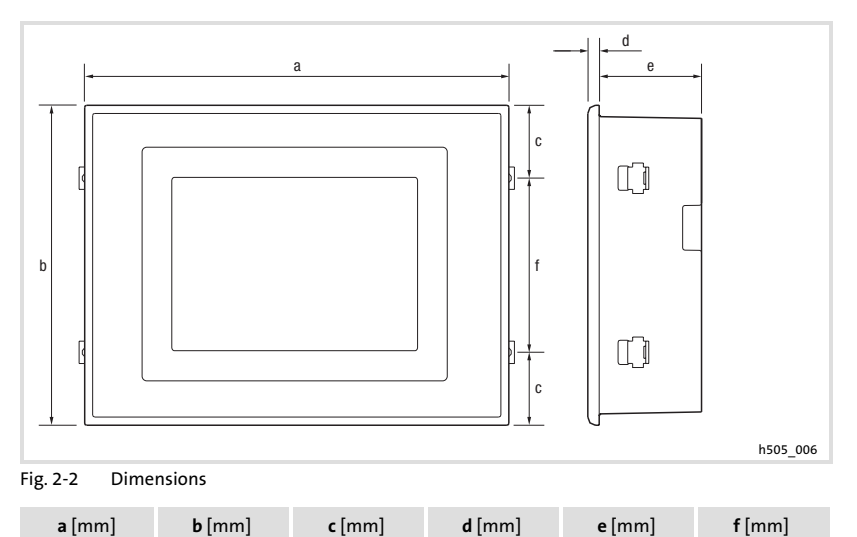

210 158 36 6 54 86

# 2.4 Mounting cutout

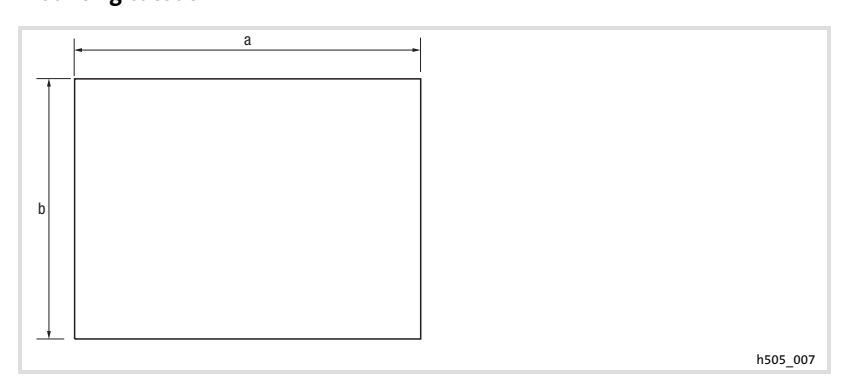

#### Fig. 2−3 Mounting cutout

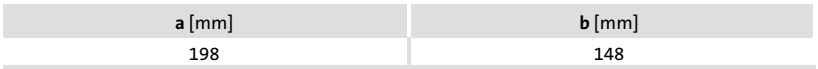

### <span id="page-62-0"></span>3 Mechanical installation

### 3.1 Attaching operating unit

The dimensions for the mounting cut−out can be found in the "Technical data"  $($  $($  $($  $62)$ 

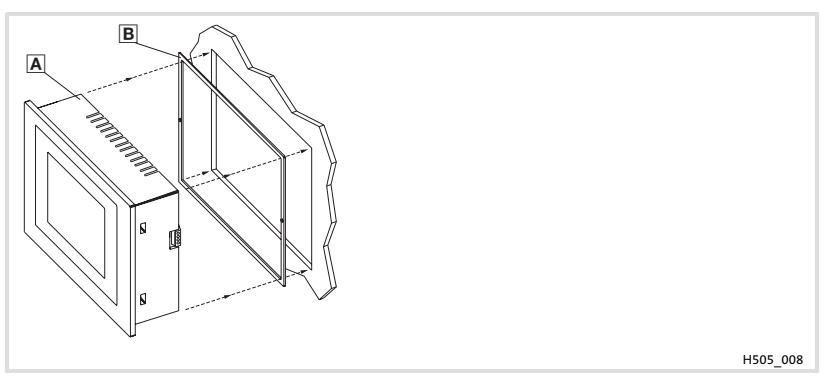

1. Push the operating unit  $\Box$  and the seal  $\Box$  into the mounting cutout.

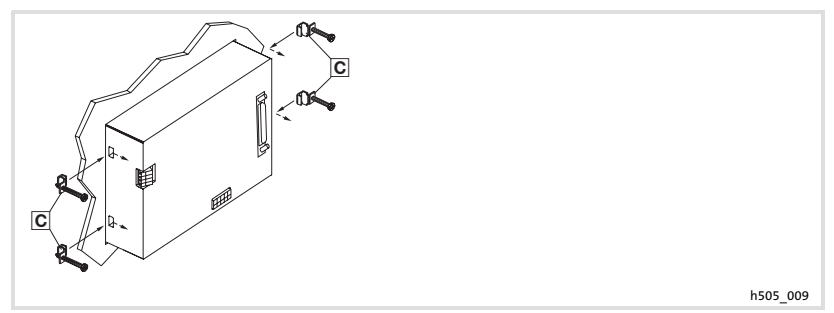

2. Insert the mounting clamps  $\Xi$  into the slots of the operating unit.

## Mechanical installation

Attaching operating unit

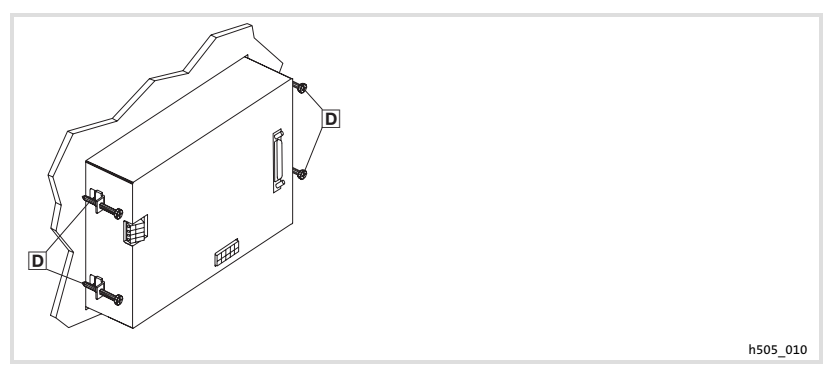

3. Tighten the screws  $\square$  against the mounting board.

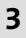

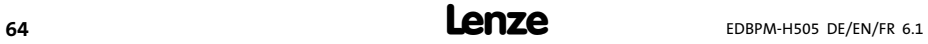

### <span id="page-64-0"></span>4 Electrical installation

### 4.1 Terminal assignment

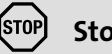

### Stop!

- ▶ Damage of units connected. Connect the PE conductor as shown in the figure!
- $\blacktriangleright$  Wire the operating unit only when no voltage is applied!

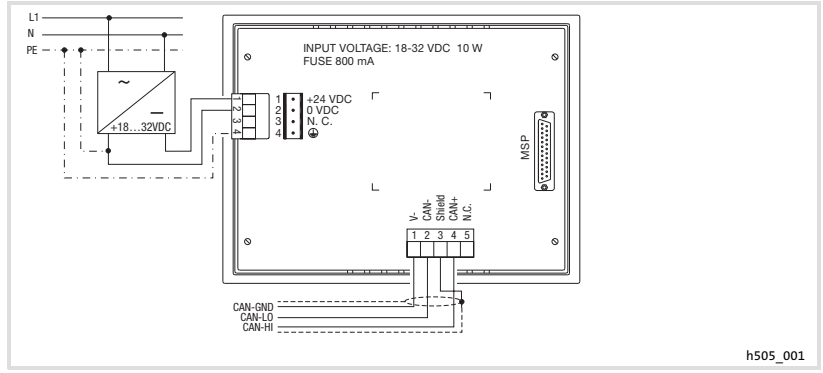

Fig. 4−1 Assignment of the terminals

### DC supply voltage

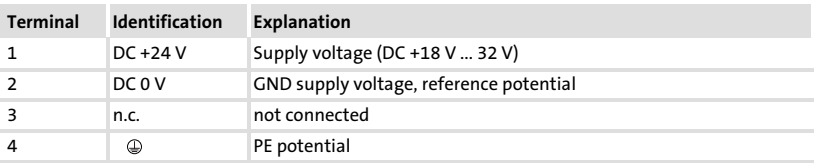

### System bus (CAN)

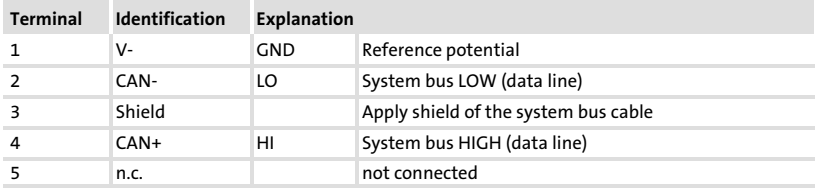

<span id="page-65-0"></span>Wiring of the system bus (CAN)

### 4.2 Wiring of the system bus (CAN)

# il Note!

- $\triangleright$  Only connect terminals of the same signal type.
- $\triangleright$  For further information with regard to the system bus (CAN) please refer to the CAN Communication Manual.

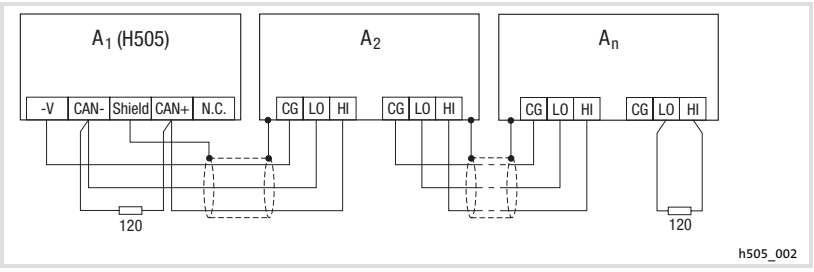

- Fig. 4−2 Wiring of system bus (CAN)
	- A<sub>1</sub> Node 1
	- A<sub>2</sub> Node 2
	- An Node n

For the use of the transmission cable, follow our recommendations:

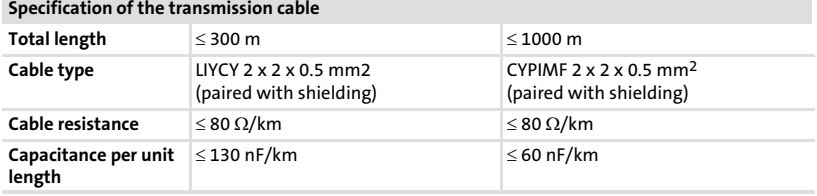

### <span id="page-66-0"></span>5.1 Initial switch−on

Commissioning requires a complete wiring of the system bus. Before switching on the supply voltage, check ...

- $\blacktriangleright$  the complete wiring for completeness and short circuit,
- $\blacktriangleright$  whether the bus system is terminated at the first and last physical node.

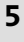

<span id="page-67-0"></span>Project transfer to the operating unit Connecting operating unit and PC

5.2 Project transfer to the operating unit

### 5.2.1 Connecting operating unit and PC

 $\circled{5}$ Stop!

Only connect PC and operating unit when the units are switched off!

### Operating unit EPM−H505

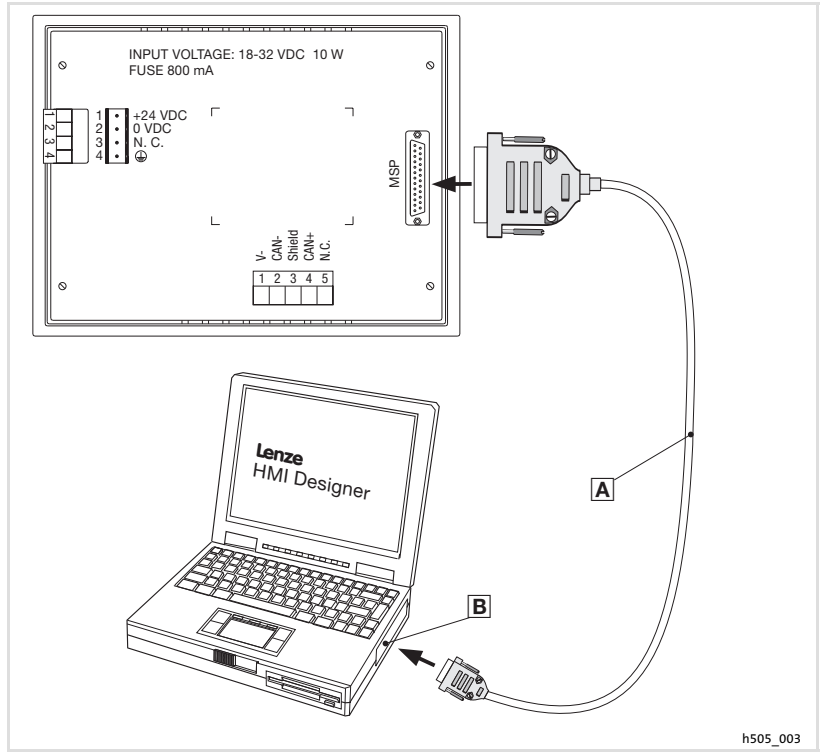

Fig. 5−1 Connect EPM−H505 operating unit and PC

► EPZ-H110 download cable  $\triangle$  on the MSP interface at the operating unit and COM1 or COMx on the PC

### Commissioning Project transfer to the operating unit Connecting operating unit and PC

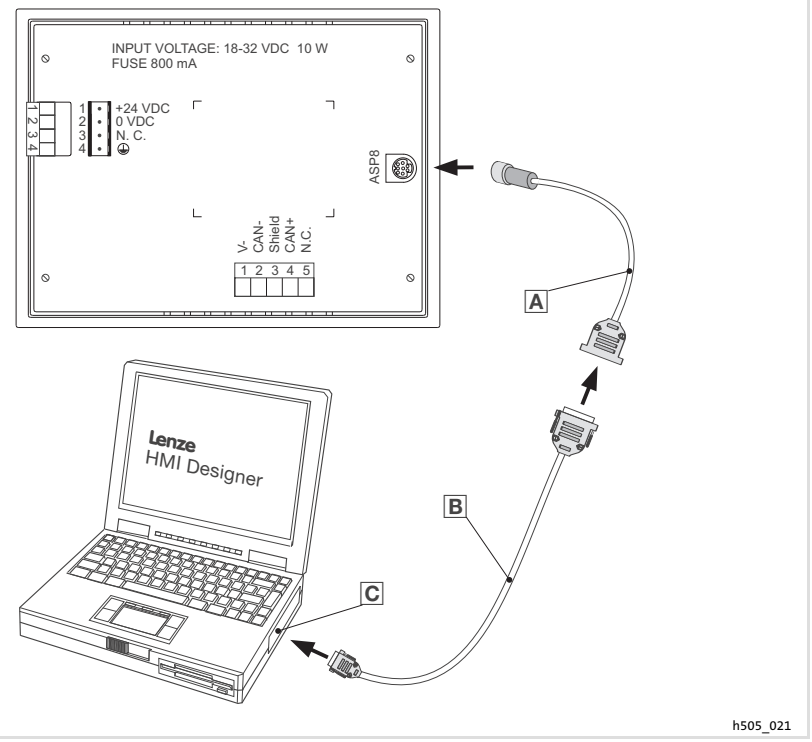

### Operating unit EPM−H507

Fig. 5−2 Connect EPM−H507 operating unit and PC

- ► Plug programming adapter EPZ-H111 a onto interface ASP8 at operating unit.
- ► Connect download cable EPZ-H110 **a** to programming adapter EPZ-H111 A.
- ► Plug download cable EPZ-H110 **B** onto COM1 or COMx **Cat PC**.

[5](#page-66-0)

<span id="page-69-0"></span>Project transfer to the operating unit Project download

### 5.2.2 Project download

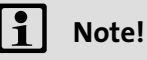

In the »HMI Designer« you can select whether you want to update the firmware at the time the project is loaded.

The firmware must always be updated with the first download of a project to the operating unit or after an update of the »HMI Designer« planning tool.

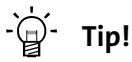

Sample projects for the operating unit can be found in the »HMI Designer« planning tool under File -> Open... -> Samples.

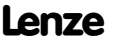

Project transfer to the operating unit Disconnecting from the PC

<span id="page-70-0"></span>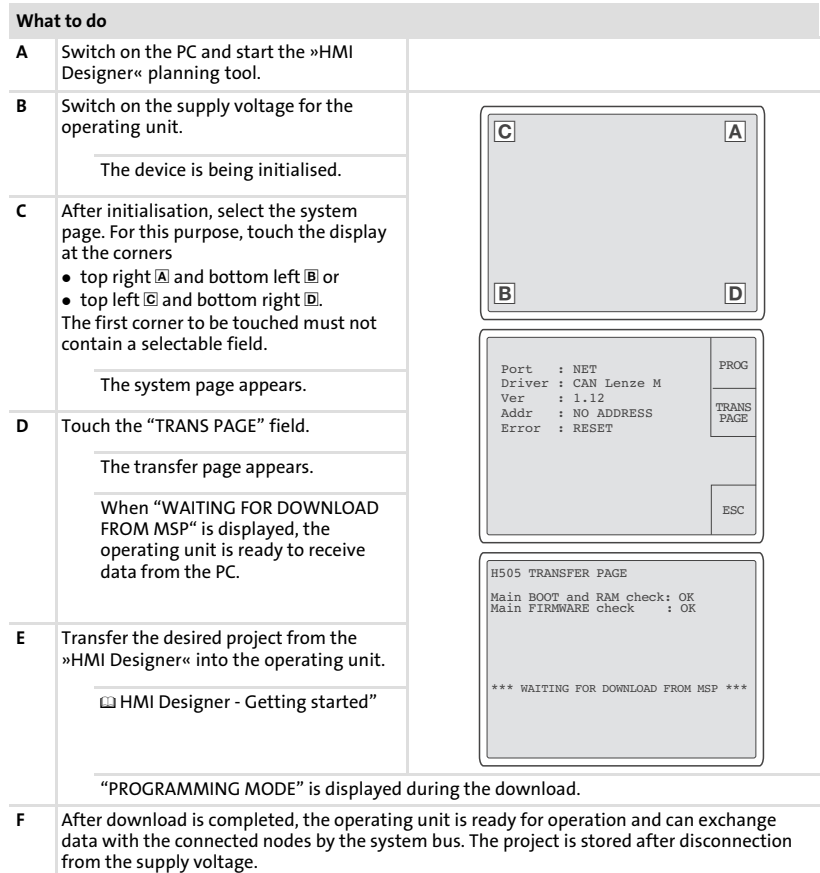

### 5.2.3 Disconnecting from the PC

- 1. Switch off the PC.
- 2. Switch off the supply voltage for the operating unit.
- 3. Remove the EPZ−H110 download cable from the operating unit and the PC.
- 4. Switch on the supply voltage for the operating unit.

The operating unit is now ready for operation.

[5](#page-66-0)

<span id="page-71-0"></span>Status messages of the operating unit

### 5.3 Status messages of the operating unit

The operating unit status can be queried any time. Information can be obtained about

- $\blacktriangleright$  the interface (Port)
- $\blacktriangleright$  the name of the loaded driver (Driver)
- $\blacktriangleright$  the version of the loaded driver (Ver)
- $\blacktriangleright$  the network address of the operating unit (Addr)
- $\blacktriangleright$  the last error (Error)

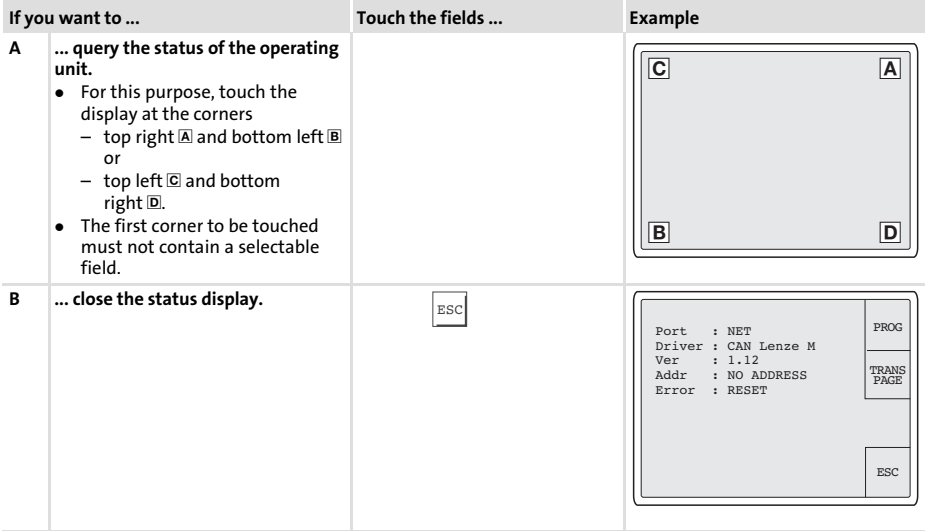

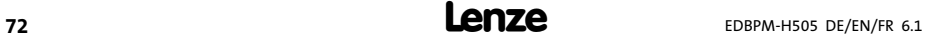
### <span id="page-72-0"></span>5.4 Date/time and contrast setting

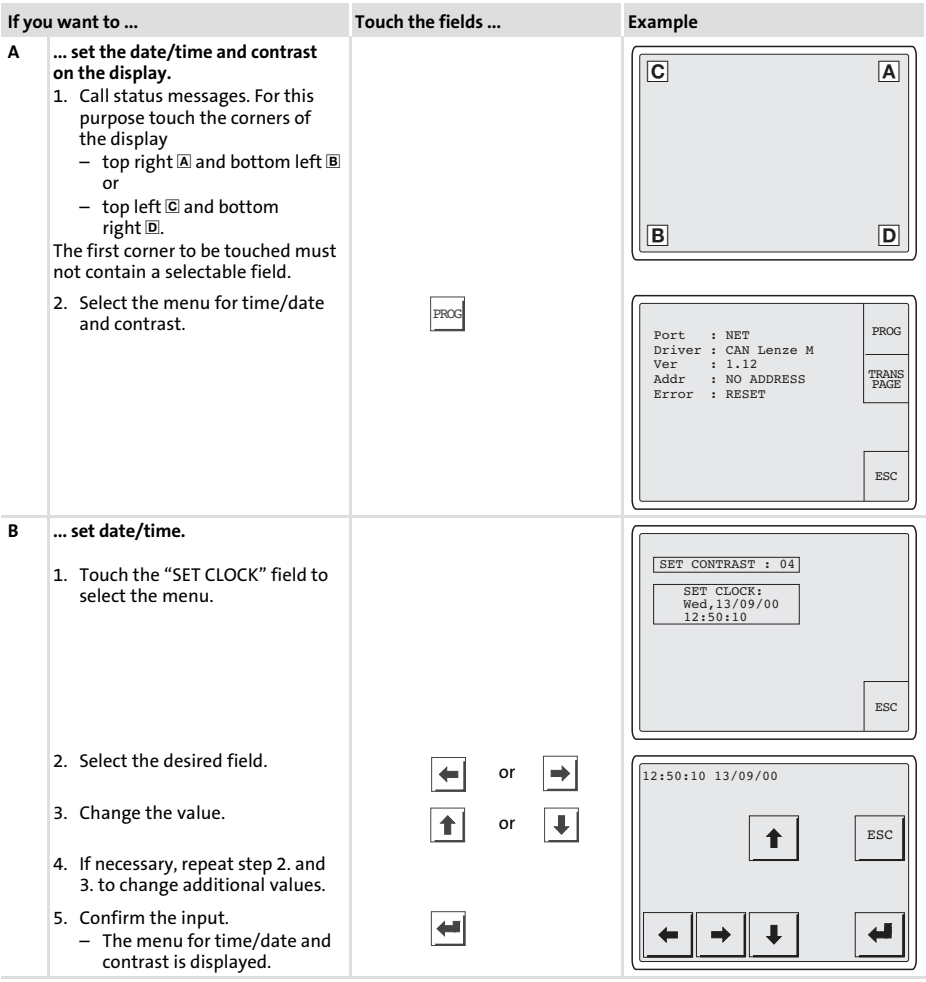

#### Commissioning [5](#page-66-0)

Date/time and contrast setting

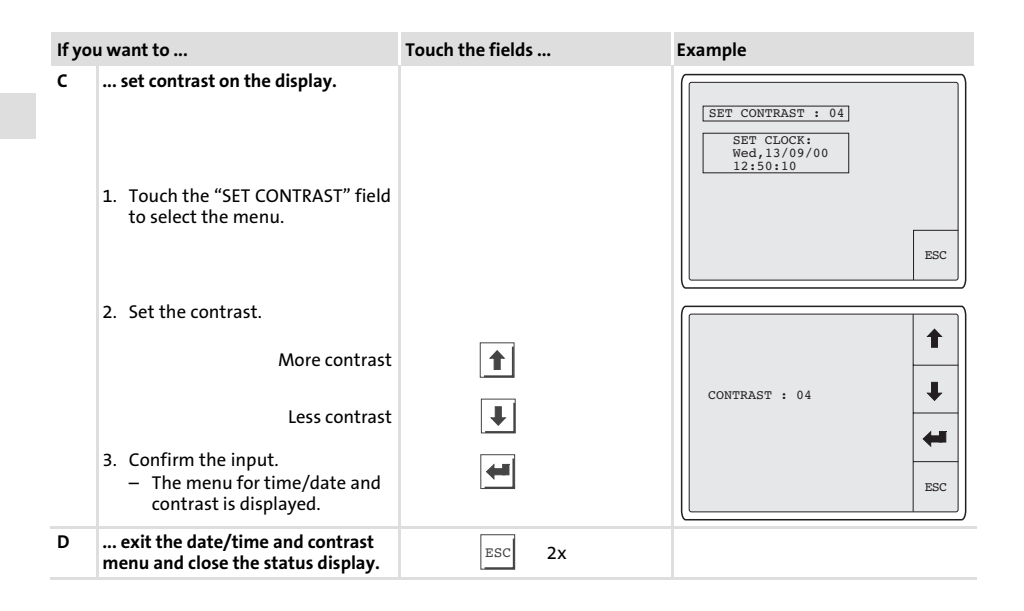

6

# <span id="page-74-0"></span>6 Operation

### 6.1 Key functions

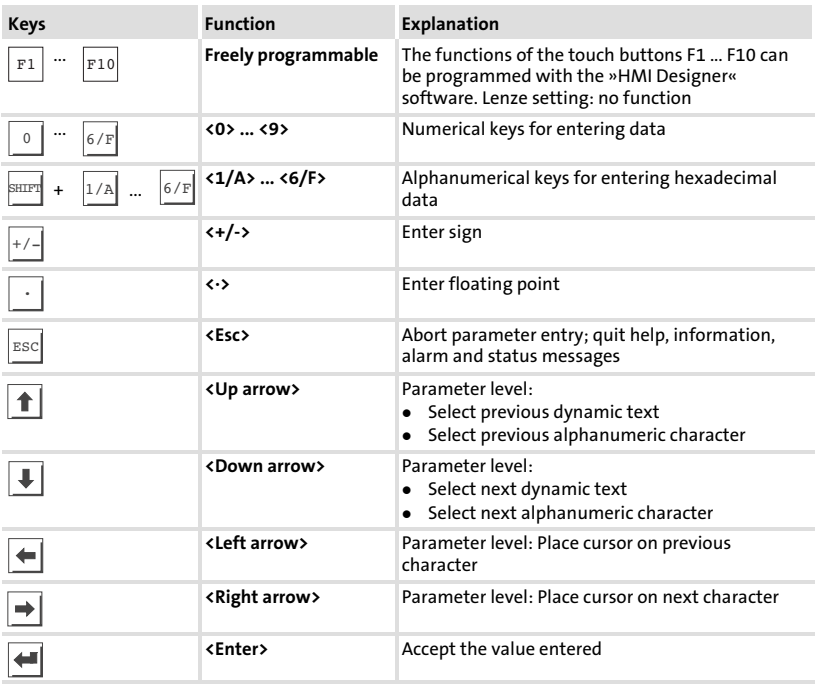

### <span id="page-75-0"></span>6.2 Data input

Data input and modification are described step−by−step using examples.

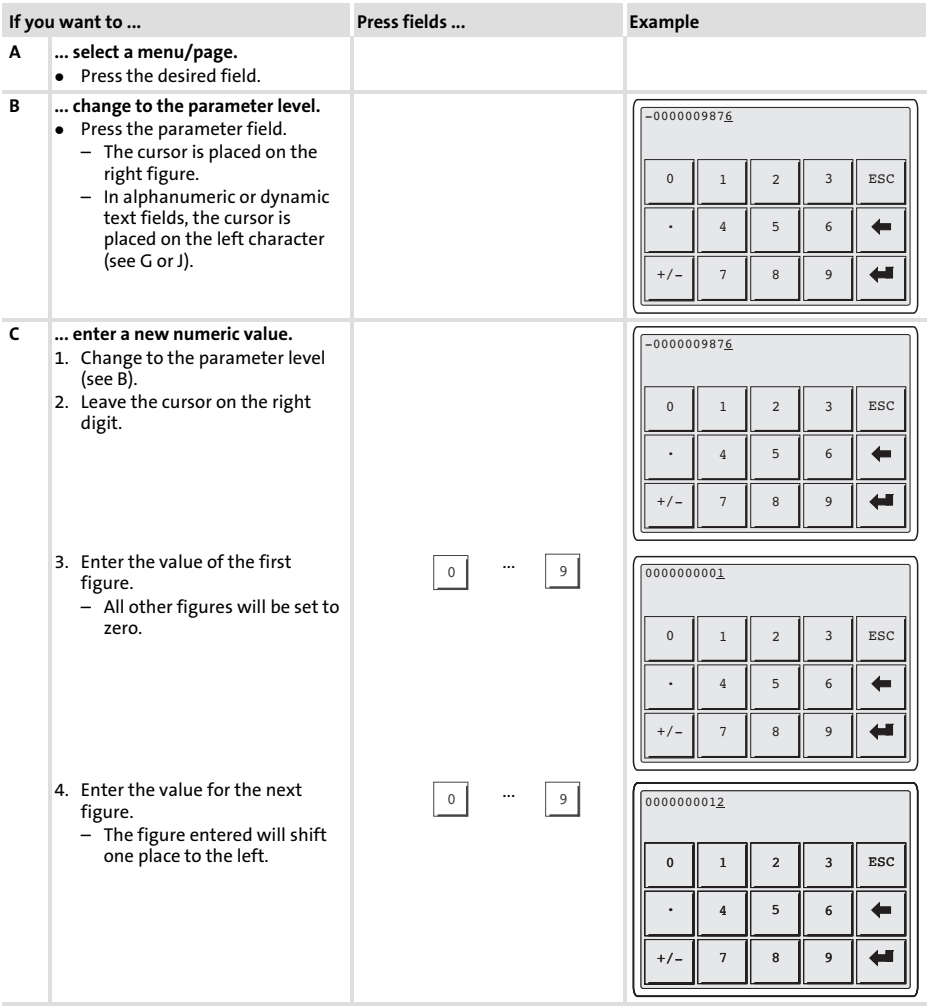

### Operation Data input

[6](#page-74-0)

<span id="page-76-0"></span>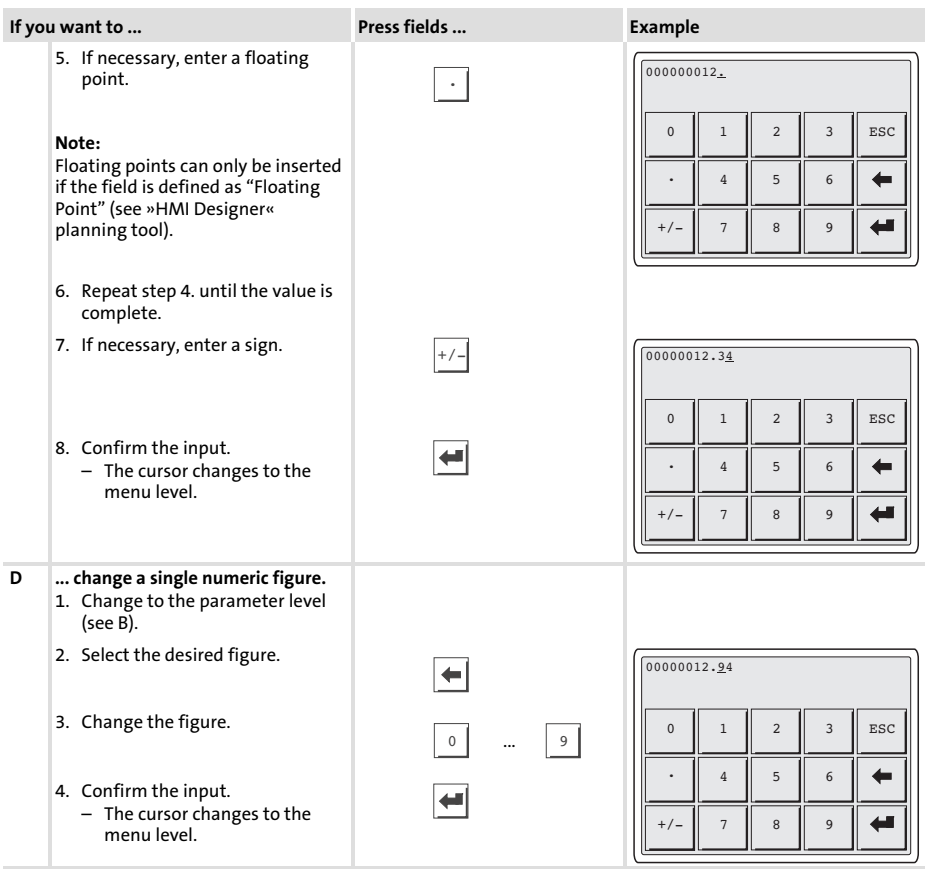

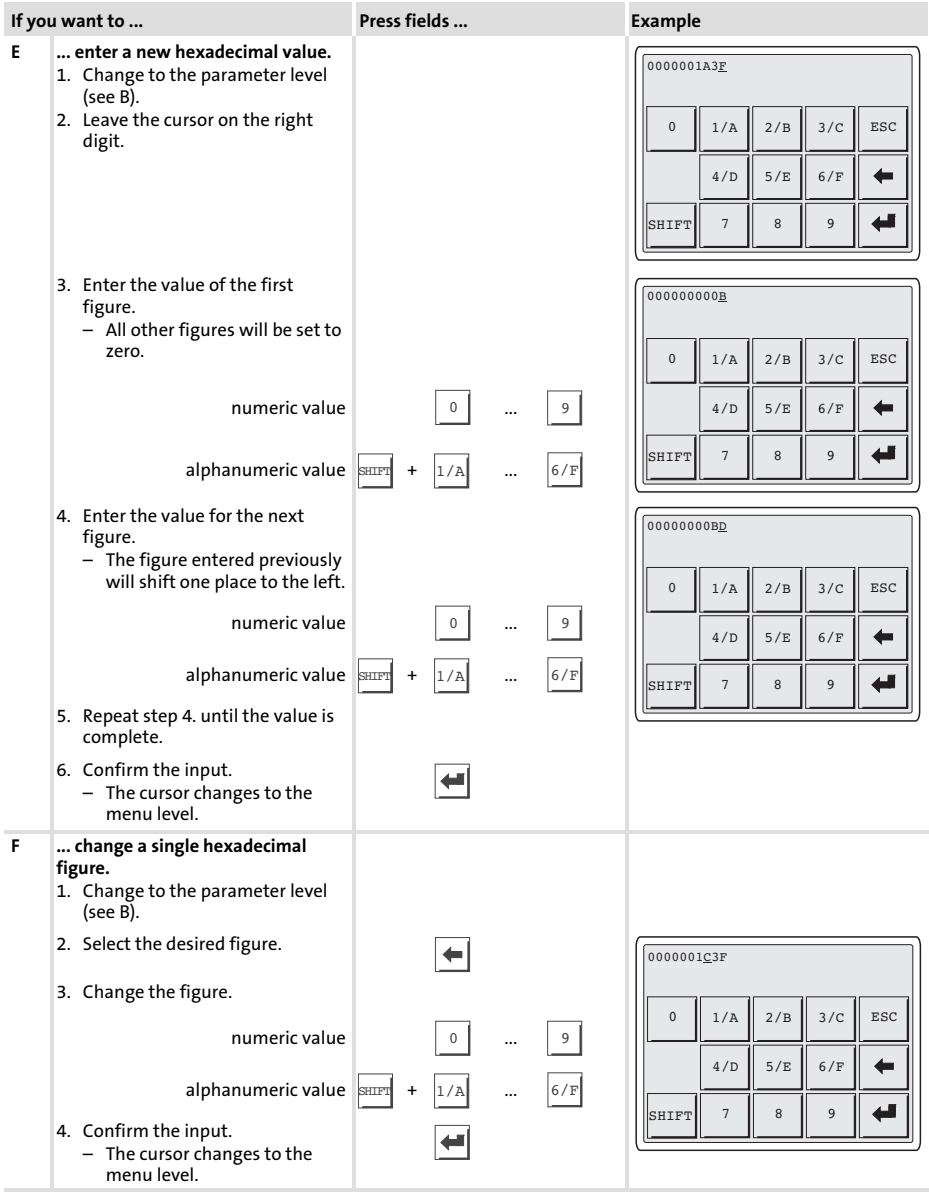

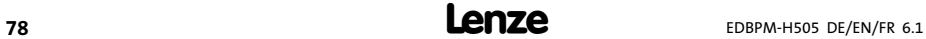

### Operation Data input

[6](#page-74-0)

<span id="page-78-0"></span>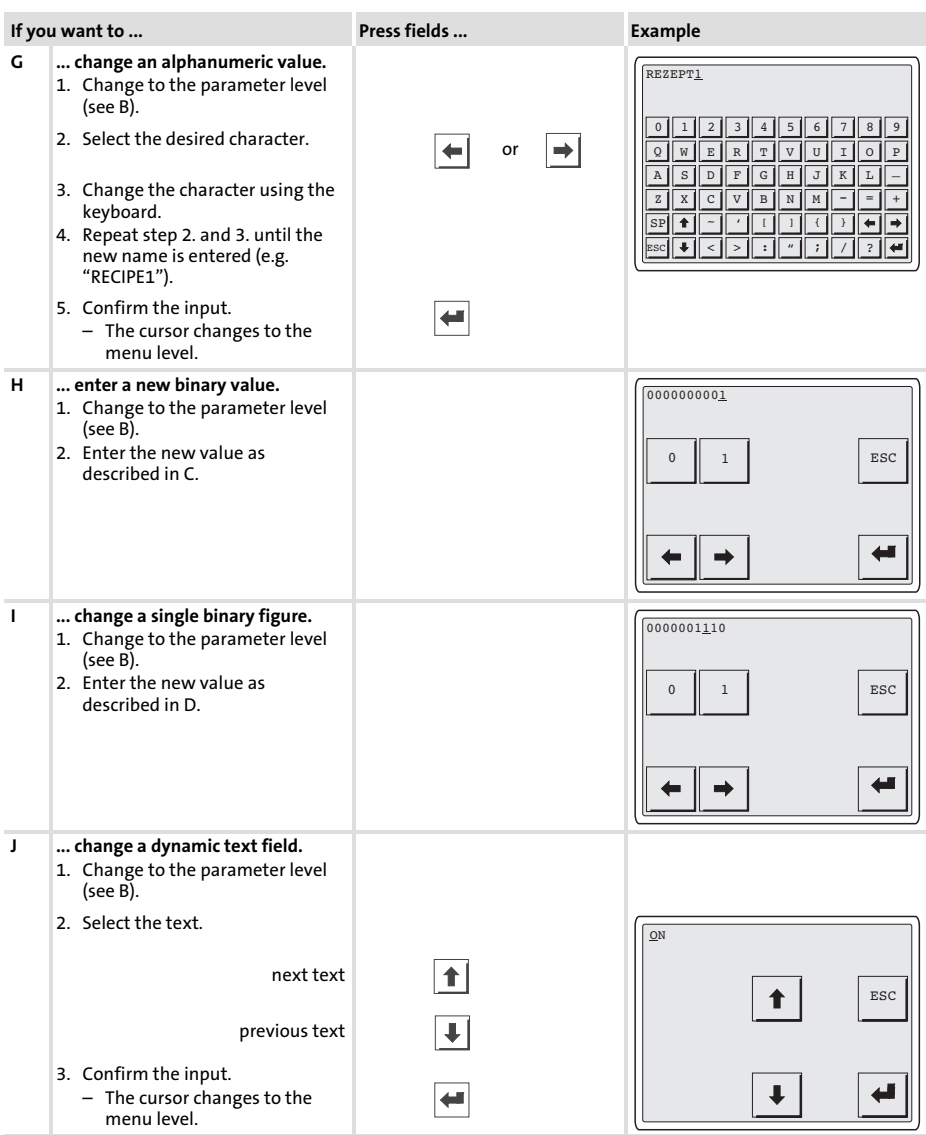

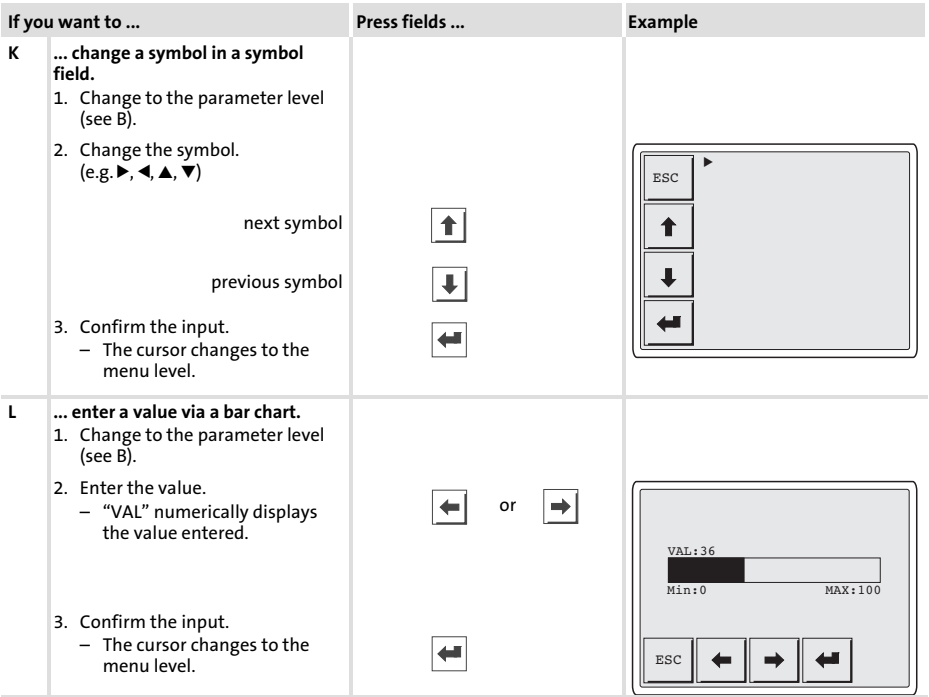

[6](#page-74-0)

#### <span id="page-80-0"></span>6.3 Calling up information messages

- **Information messages** 
	- are texts which appear because of a certain event (e.g. if an actual value exceeds a limit),
	- $-$  can only be called up as long as the triggering event is active.
	- must have been programmed in the planning tool »HMI Designer«.
	- can have a length of up to 5 lines of 30 characters (single character size).
- ▶ The second to last line contains a programmable message field. This field indicates the numerical size of the variable that has activated the message.
- $\blacktriangleright$  The last line shows the date and time when the message was initiated.
- $\blacktriangleright \triangle$  signals when an information message is present.

### Symbols and characters in the information messages

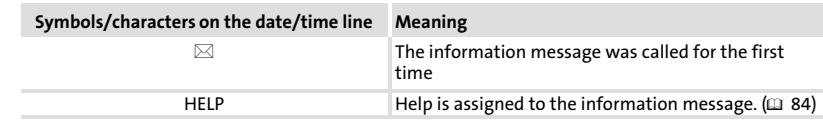

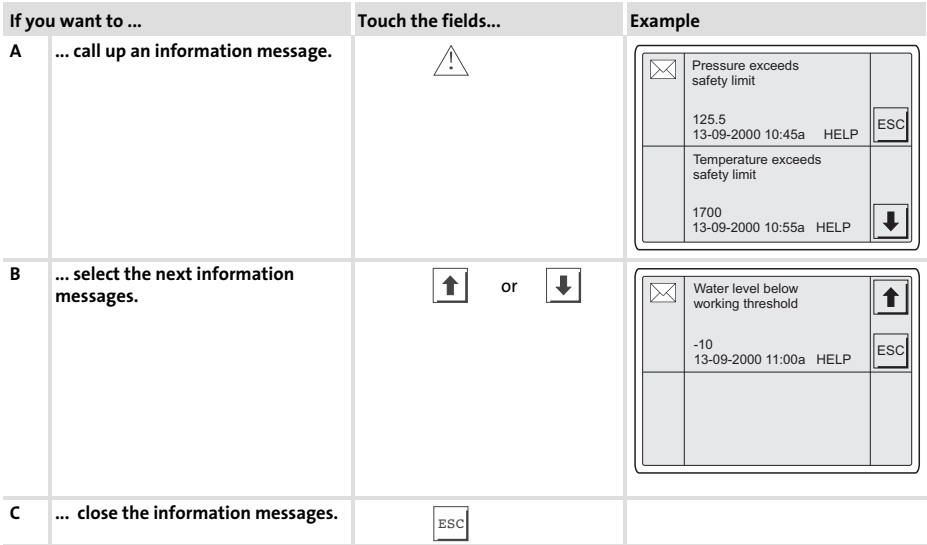

#### <span id="page-81-0"></span>6.4 Calling up alarm messages

- $\blacktriangleright$  Alarm messages
	- are texts which appear because of a certain event (e.g. if an actual value exceeds a limit),
	- must have been programmed in the »HMI Designer« planning tool,
	- can have a max.size of 4 lines of 30 characters each (normal character size),
	- $-$  are chronologically saved in an alarm register with time and date stamping.
- $\blacktriangleright$  The second to last line contains a programmable message field. This field indicates the numerical size of the variables activated by the message.
- $\blacktriangleright$  The last line shows the date and time when the message was initiated.
- $\blacktriangleright \triangle$  indicates an alarm message.

#### Symbols and characters used in alarm messages

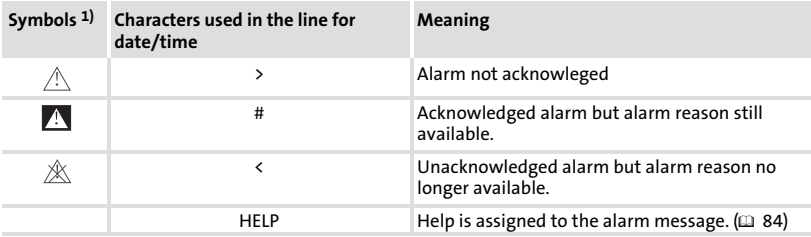

1) If an alarm message has been sent several times, the symbol indicates the message shown last.

[6](#page-74-0)

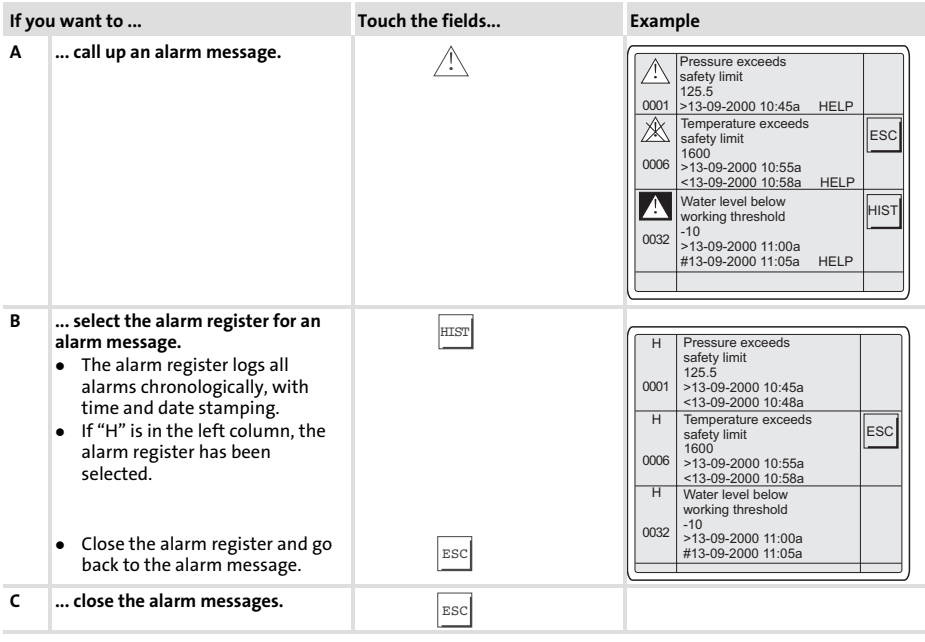

# 1 Note!

- $\blacktriangleright$  If the alarm register buffer is full, no more alarms are saved.
- ▶ Use the »HMI Designer« to define command for acknowledging alarms or deleting them from the alarm register.

<span id="page-83-0"></span>Calling up help messages

### 6.5 Calling up help messages

- $\blacktriangleright$  Help messages
	- can be assigned to page or information messages,
	- contain useful notes to make handling easier,
	- must have been programmed in the »HMI Designer« planning tool,
	- for information messages can have a length of up to 16 lines of 34 characters each (single character size),
	- for project pages can have a length of up to 16 lines of 40 characters each (single character size).

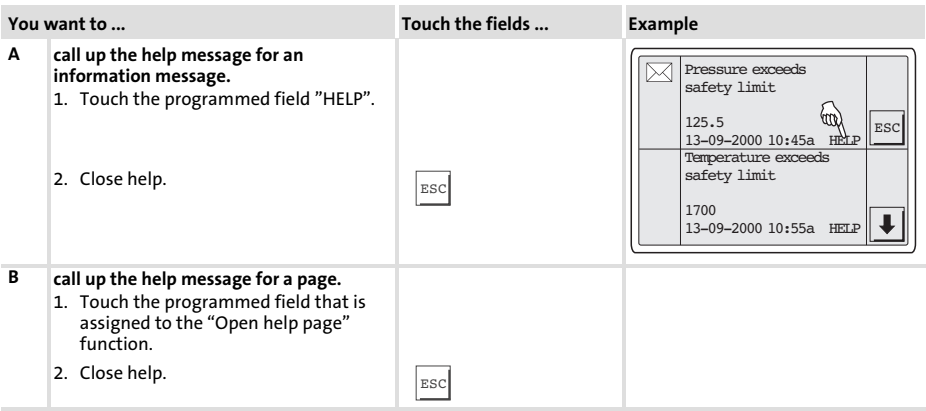

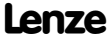

## <span id="page-84-0"></span>7 Troubleshooting and fault elimination

### 7.1 Fault messages

Call up the status messages of the operating unit to display the fault message that occurred last.  $(272)$  $(272)$ 

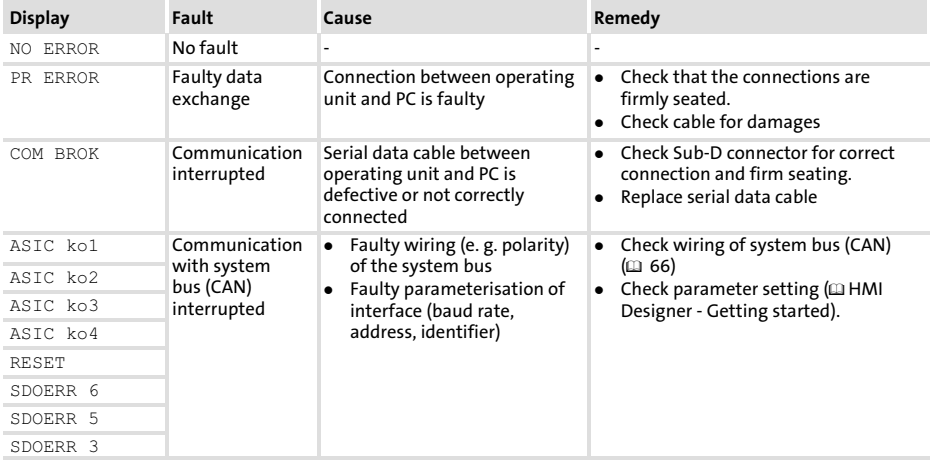

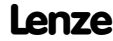

### <span id="page-85-0"></span>8 Maintenance

The operating unit is maintenance−free if all operating conditions described in these Instructions are observed.  $( \Box 55)$  $( \Box 55)$ 

- $\blacktriangleright$  Clean the operating unit with denatured ethyl alcohol.
- $\blacktriangleright$  If you use any other cleaning agents, please observe the information given in the table in chapter [9.1.](#page-86-0)  $($   $($   $($   $)$  [87](#page-86-0))

9

### <span id="page-86-0"></span>9 Appendix

### 9.1 Chemical resistance

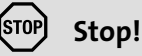

The resistance of the operating unit's surface against acid food (e.g. tomato juice, lemon juice) is low. For this reason remove soilings immediately, otherwise the surface may be damaged.

The following table shows the resistance of the surfaces (keyboard, display, touchscreen) to the listed chemicals.

For EPM−H5xx and EPM−H6xx operating units, Lenze offers protective foils with an improved resistance against the listed chemicals.

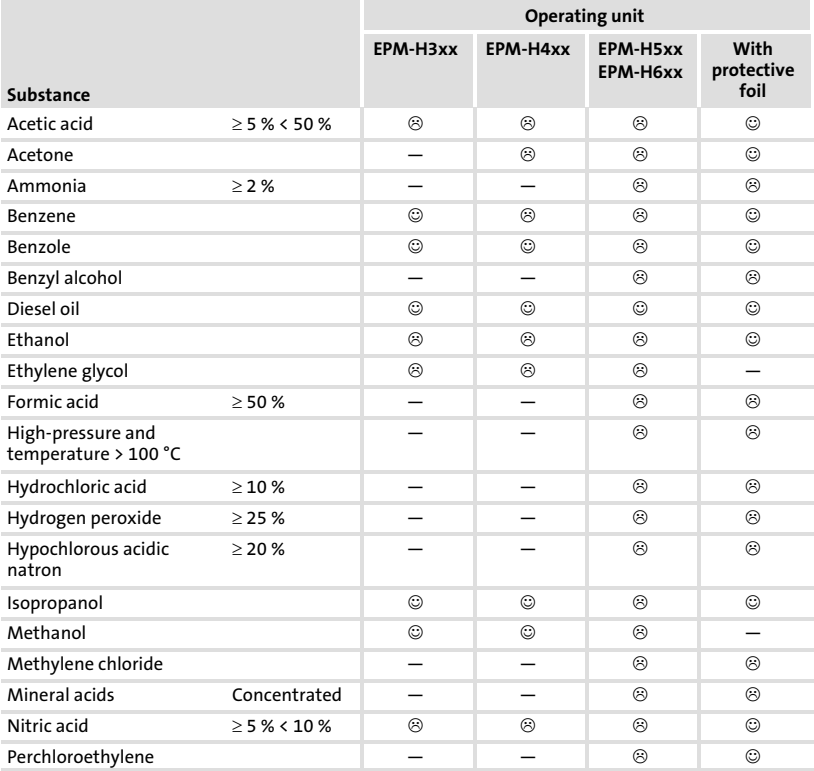

[9](#page-86-0)

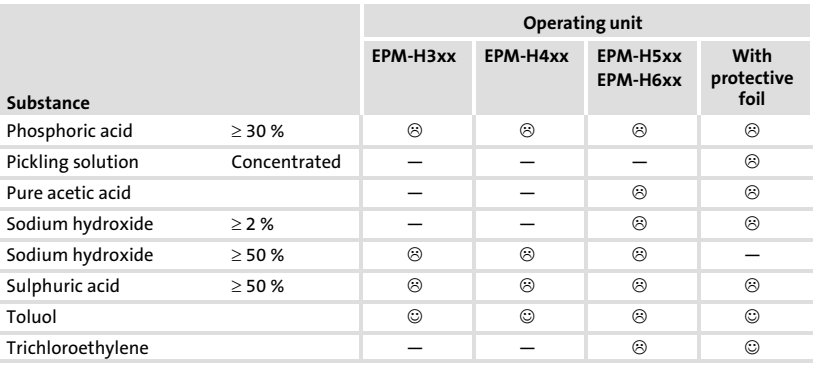

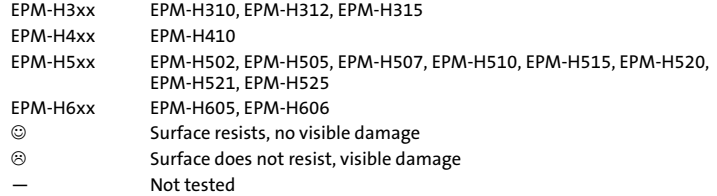

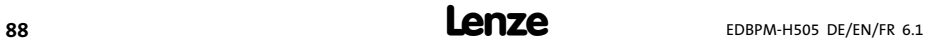

9.2 Index

### A

[Alarm messages, 82](#page-81-0)  [Ambient conditions, Climatic, 55](#page-54-0)  [Attaching operating unit, 63](#page-62-0) 

### $\epsilon$

[Cable resistance, 66](#page-65-0)  [Cable type, 66](#page-65-0)  [Capacitance per unit length, 66](#page-65-0)  [Chemical resistance, 87](#page-86-0)  [Commissioning, 67](#page-66-0)  − [Initial switch−on, 67](#page-66-0)  [Connection, electrical, 56](#page-55-0)  [Contrast, adjustment, 73](#page-72-0)  [Controller, 53](#page-52-0) 

### D

[Data, input, 76](#page-75-0)  [Date, adjustment, 73](#page-72-0)  [DC voltage supply, 56](#page-55-0)  [Definition of notes used, 54](#page-53-0)  [Definitions, 53](#page-52-0)  [Display, 56](#page-55-0)  − [Contrast setting, 73](#page-72-0) 

### E

[Electrical data, 56](#page-55-0)  [Electrical installation, 65](#page-64-0)  − [terminal assignment, 65](#page-64-0) 

### F

[Fault messages, 85](#page-84-0) 

G [General data, 55](#page-54-0) 

H [Help messages, 84](#page-83-0)  [Human Machine Interface, 53](#page-52-0)  [Humidity, 55](#page-54-0) 

### I

[Information messages, 81](#page-80-0)  [Initial switch−on, 67](#page-66-0)  [Installation, system bus \(CAN\), 66](#page-65-0)  [Installation, electrical, 65](#page-64-0)  [Installation, mechanical, 63](#page-62-0) 

K [Key functions, 75](#page-74-0) 

#### M

[Maintenance, 86](#page-85-0)  [Mechanical installation, 63](#page-62-0)  [Memory, 56](#page-55-0)  [Mounting conditions, weight, 55](#page-54-0)  [Mounting cutout, 62](#page-61-0) 

#### N

[Notes, definition, 54](#page-53-0) 

### O

[Operating conditions, 55](#page-54-0)  − [Ambient conditions, Climatic, 55](#page-54-0)  − [Humidity, 55](#page-54-0) 

− [mounting conditions, weight, 55](#page-54-0) 

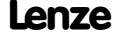

#### Operating unit

[9](#page-86-0)

- − [Calling up alarm messages, 82](#page-81-0)
- − [Calling up help messages, 84](#page-83-0)
- − [Calling up information messages, 81](#page-80-0)
- − [Connecting with the PC, 68](#page-67-0)
- − [Data input, 76](#page-75-0)
- − [Disconnecting from the PC, 71](#page-70-0)
- − [Interface description, 61](#page-60-0)
- − [Key functions, 75](#page-74-0)
- − [Parameters, 57](#page-56-0)
- − [Project transfer, 68](#page-67-0)
- − [Status messages, 72](#page-71-0)

#### [Operation, 75](#page-74-0)

### P

#### [Parameters, 57](#page-56-0)

#### PC

- − [Connecting with the operating unit, 68](#page-67-0)
- − [Disconnecting from the operating unit, 71](#page-70-0)

#### [Power consumption, 56](#page-55-0)

#### Project

- − [Download, 70](#page-69-0)
- − [Project transfer to the operating unit, 68](#page-67-0)

### S

#### Safety instructions

- − [definition, 54](#page-53-0)
- − [layout, 54](#page-53-0)
- [Status messages, 72](#page-71-0)  [Switch on, initial, 67](#page-66-0)  System bus (CAN)
- − [Communication medium, 56](#page-55-0)
- − [Wiring, 66](#page-65-0)

### T

#### [Technical data, 55](#page-54-0)

- − [DC voltage supply, 56](#page-55-0)
- − [Display, 56](#page-55-0)
- − [Electrical connection, 56](#page-55-0)
- − [Electrical data, 56](#page-55-0)
- − [Interface description, 61](#page-60-0)
- − [Memory, 56](#page-55-0)
- − [Mounting cutout, 62](#page-61-0)
- − [Power consumption, 56](#page-55-0)
- − [System bus \(CAN\), 56](#page-55-0)

#### [Terminals, assignment, 65](#page-64-0)

[Time, adjustment, 73](#page-72-0) 

[Troubleshooting, fault messages, 85](#page-84-0) 

[Troubleshooting and fault elimination, 85](#page-84-0) 

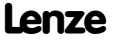

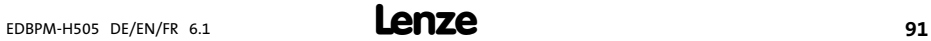

# Légende

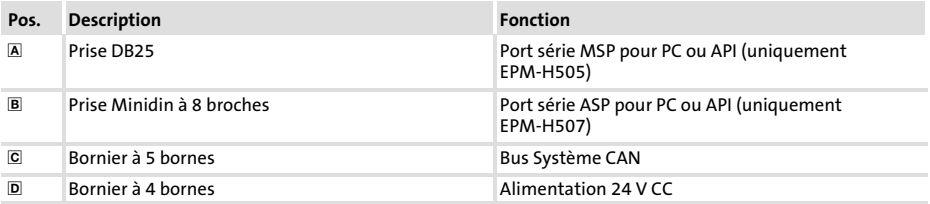

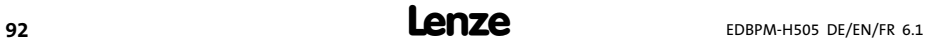

## Validité :

... aux unités de commande EPM−H505 et EPM−H507 à partir de la version suivante (voir plaque signalétique) :

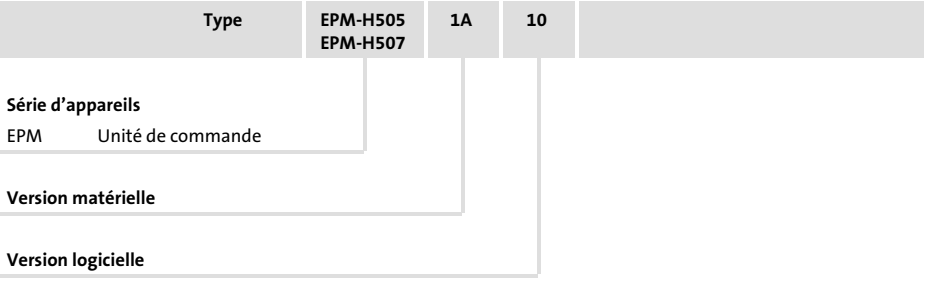

## Historique du document

### Nouveautés / Modifications

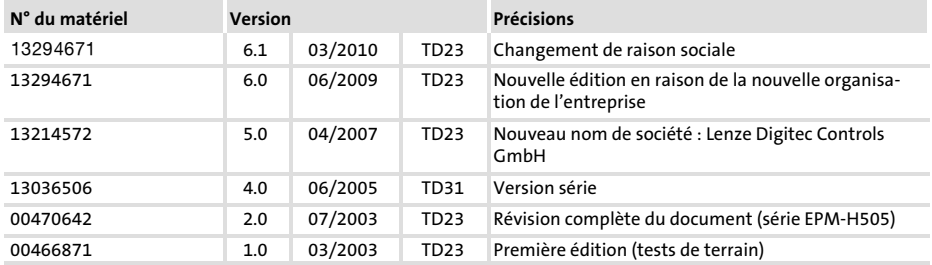

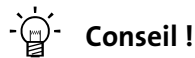

Les mises à jour de logiciels et les documentations relatives aux produits Lenze sont disponibles dans la zone "Téléchargements" du site Internet :

### http://www.Lenze.com

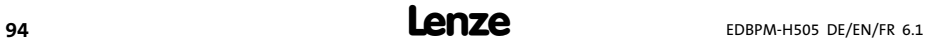

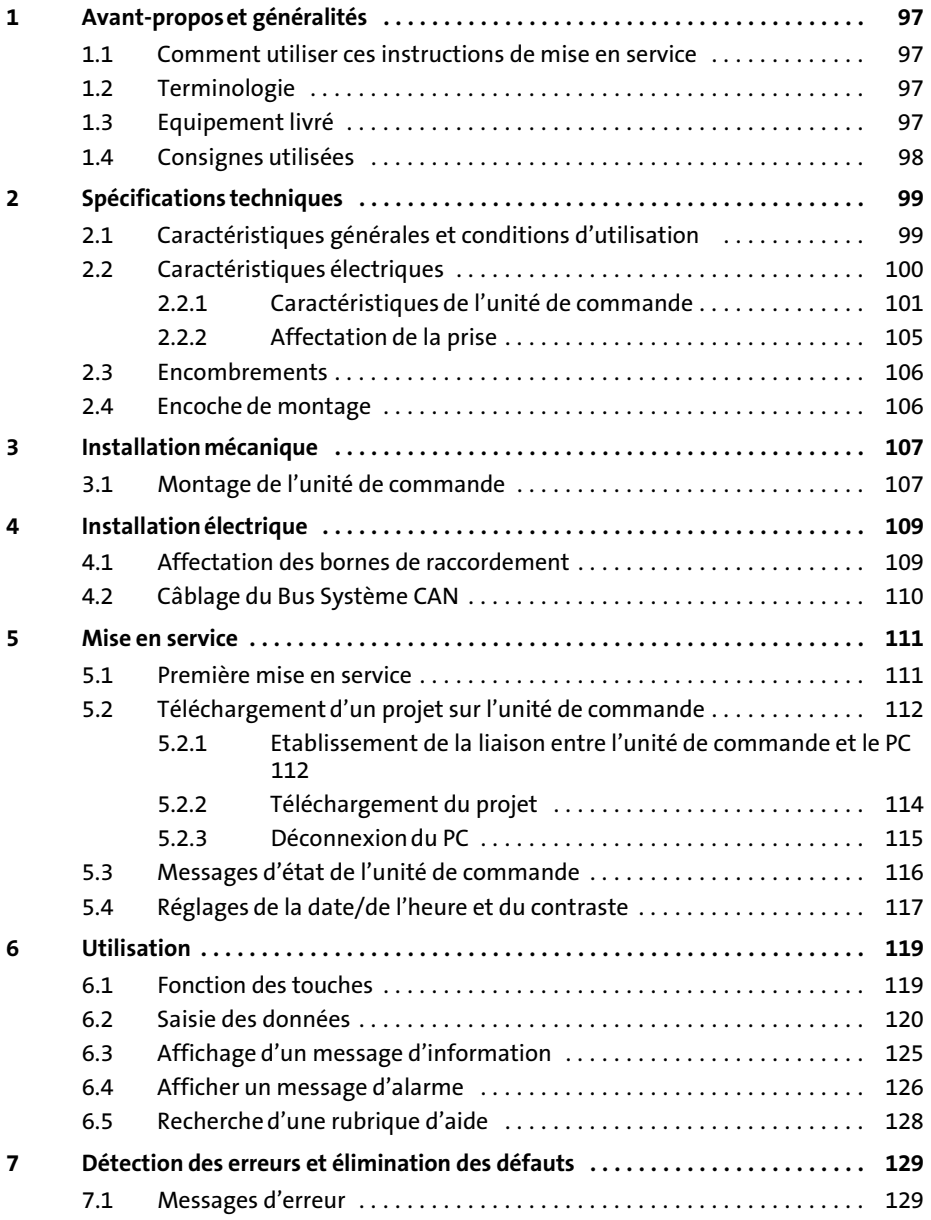

# i Sommaire

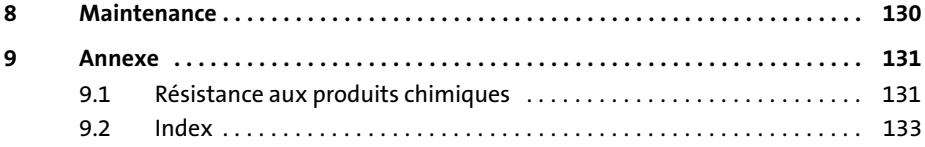

### <span id="page-96-0"></span>1 Avant−propos et généralités

Les unités de commande EPM−H505 et EPM−H507 permettent d'accéder aux codes des variateurs de vitesse Lenze et de commander ces appareils de façon conviviale. La communication est réalisée via Bus Système CAN.

Le logiciel "HMI Designer" de Lenze vous permet de réaliser une programmation aisée de l'unité de commande.

#### 1.1 Comment utiliser ces instructions de mise en service

- ► Les présentes instructions de mise en service permettent d'utiliser en toute sécurité les unités de commande EPM−H505 et EPM−H507.
- ƒ Toute personne utilisant les unités de commande EPM−H505 et EPM−H507 doit pouvoir consulter ces instructions à tout instant et est tenue de respecter les indications et consignes correspondantes.
- ► Le document des instructions de mise en service doit être complet et lisible, en toute circonstance.

#### 1.2 Terminologie

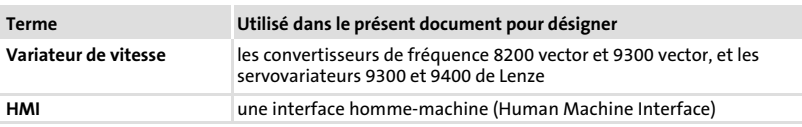

#### 1.3 Equipement livré

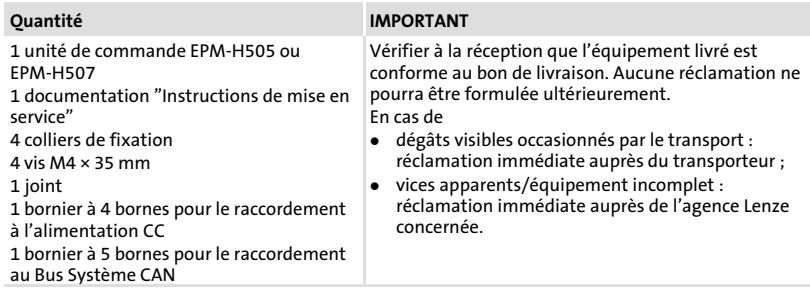

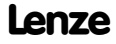

<span id="page-97-0"></span>Consignes utilisées

### 1.4 Consignes utilisées

Pour indiquer des risques et des informations importantes, la présente documentation utilise les mots et symboles suivants :

### Consignes de sécurité

Présentation des consignes de sécurité

Danger !

(Le pictogramme indique le type de risque.) Explication

(L'explication décrit le risque et les moyens de l'éviter.)

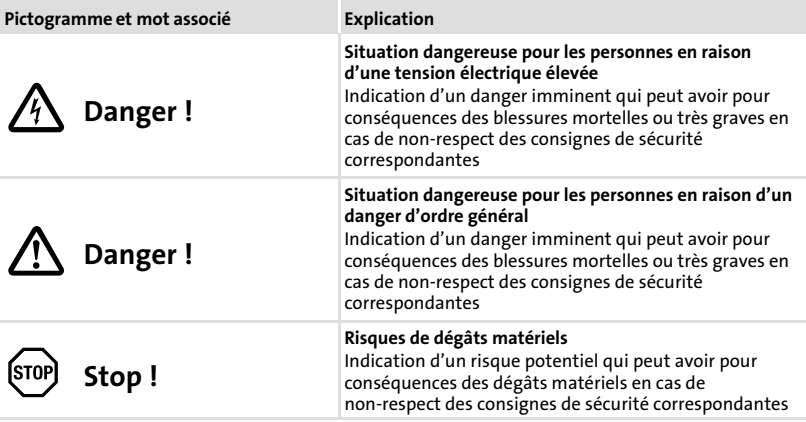

### Consignes d'utilisation

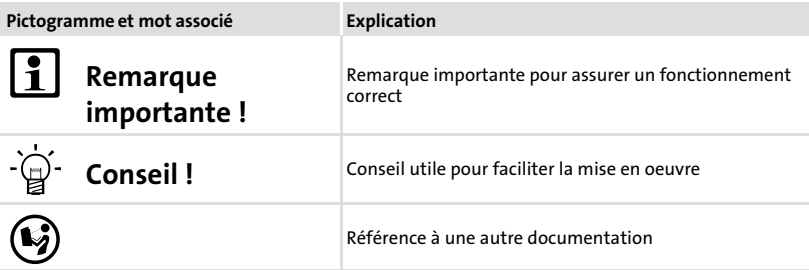

### <span id="page-98-0"></span>2.1 Caractéristiques générales et conditions d'utilisation

### Caractéristiques générales

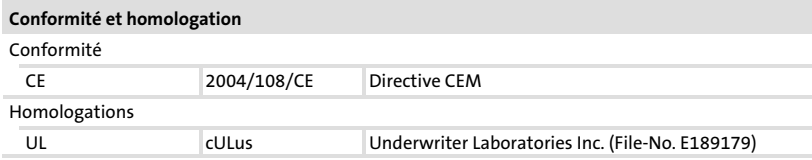

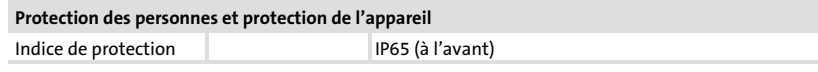

#### **CEM**

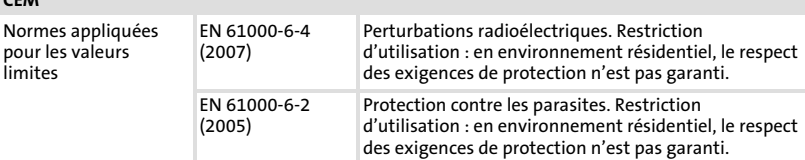

### Conditions d'utilisation

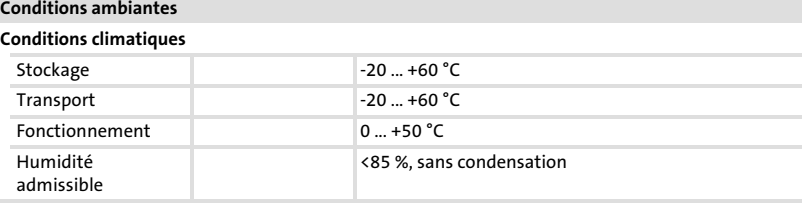

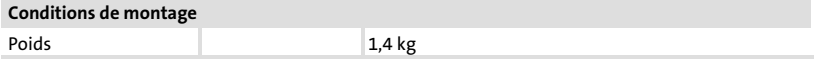

2

<span id="page-99-0"></span>Caractéristiques électriques

### 2.2 Caractéristiques électriques

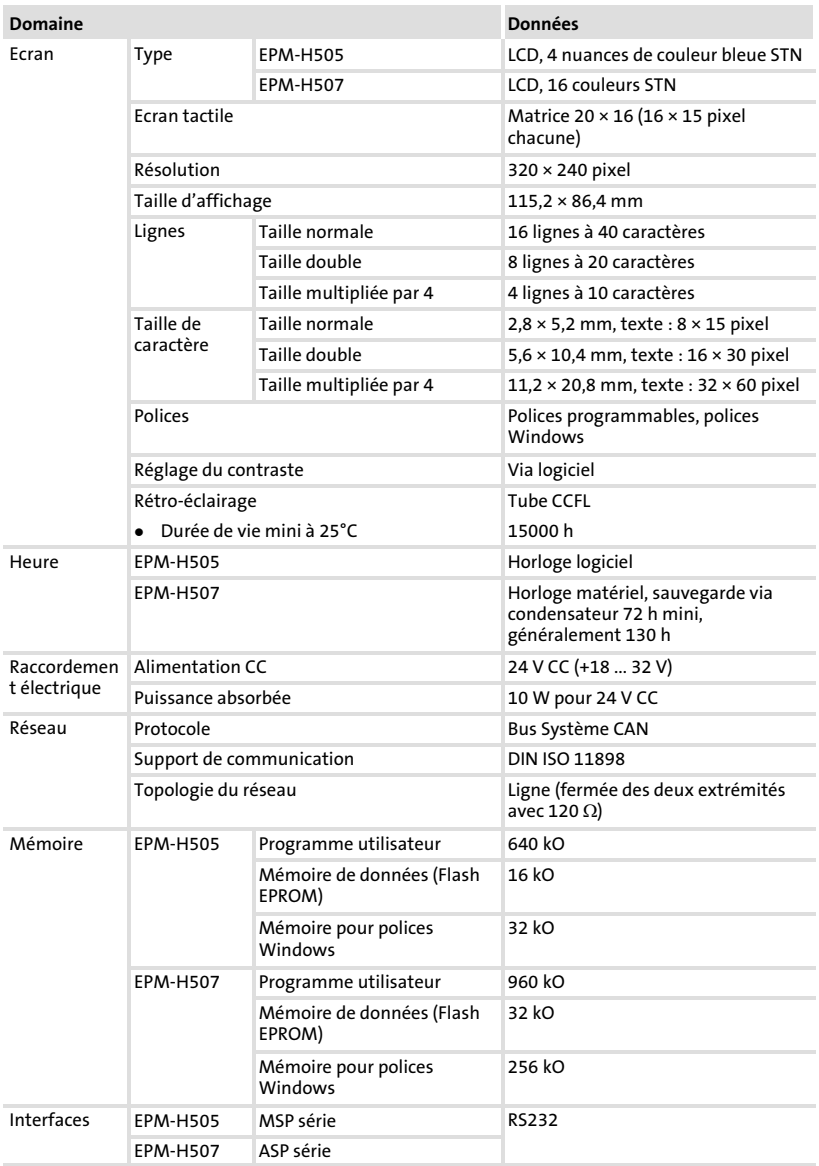

Caractéristiques électriques Caractéristiques de l'unité de commande

### <span id="page-100-0"></span>2.2.1 Caractéristiques de l'unité de commande

L'unité de commande propose les caractéristiques figurant dans le tableau.

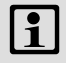

### $\mathbf{I}$  Remarque importante !

Les caractéristiques décrites pour l'alarme et l'impression se rapportent exclusivement à l'unité de commande EPM−H507.

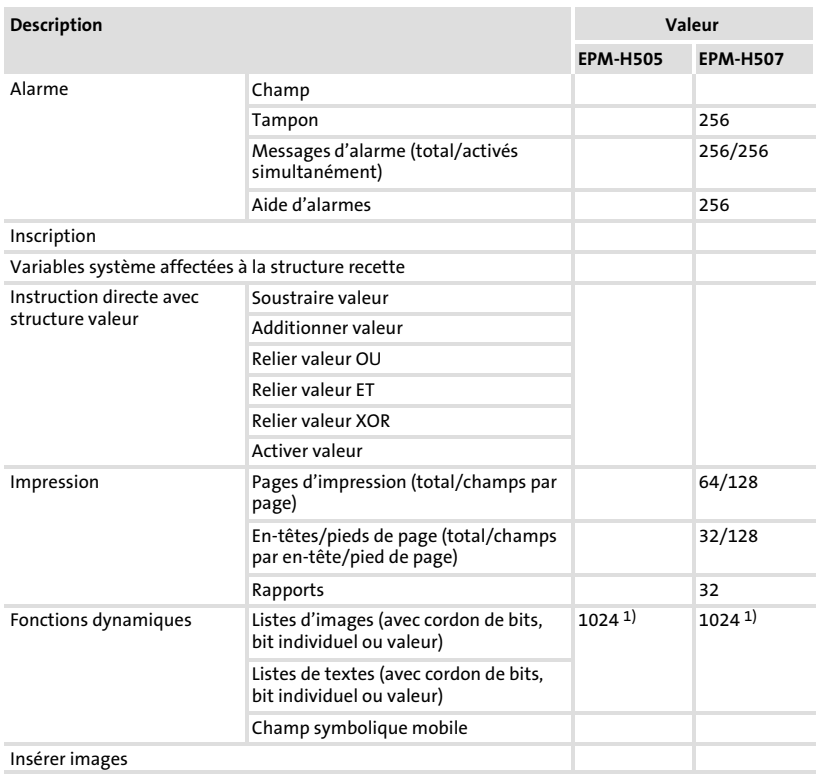

[2](#page-98-0)

Caractéristiques électriques Caractéristiques de l'unité de commande

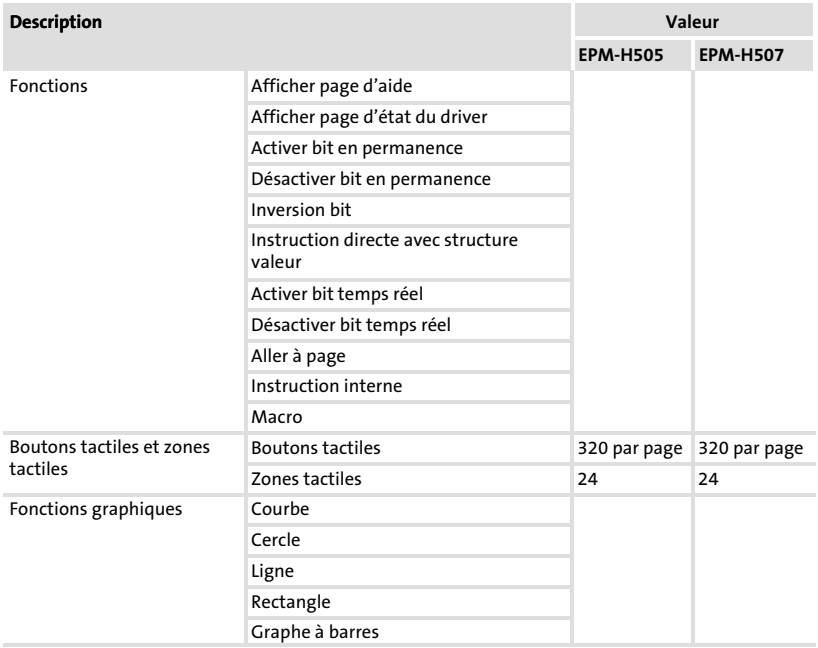

[2](#page-98-0)

Caractéristiques électriques Caractéristiques de l'unité de commande

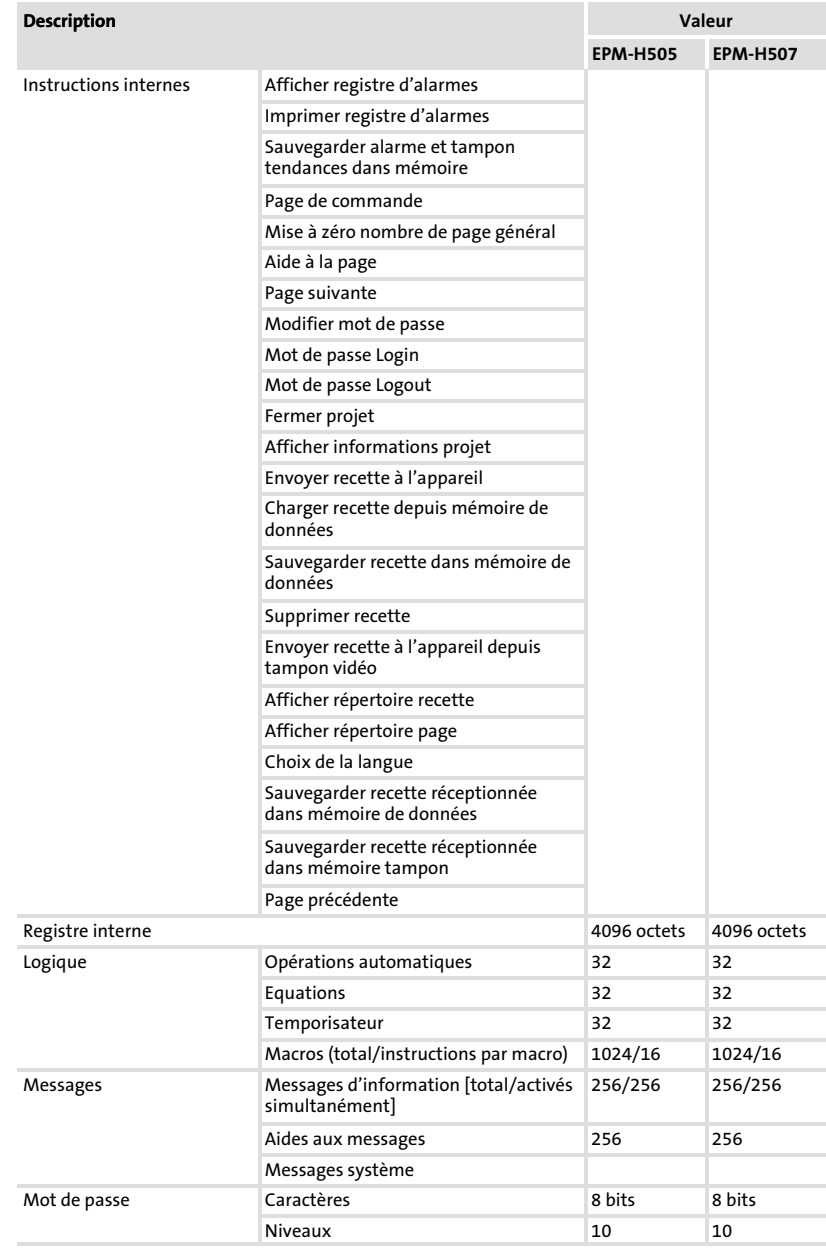

### Caractéristiques électriques Caractéristiques de l'unité de commande

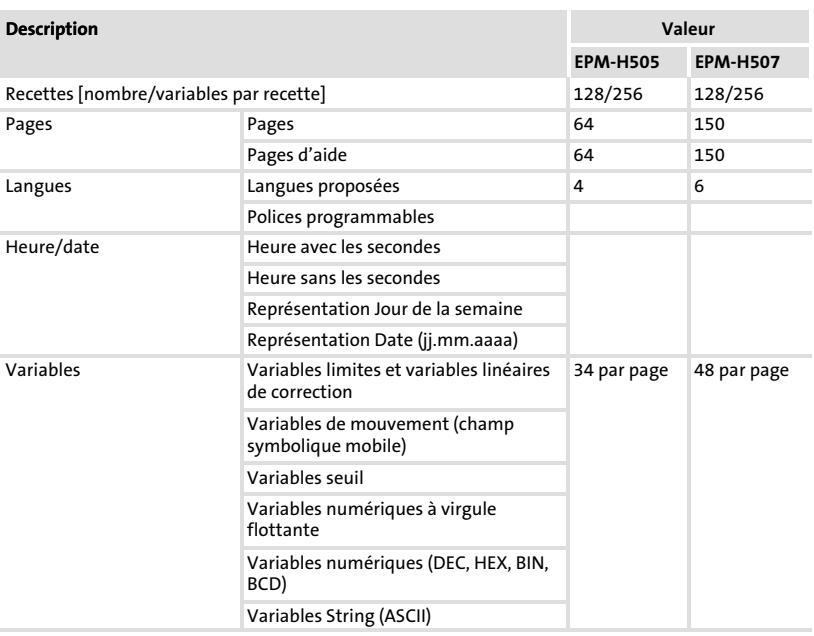

1) Valeur approximative limitée par la grandeur process

[2](#page-98-0)

### <span id="page-104-0"></span>2.2.2 Affectation de la prise

### Remarque importante !

- ƒ L'unité de commande EPM−H505 est équipée du port série MSP.
- ƒ L'unité de commande EPM−H507 est équipée du port série ASP8.

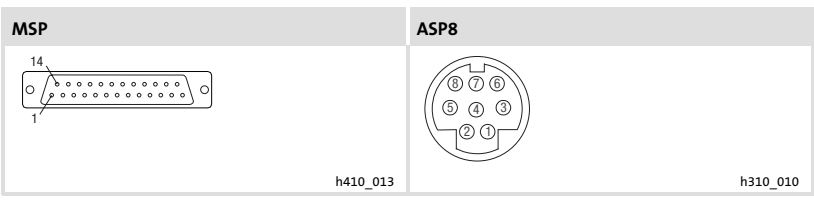

Fig.2−1 Prise MSP DB25 et prise ASP8 Minidin à 8 broches

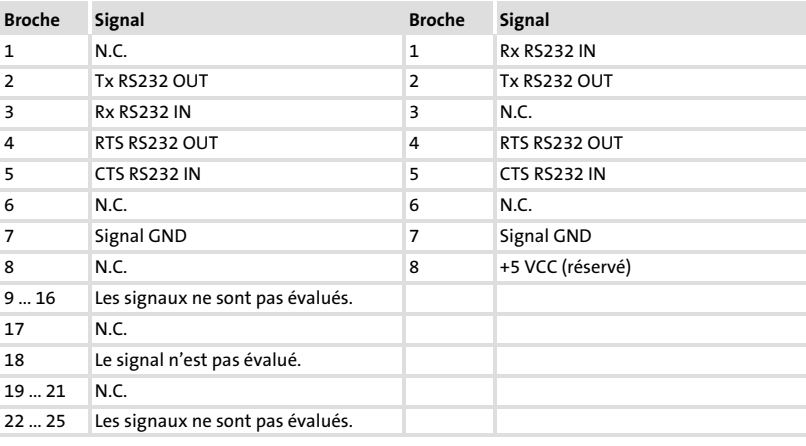

N.C. Non connecté

<span id="page-105-0"></span>Encombrements

### 2.3 Encombrements

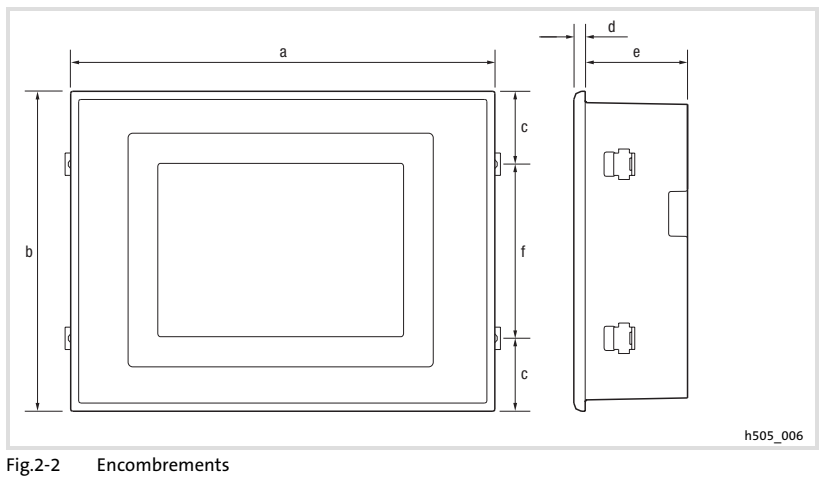

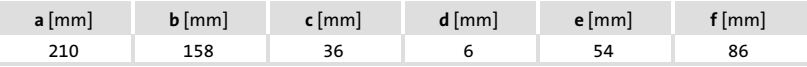

### 2.4 Encoche de montage

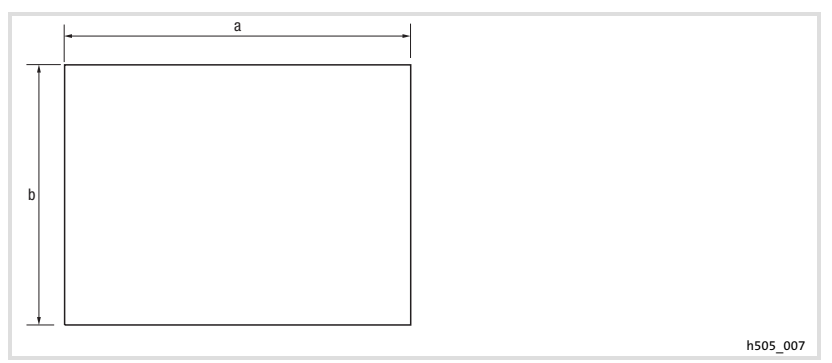

#### Fig.2−3 Encoche de montage

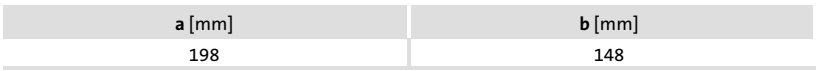

### <span id="page-106-0"></span>3 Installation mécanique

### 3.1 Montage de l'unité de commande

Pour les cotes de l'encoche de montage, se reporter au chapitre Spécifications techniques. (L [106](#page-105-0))

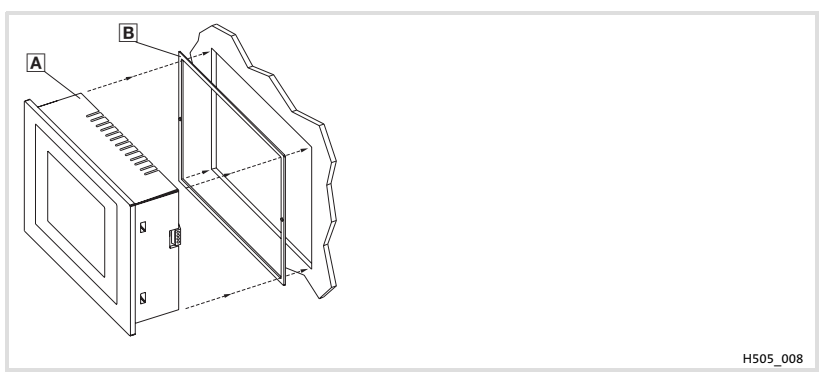

1. Glisser l'unité de commande a avec le joint a dans l'encoche de montage.

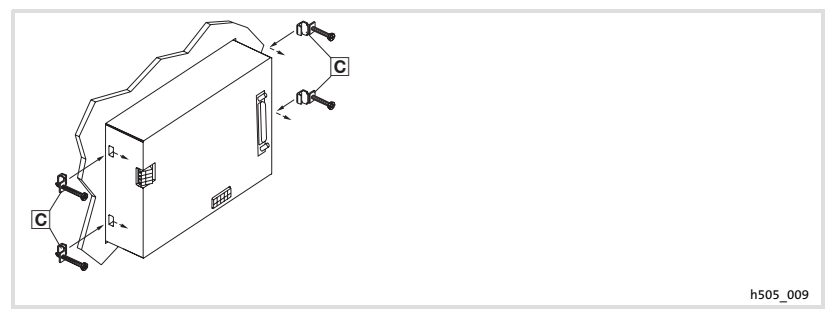

2. Placer les colliers de fixation o dans les ouvertures prévues à cet effet.

[3](#page-106-0)

Montage de l'unité de commande

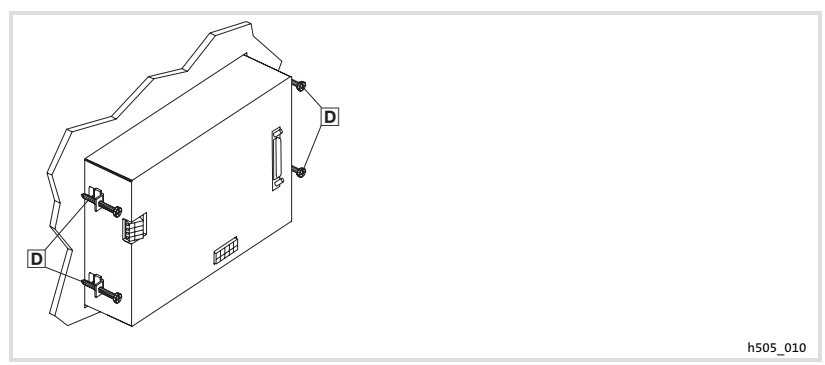

3. Visser la plaque de montage à l'aide des vis D.

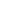
## <span id="page-108-0"></span>4 Installation électrique

### 4.1 Affectation des bornes de raccordement

## Stop !

**STO** 

- ▶ Risque d'endommagement des appareils connectés. Relier impérativement le conducteur PE conformément à l'illustration !
- ▶ Ne procéder au câblage de l'unité de commande qu'en l'absence de tension !

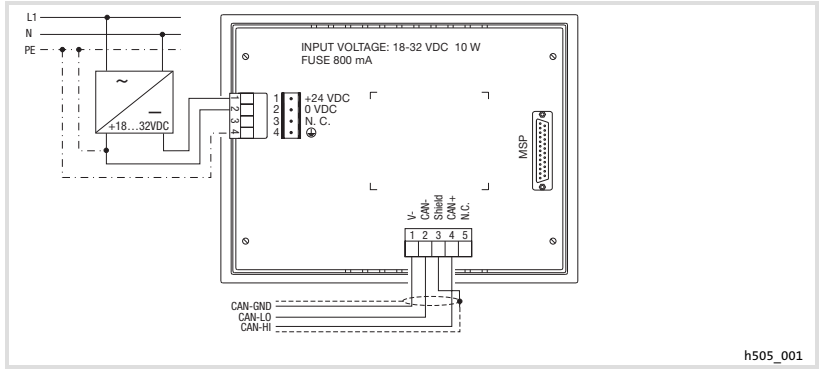

Fig.4−1 Affectation des bornes

### Alimentation CC

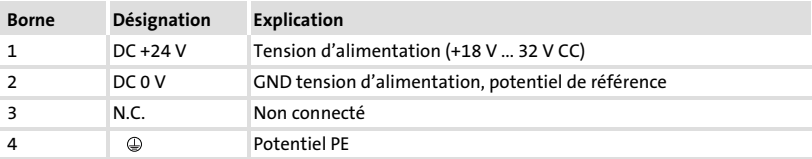

### Bus Système CAN

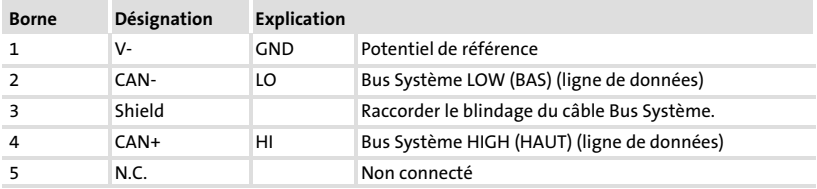

4

<span id="page-109-0"></span>Câblage du Bus Système CAN

## 4.2 Câblage du Bus Système CAN

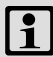

## Remarque importante !

- ▶ Ne relier que des bornes du même type.
- ▶ Pour plus de détails concernant le Bus Système CAN, se reporter au manuel de communication CAN.

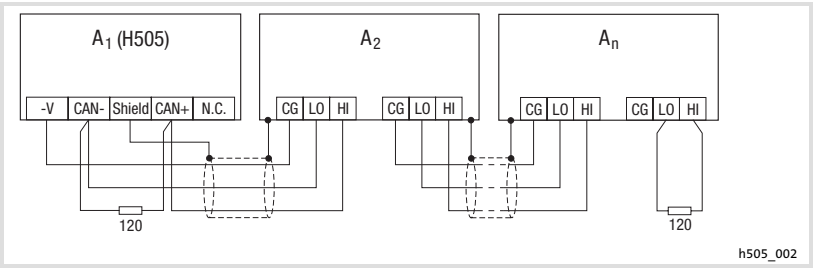

### Fig.4−2 Câblage du Bus Système CAN

- A1 Participant au bus 1
	- A2 Participant au bus 2
	- An Participant au bus n

### Nous vous recommandons d'utiliser les câbles suivants :

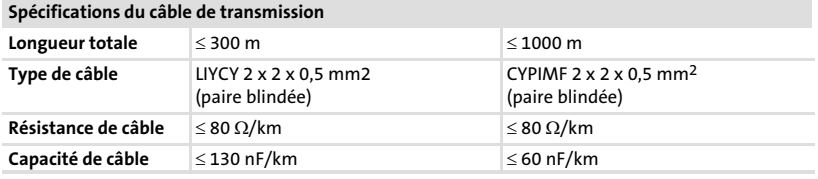

5

## <span id="page-110-0"></span>5 Mise en service

### 5.1 Première mise en service

Pour la mise en service, il est impératif que le Bus Système soit correctement raccordé.

Avant la mise sous tension, vérifier ...

- ƒ le câblage dans son intégralité pour éviter un court−circuit,
- ▶ si des résistances d'extrémité de bus sont raccordées au premier et au dernier participant au bus.

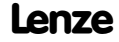

#### <span id="page-111-0"></span>Mise en service [5](#page-110-0)

Téléchargement d'un projet sur l'unité de commande Etablissement de la liaison entre l'unité de commande et le PC

- 5.2 Téléchargement d'un projet sur l'unité de commande
- 5.2.1 Etablissement de la liaison entre l'unité de commande et le PC

 $\circled{5}$ Stop !

Ne relier le PC à l'unité de commande qu'en l'absence de tension !

## Unité de commande EPM−H505

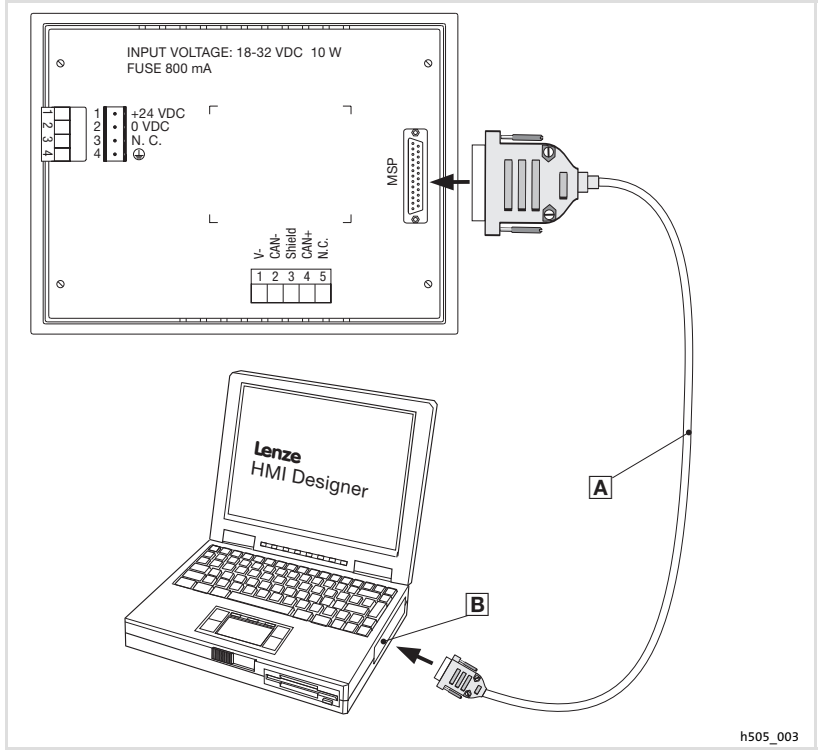

Fig.5−1 Relier l'unité de commande EPM−H505 et le PC

► Raccorder le câble de téléchargement EPZ-H110 **A** sur le port MSP de l'unité de commande et sur  $\varepsilon$ OM1 ou  $\varepsilon$ OM $x \mathbb{B}$  du PC.

## Mise en service

[5](#page-110-0)

Téléchargement d'un projet sur l'unité de commande Etablissement de la liaison entre l'unité de commande et le PC

### Unité de commande EPM−H507

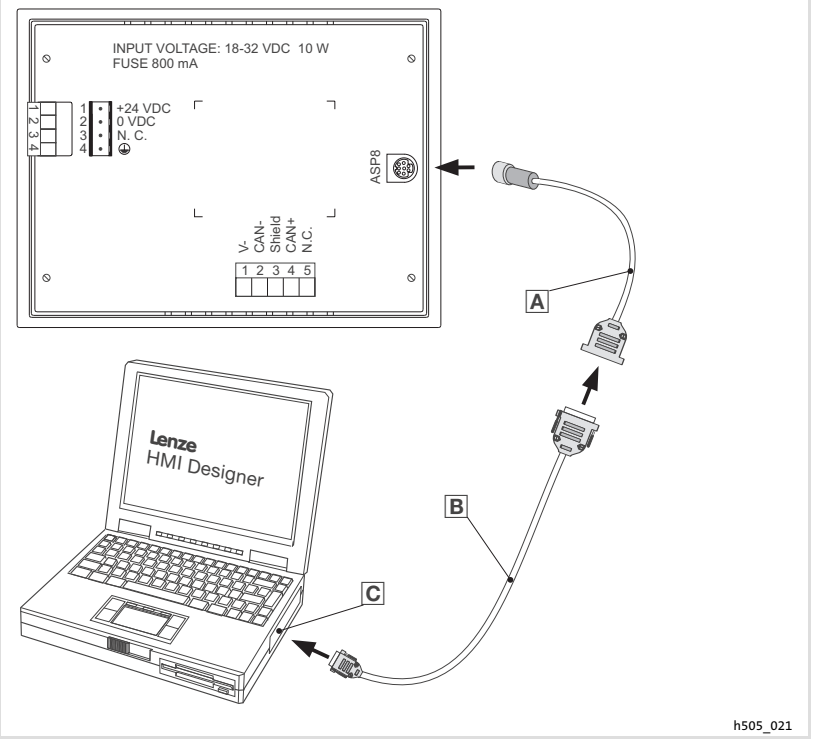

Fig.5−2 Relier l'unité de commande EPM−H507 et le PC

- ƒ Enficher l'adaptateur de paramétrage EPZ−H111 dans le port ASP8 de l'unité de commande.
- ► Relier le câble de téléchargement EPZ-H110 **avec l'adaptateur** EPZ-H111 A.
- ► Enficher le câble de téléchargement EPZ-H110 **adans le port COM1** ou COMx **a** du PC.

#### <span id="page-113-0"></span>Mise en service [5](#page-110-0)

Téléchargement d'un projet sur l'unité de commande Téléchargement du projet

## 5.2.2 Téléchargement du projet

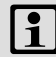

## $\left| \mathbf{u} \right|$  Remarque importante !

L'outil de conception "HMI Designer" vous permet de déterminer si le micrologiciel doit être actualisé simultanément au chargement du projet.

Il faut toujours procéder à l'actualisation du micrologiciel lors du premier téléchargement d'un projet sur l'unité de commande et après une mise à jour de l'outil de conception "HMI Designer".

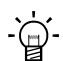

# $-\hat{Q}$  Conseil !

Pour les exemples de projet de l'unité de commande, voir l'outil de conception "HMI Designer" Fichier → Ouvrir... → Samples (modèles).

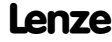

## Mise en service Téléchargement d'un projet sur l'unité de commande Déconnexion du PC

<span id="page-114-0"></span>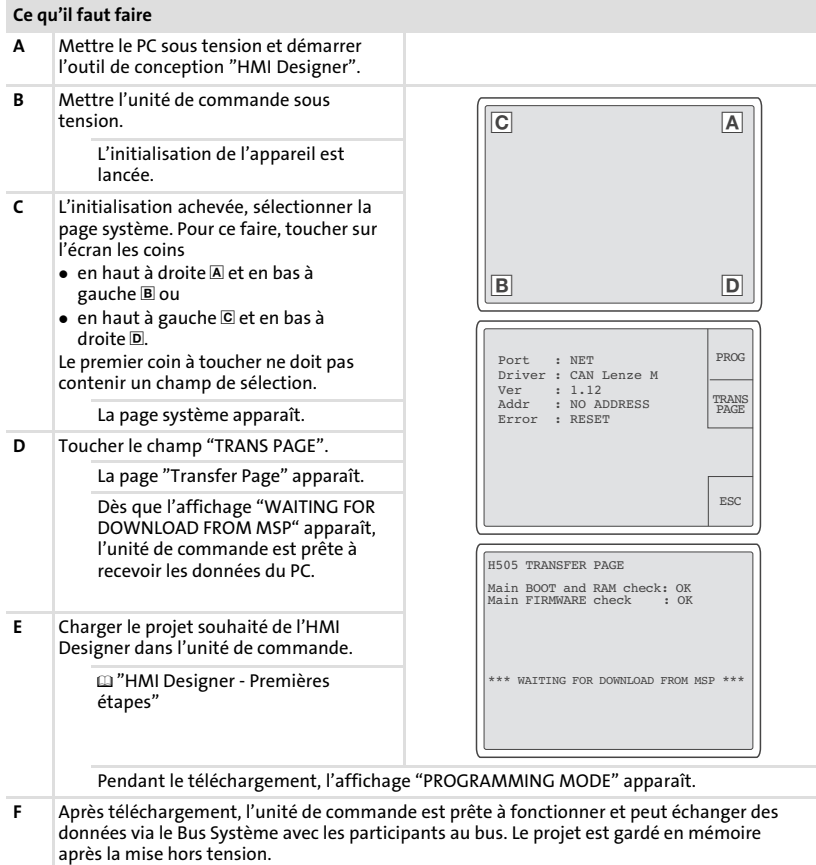

## 5.2.3 Déconnexion du PC

- 1. Mettre le PC hors tension.
- 2. Mettre l'unité de commande hors tension.
- 3. Retirer le câble de téléchargement EPZ−H110 de l'unité de commande et du PC.
- 4. Mettre l'unité de commande sous tension.

L'unité de commande est prête à fonctionner.

## <span id="page-115-0"></span>5.3 Messages d'état de l'unité de commande

L'état de l'unité de commande peut être affiché à tout instant. Les informations suivantes peuvent être affichées :

- ▶ l'interface (Port),
- ► le nom du pilote chargé (Driver),
- ▶ la version du pilote chargé (Ver),
- ƒ l'adresse réseau de l'unité de commande (Addr),
- ► la dernière erreur en date (Error).

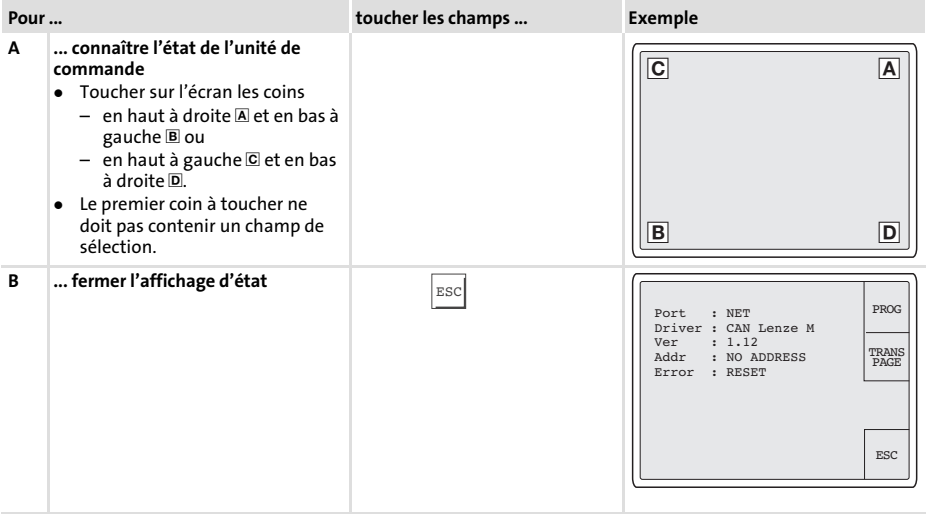

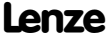

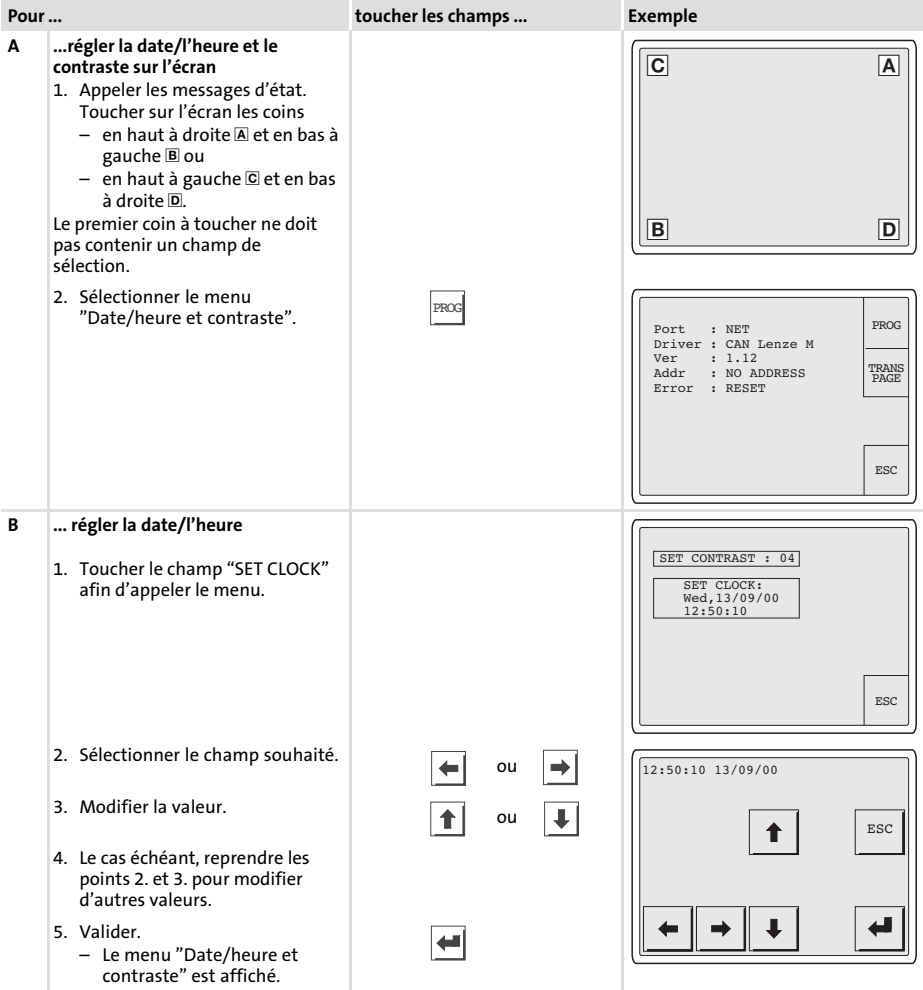

## <span id="page-116-0"></span>5.4 Réglages de la date/de l'heure et du contraste

[5](#page-110-0)

#### Mise en service Réglages de la date/de l'heure et du contraste [5](#page-110-0)

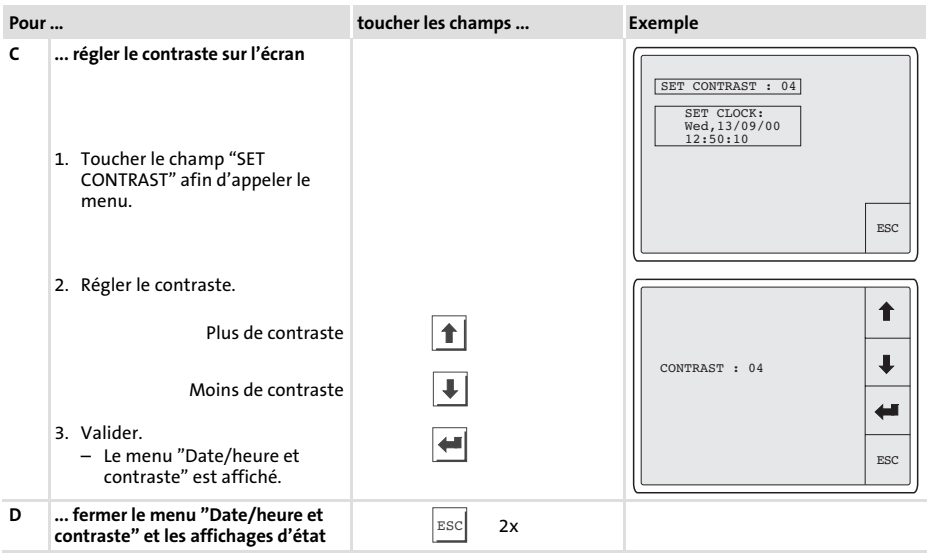

## <span id="page-118-0"></span>6 Utilisation

## 6.1 Fonction des touches

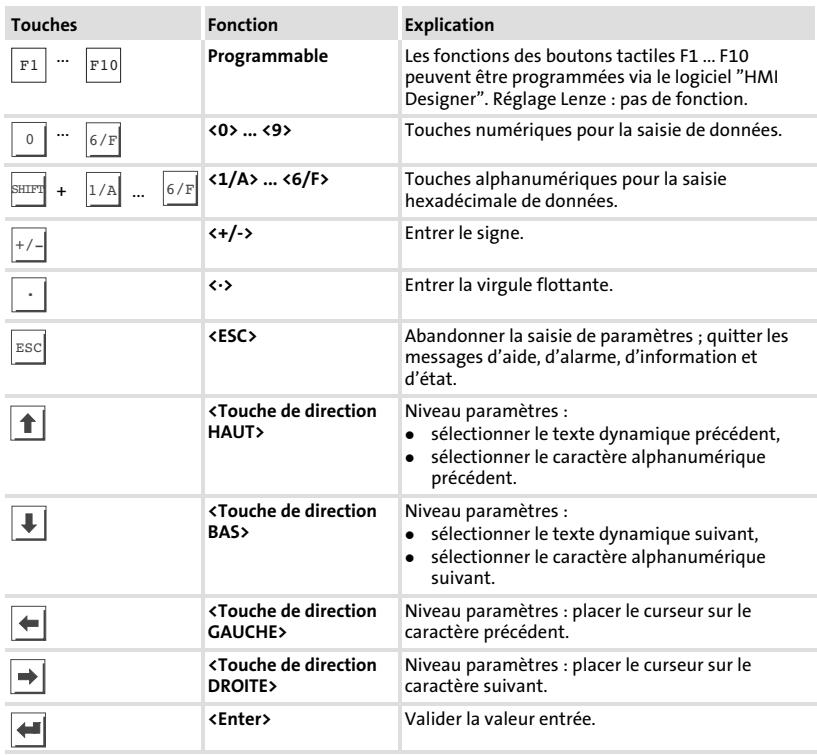

## <span id="page-119-0"></span>6.2 Saisie des données

La marche à suivre pour la saisie et la modification des données est décrite à l'aide d'un exemple.

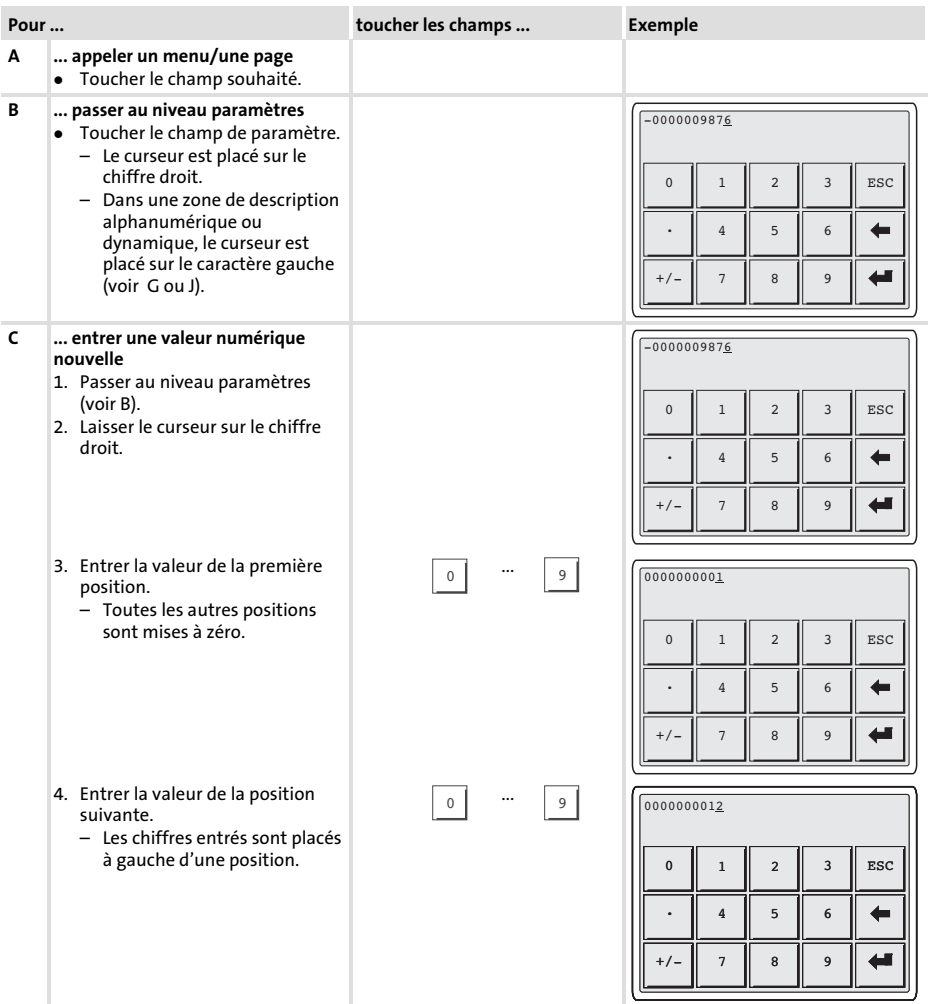

<span id="page-120-0"></span>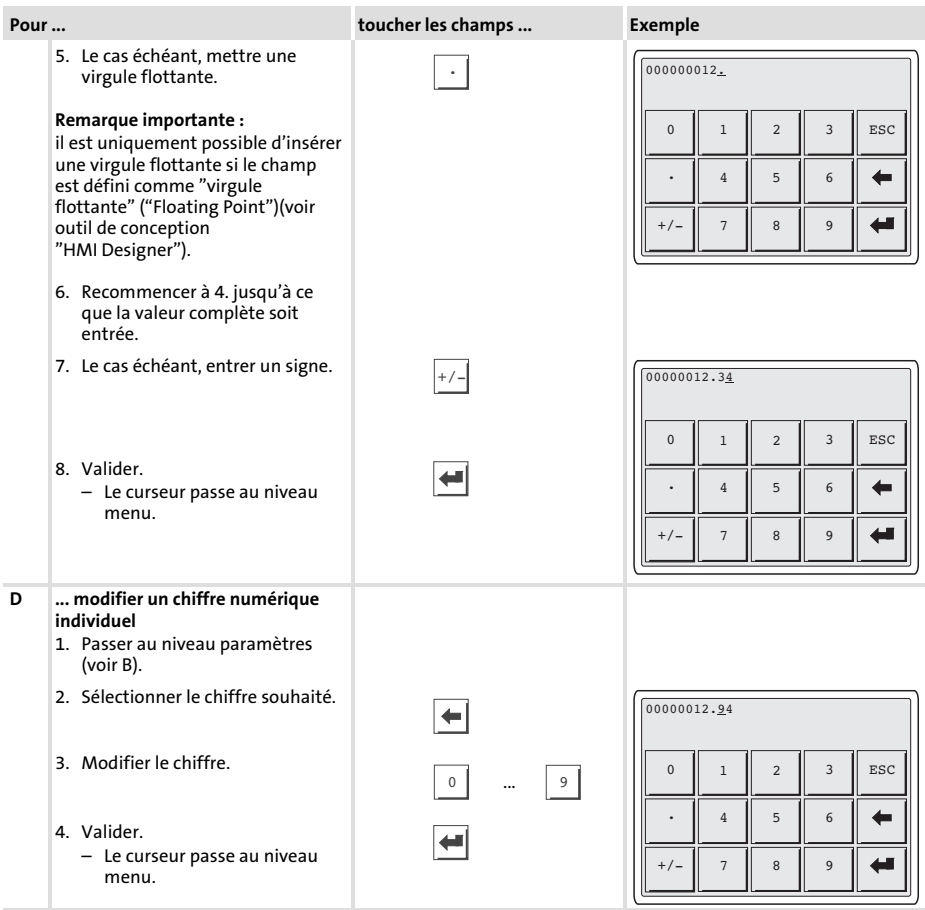

#### Utilisation Saisie des données [6](#page-118-0)

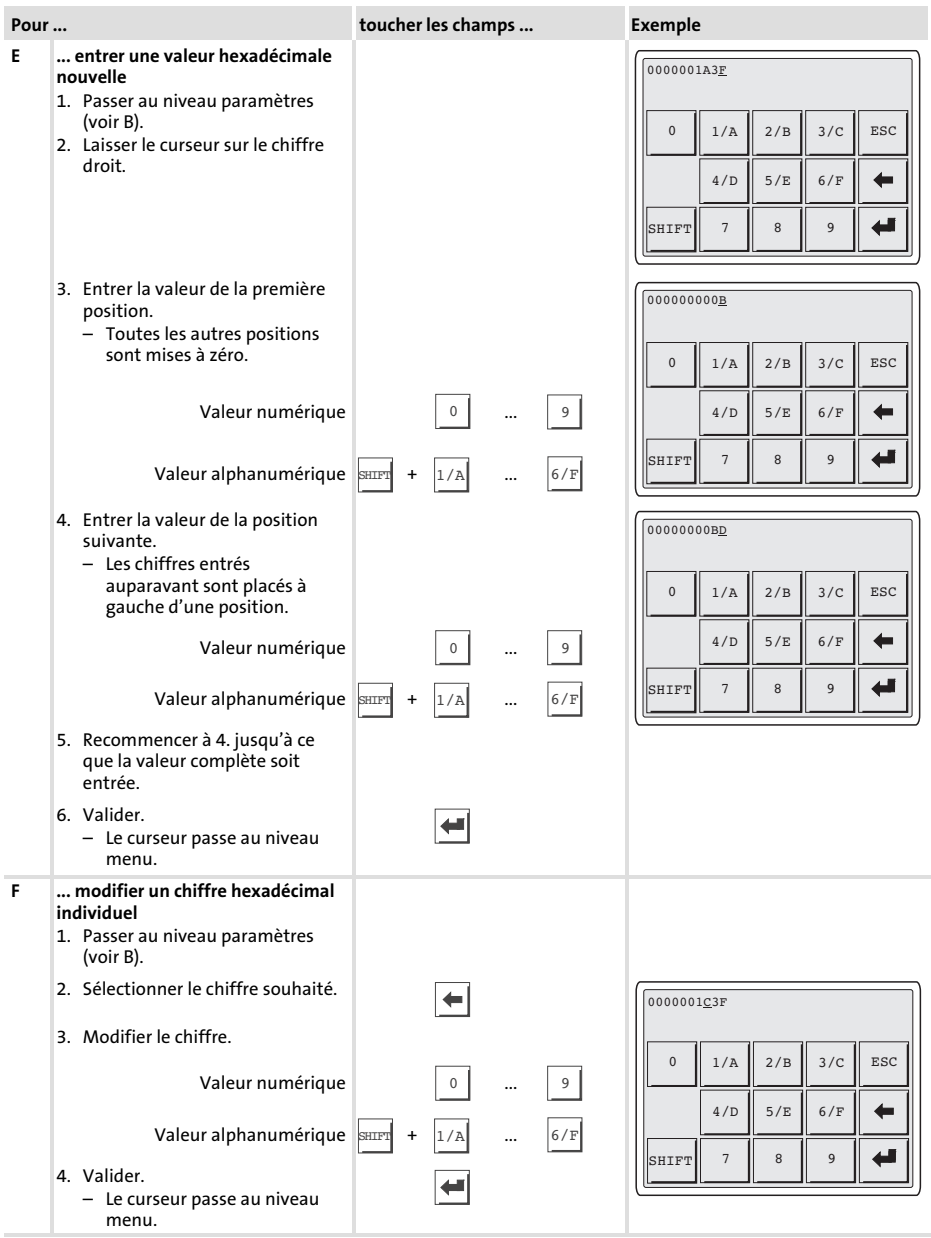

<span id="page-122-0"></span>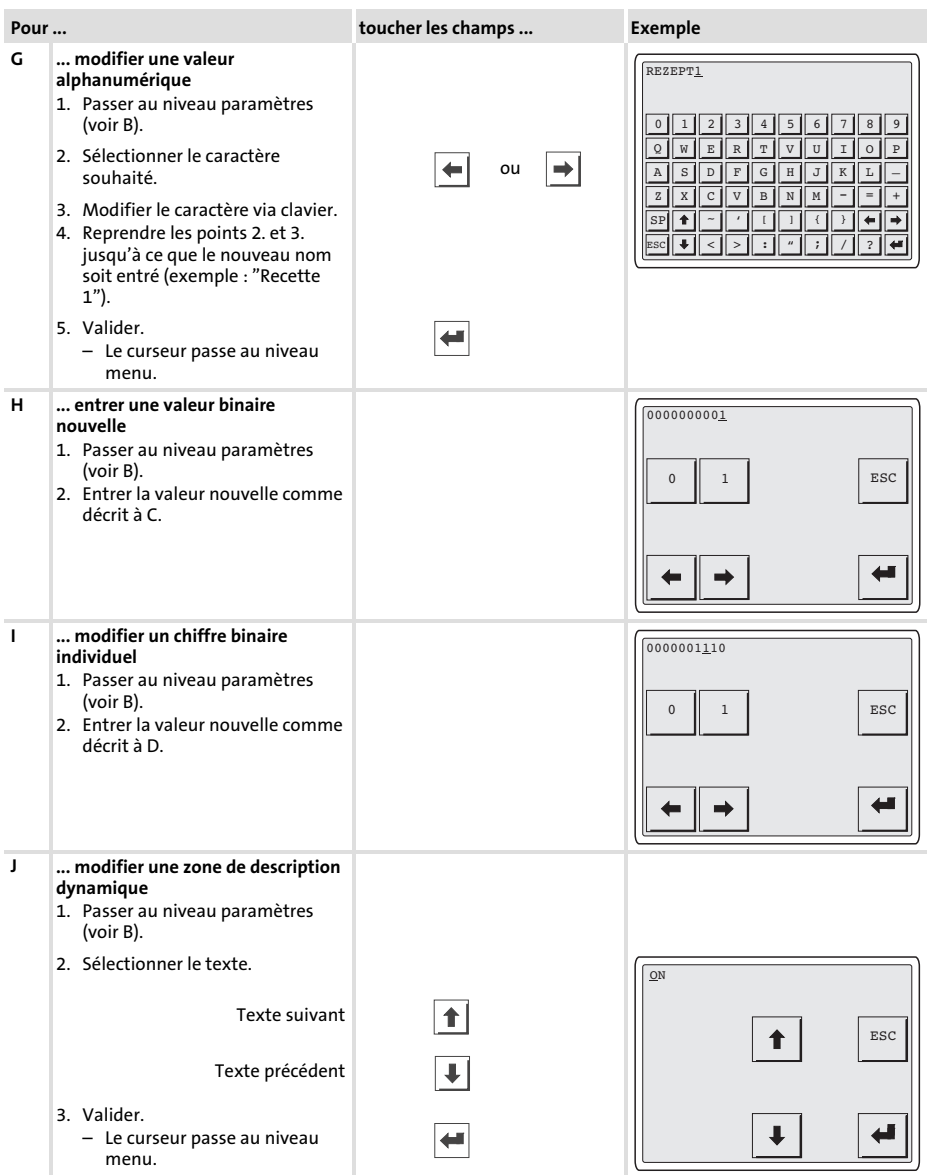

#### Utilisation [6](#page-118-0)

Saisie des données

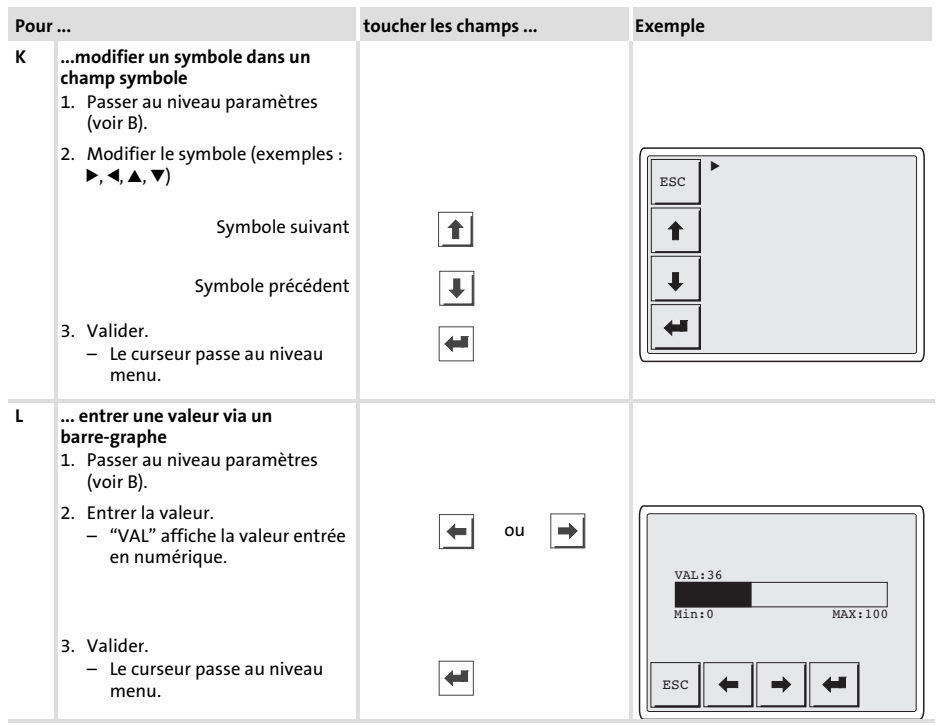

[6](#page-118-0)

## <span id="page-124-0"></span>6.3 Affichage d'un message d'information

- ► Les messages d'information
	- sont des textes affichés suite à un événement (exemple : la valeur réelle a dépassé une limite) ;
	- ne peuvent être appelés que pendant que l'événement déclenchant le message est actif ;
	- doivent être programmés à l'aide de l'outil de conception "HMI Designer" ;
	- ne doivent pas dépasser 5 lignes à 30 caractères (au maximum) (taille de caractère simple).
- ƒ L'avant−dernière ligne contient un champ de message configurable. Ce champ indique la taille numérique des variables activées par le message.
- ► La dernière ligne indique la date et l'heure d'activation du message.
- $\blacktriangleright \ \triangle$  indique qu'un message d'information est activé.

### Symboles et caractères des messages d'information

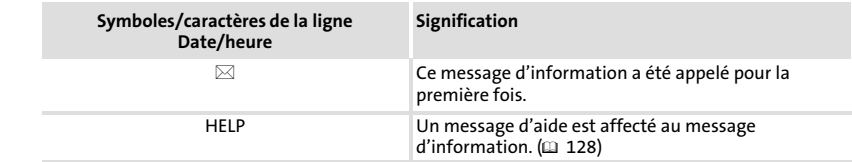

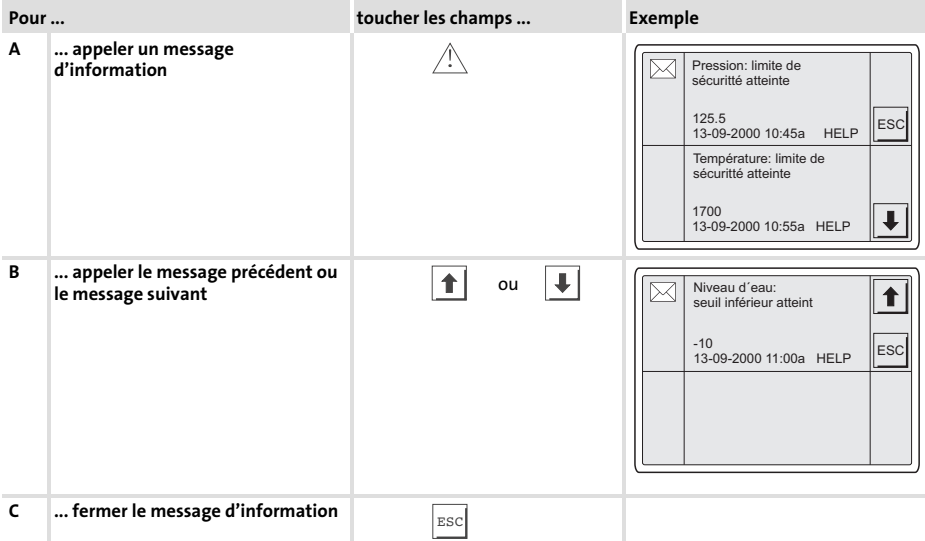

## <span id="page-125-0"></span>6.4 Afficher un message d'alarme

- ► Les messages d'alarme
	- sont des textes affichables suite à un événement (exemple : la valeur réelle a dépassé une limite) ;
	- doivent être programmés à l'aide de l'outil de conception "HMI Designer" ;
	- ne doivent pas dépasser 4 lignes à 30 caractères (au maximum) (taille de caractère simple) ;
	- sont sauvegardés dans un registre d'alarmes, dans l'ordre chronologique selon la date et l'heure.
- ƒ L'avant−dernière ligne contient un champ de message configurable. Ce champ indique la taille numérique des variables activées par le message.
- ► La dernière ligne indique la date et l'heure d'activation du message.
- $\blacktriangleright \triangle$  indique qu'un message d'alarme est activé.

### Symboles et caractères des messages d'alarme

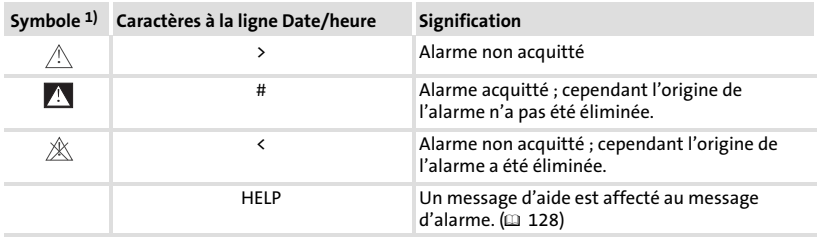

1) Si un message d'alarme a été reçu à plusieurs reprises, le symbole du dernier message reçu est affiché.

## Utilisation Afficher un message d'alarme

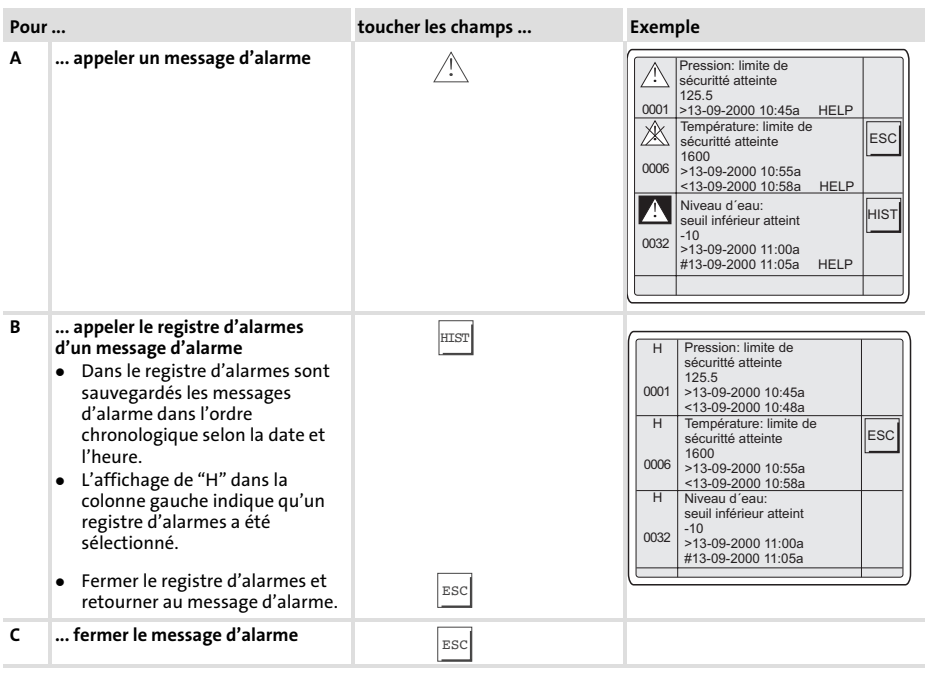

## Remarque importante !

- ► Si le registre d'alarmes est complet, les autres messages d'alarme ne sont plus sauvegardés.
- ► Le logiciel "HMI Designer" vous permet de définir des blocs d'instructions pour acquitter tous les messages d'alarme ou vider le registre d'alarmes.

## <span id="page-127-0"></span>6.5 Recherche d'une rubrique d'aide

- ► Les messages d'aide
	- peuvent être affectés aux pages ou aux messages d'information ;
	- contiennent des conseils pratiques facilitant la commande ;
	- doivent être programmés à l'aide de l'outil de conception "HMI Designer" ;
	- ne doivent pas dépasser 16 lignes à 34 caractères (au maximum) (taille de caractère simple) pour les messages d'information,
	- ne doivent pas dépasser 16 lignes à 40 caractères (au maximum) (taille de caractère simple) pour les pages projet.

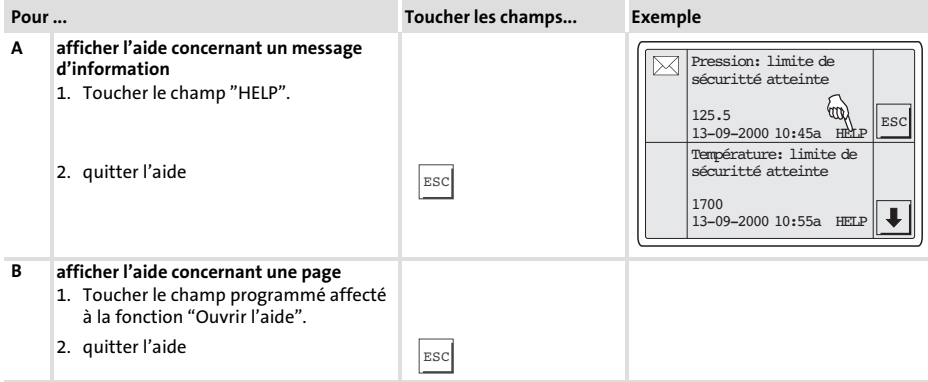

Détection et élimination des anomalies de fonctionnement

Messages d'erreur

## <span id="page-128-0"></span>7 Détection des erreurs et élimination des défauts

## 7.1 Messages d'erreur

Afficher les messages d'état de l'unité de commande pour connaître la dernière erreur en date.  $(D \cap 116)$  $(D \cap 116)$  $(D \cap 116)$ 

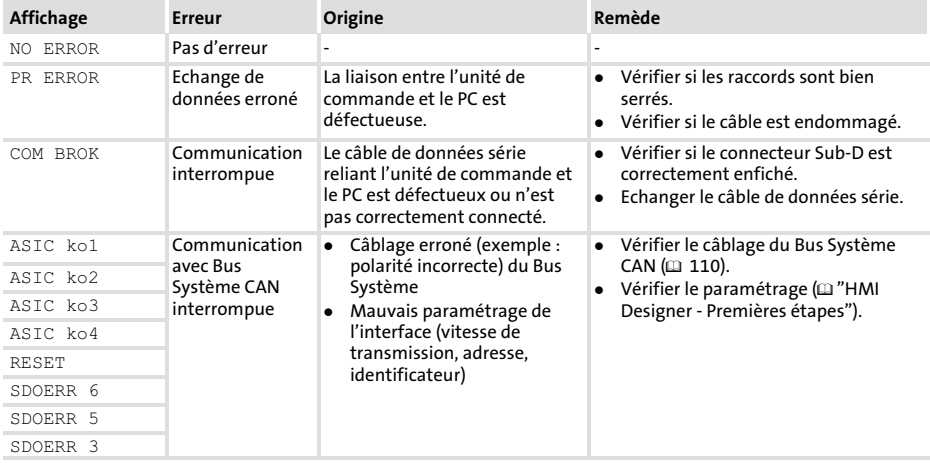

7

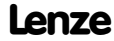

## <span id="page-129-0"></span>8 Maintenance

L'unité de commande ne nécessite aucun entretien à condition de respecter les conditions d'utilisation prescrites ( $\Box$  [99\)](#page-98-0).

- ► Il convient de nettoyer l'unité de commande à l'aide d'alcool éthylique dénaturé.
- ▶ Si cette opération est insuffisante et s'il faut utiliser un autre produit nettoyant, se reporter au tableau chap. [9.1](#page-130-0) ( $\Box$  [131\)](#page-130-0).

9

## <span id="page-130-0"></span>9 Annexe

## 9.1 Résistance aux produits chimiques

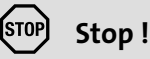

L'interface opérateur est peu résistante aux produits alimentaires acides (exemples : jus de tomate, jus de citron). En cas de projection de produits acides sur l'interface opérateur, il faut la nettoyer immédiatement car elle risque d'être endommagée.

Le tableau suivant montre la résistance aux produits chimiques de l'interface opérateur (clavier, afficheur, écran tactile).

Pour les unités de commande EPM−H5xx et EPM−H6xx, Lenze vous propose des protecteurs d'écran avec une résistance améliorée aux produits chimiques mentionnés.

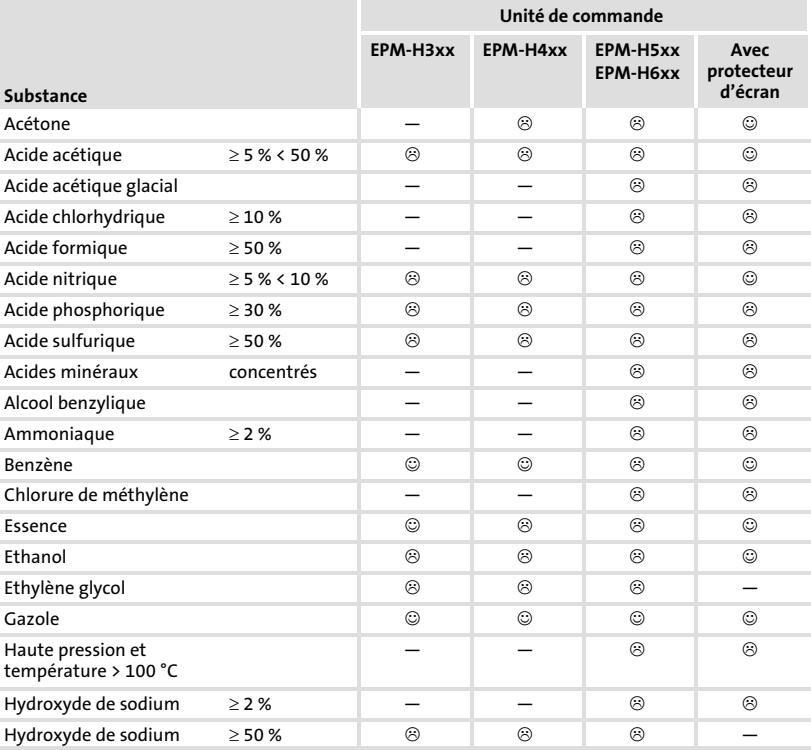

[9](#page-130-0)

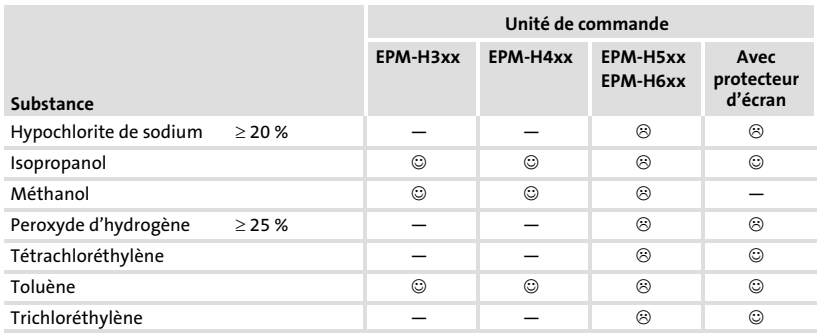

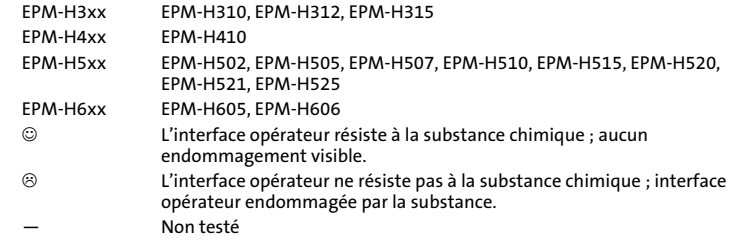

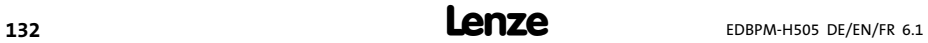

9.2 Index

## A

[Affichage, réglage du contraste, 117](#page-116-0)  [Alimentation CC, 100](#page-99-0) 

## B

[Bornes de raccordement, Affectation, 109](#page-108-0)  Bus Système CAN − [Câblage, 110](#page-109-0)  − [Support de communication, 100](#page-99-0) 

## C

[Capacité de câble, 110](#page-109-0)  [Caractéristiques, 101](#page-100-0)  [Caractéristiques électriques, 100](#page-99-0)  [Caractéristiques générales, 99](#page-98-0)  [Conditions ambiantes, Conditions climatiques,](#page-98-0) [99](#page-98-0)  [Conditions d'utilisation, 99](#page-98-0)  − [Conditions ambiantes, Conditions climatiques,](#page-98-0) [99](#page-98-0)  − [Conditions de montage, Poids, 99](#page-98-0)  − [humidité admissible, 99](#page-98-0) 

[Conditions de montage, Poids, 99](#page-98-0) 

Consignes de sécurité − [Définition, 98](#page-97-0)  − [Présentation, 98](#page-97-0)  [Contraste, réglage, 117](#page-116-0) 

## D

[Date, réglage, 117](#page-116-0)  [Définition des remarques utilisées, 98](#page-97-0)  [Détection des défauts, 129](#page-128-0)  − [Messages d'erreur, 129](#page-128-0) 

[Données, saisie des données, 120](#page-119-0) 

## E

[Ecran, 100](#page-99-0)  [Elimination des défauts, 129](#page-128-0)  [Encoche de montage, 106](#page-105-0) 

F [Fonction des touches, 119](#page-118-0) 

## H

[Heure, réglage, 117](#page-116-0)  [Humidité admissible, 99](#page-98-0) 

## I

[Installation, Bus Système CAN, 110](#page-109-0)  [Installation électrique, 109](#page-108-0)  − [affectation des bornes de raccordement, 109](#page-108-0)  [Installation mécanique, 107](#page-106-0)  [Interface homme−machine, 97](#page-96-0) 

## M

[Maintenance, 130](#page-129-0)  [Mémoire, 100](#page-99-0)  [Message d'alarme, 126](#page-125-0)  [Message d'erreur, 129](#page-128-0)  [Message d'information, 125](#page-124-0)  [Messages d'état, 116](#page-115-0)  [Mise en service, 111](#page-110-0)  − [Première mise en service, 111](#page-110-0)  [Montage de l'unité de commande, 107](#page-106-0) 

## P

### PC

- − [Déconnexion de l'unité de commande, 115](#page-114-0)
- − [Etablissement de la liaison entre l'unité de](#page-111-0) [commande et le PC l'unité de commande et le](#page-111-0) [PC, 112](#page-111-0)

### [Première mise en service, 111](#page-110-0)

### Projet

- − [Téléchargement, 114](#page-113-0)
- − [Transférer un projet dans l'unité de](#page-111-0) [commande, 112](#page-111-0)

[Puissance absorbée, 100](#page-99-0) 

## R

[Raccordement, raccordement électrique, 100](#page-99-0) 

[Remarques importantes, Définition, 98](#page-97-0) 

[Résistance aux produits chimiques, 131](#page-130-0) 

[Résistance de câble, 110](#page-109-0) 

[Rubrique d'aide, 128](#page-127-0) 

## S

### Spécifications techniques

- − [Affectation de la prise, 105](#page-104-0)
- − [Alimentation CC, 100](#page-99-0)
- − [Bus Système CAN, 100](#page-99-0)
- − [Caractéristiques électriques, 100](#page-99-0)
- − [Ecran, 100](#page-99-0)
- − [Encoche de montage, 106](#page-105-0)
- − [Mémoire, 100](#page-99-0)
- − [Puissance absorbée, 100](#page-99-0)
- − [Raccordement électrique, 100](#page-99-0)

### [Spécifications techniques , 99](#page-98-0)

## T

[Terminologie, 97](#page-96-0) 

[Type de câble, 110](#page-109-0) 

## $\mathbf{U}$

### Unité de commande

- − [Déconnexion du PC, 115](#page-114-0)
- − [Affectation de la prise, 105](#page-104-0)
- − [Afficher un message d'alarme, 126](#page-125-0)
- − [Appeler un message d'information, 125](#page-124-0)
- − [Caractéristiques, 101](#page-100-0)
- − [Etablissement de la liaison entre l'unité de](#page-111-0) [commande et le PC, 112](#page-111-0)
- − [Fonction des touches, 119](#page-118-0)
- − [Messages d'état, 116](#page-115-0)
- − [Recherche d'une rubrique d'aide, 128](#page-127-0)
- − [Saisie des données, 120](#page-119-0)
- − [Transférer un projet dans l'unité de](#page-111-0) [commande, 112](#page-111-0)

### [Utilisation, 119](#page-118-0)

## V

[Variateur de vitesse, 97](#page-96-0) 

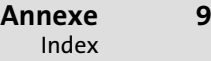

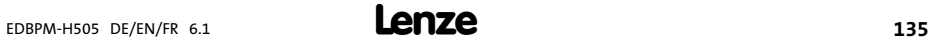

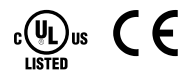

© 03/2010

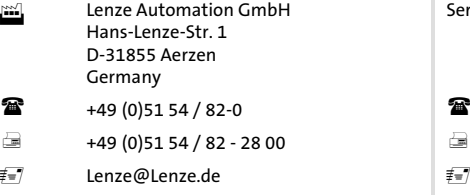

www.Lenze.com

## Service Lenze Service GmbH Breslauer Straße 3 D−32699 Extertal Germany +49(0)51 54 /82−0 008000/ 2446877 (24 h helpline) +49(0)5154/ 82−11 12 Lenze@Lenze.de Service@Lenze.de

#### EDBPM-H505 = 13294671 = DE/EN/FR = 6.1 = TD23

10 9 8 7 6 5 4 3 2 1